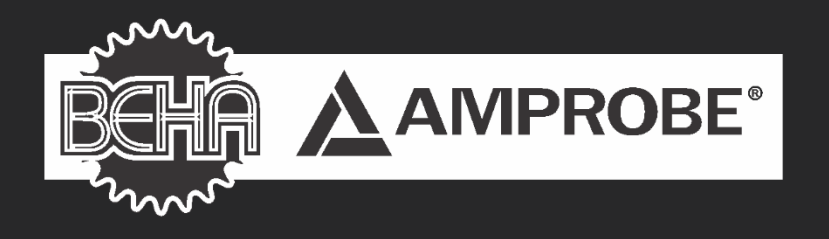

# GT-650/GT-900

Gerätetester nach **DIN VDE 0701-0702** 

# Bedienungsanleitung

Distributed by:

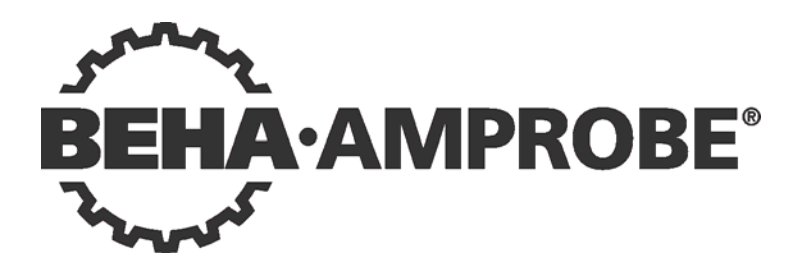

# **GT-650/GT-900**

# **Bedienungsanleitung**

C 2017 FLUKE-DEUTSCHLAND

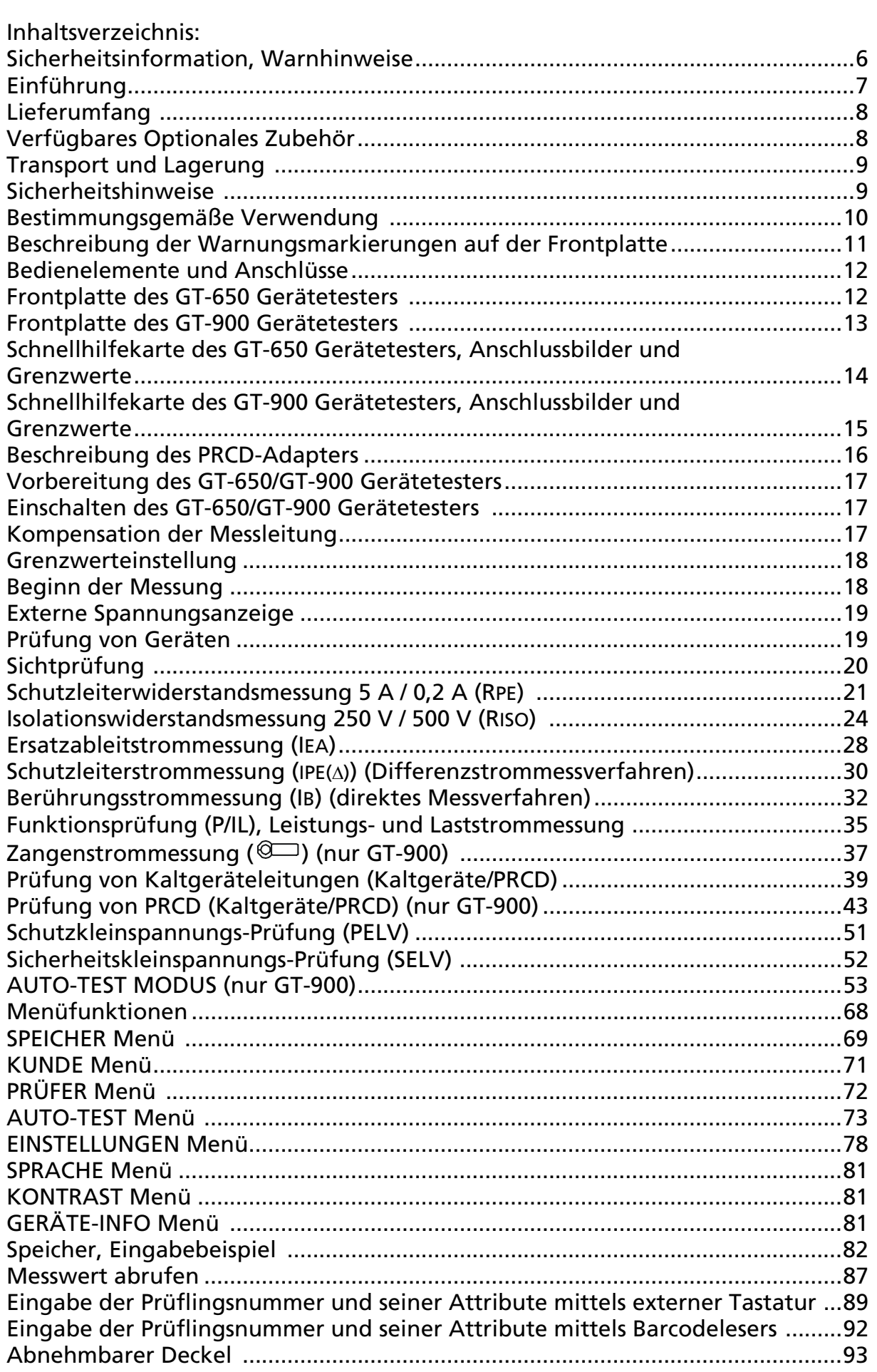

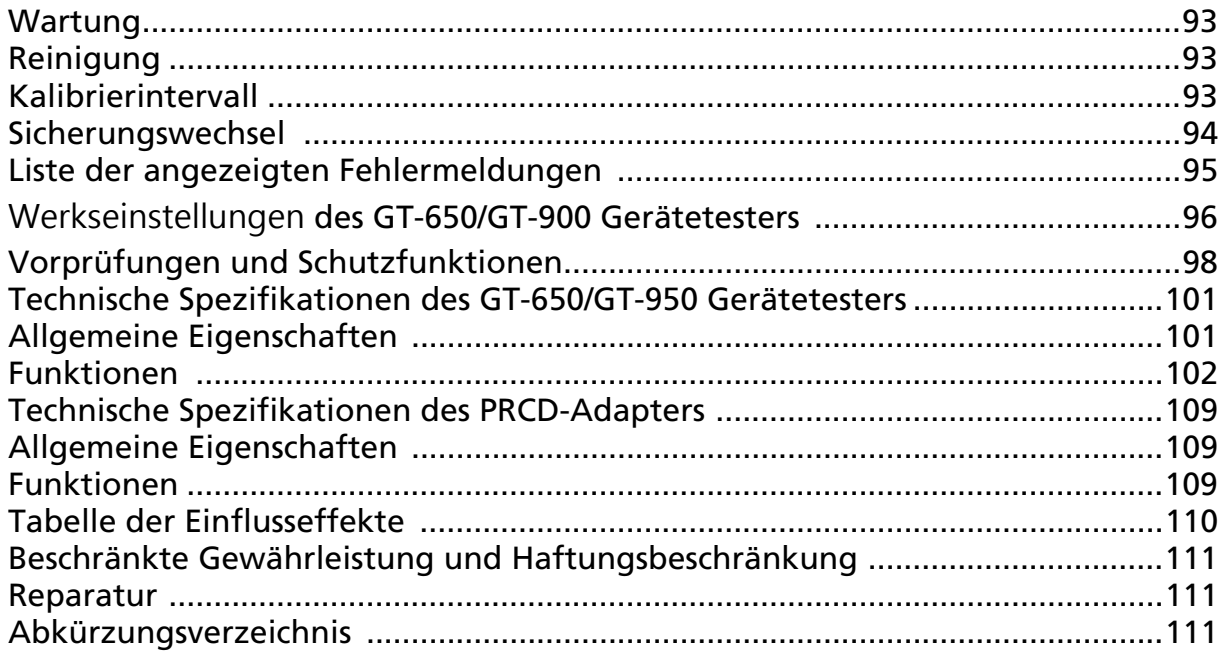

# Sicherheitsinformation, Warnhinweise

Messungen der elektrischen Sicherheit an Geräten dürfen nur von entsprechend ausgebildeten und unterwiesenen Personen durchgeführt werden! Lesen Sie aufmerksam die Sicherheitshinweise bevor Sie den GT-650/GT-900 Gerätetester verwenden.

Auf dem Gerät oder in der Bedienungsanleitung verwendete Symbole:

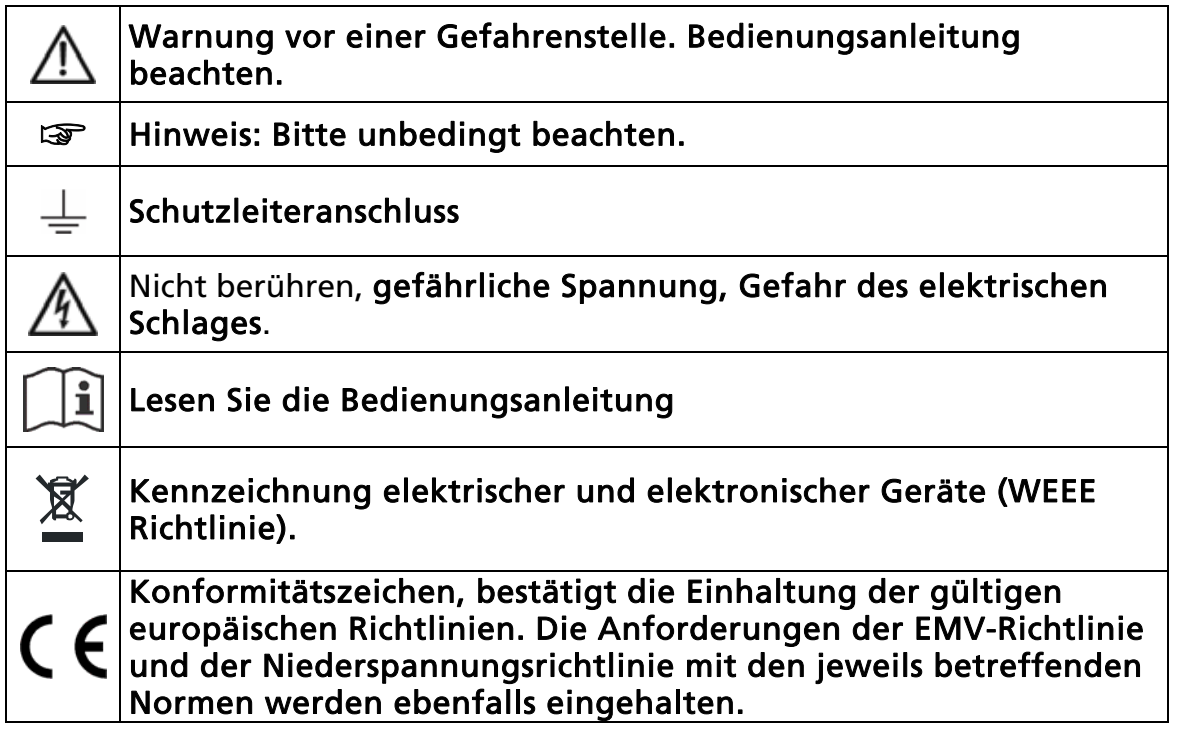

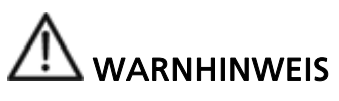

- Die Bedienungsanleitung enthält Informationen und Hinweise, die zu einer sicheren Bedienung und Nutzung des Gerätes notwendig sind. Vor der Verwendung des Gerätes ist die Bedienungsanleitung aufmerksam zu lesen und in allen Punkten zu befolgen.
- Falls das Gerät in einer Weise verwendet wird, welche nicht vom Hersteller beschrieben wurde, kann der Schutz des Geräts beeinträchtigt werden.
- Wird die Anleitung nicht beachtet oder sollten Sie es versäumen, die Warnungen und Hinweise zu befolgen, können ernste Verletzungen des Anwenders bzw. Beschädigungen des Gerätes eintreten.

### Einführung

Sie haben ein hochwertiges Messgerät der Firma BEHA-AMPROBE erworben, mit dem Sie über einen sehr langen Zeitraum reproduzierbare Messungen durchführen können.

Der GT-650/GT-900 Gerätetester ist ein Prüfgerät zur Prüfungen der Wirksamkeit der Schutzmaßnahmen von elektrischen Geräten nach VDE 0701-0702, DIN VDE 0404-1/-2 und EN 61557-1/-2/-4/-10/-16 und zur Dokumentation der Prüfergebnisse.

### Verfügbare Messungen, Produktbeschreibung:

- Sichtprüfung als eine eigenständige Funktion.
- Schutzleiterwiderstandsmessung (RPE), Prüfstrom 0,2 A AC und 5 A AC. Die Messung kann an Geräten mit Netzstecker oder an fest angeschlossenen Geräten durchgeführt werden.
- Isolationswiderstandsmessung (RISO), Prüfspannung 500 VDC und 250 VDC (250V nur GT-900). Geräte der Schutzklasse I, Schutzklasse I mit Heizelementen, Schutzklasse II und Schutzklasse III können geprüft werden.
- Ersatzableitstrommessung (IEA), Prüfspannung 45 V AC. Geräte der Schutzklasse I und Schutzklasse II können geprüft werden.
- Schutzleiterstrommessung (IPE $(\triangle)$ ) nach Differenzstrommessverfahren.
- Berührungsstrommessung (IB) nach direktem Messverfahren mit Sonderwiderstand von  $1kQ$ .
- Funktionsprüfung (P/IL:): Scheinleistung, Wirkleistung, Netzspannung, Laststrom (Stromaufnahme) und Leistungsfaktor (cos PHI).
- Schutzleiterstrommessung IPE und Laststrommessung IL ( $\circ$ ), mittels externem Stromzangenadapter (nur GT-900).
- Prüfung von Kaltgeräteleitungen (Schutzleiterwiderstand, Isolationswiderstand, L-Leiter Durchgang, N-Leiter Durchgang, L/N-Kurzschluss).
- Prüfung von ortsveränderlichen Fehlerstrom-Schutzeinrichtungen PRCD: Standard PRCD, PRCD-S, PRCD-S+ und PRCD-K können getestet werden gemäß Herstellervorgaben (nur GT-900).
- Schutzkleinspannungs-Prüfung (PELV).
- Sicherheitskleinspannungs-Prüfung (SELV).
- AUTO-TEST Modus / automatischer Prüfablauf (18 werkseitig programmierte AUTO-TESTs für die Region außerhalb Großbritannien (GB) und 16 AUTO-TESTs für innerhalb Großbritannien (GB), 50 kundenspezifische AUTO-TESTs) (nur GT-900).
- Vollständig kompatibel mit der "es control" Software zum Erstellen der Prüflings-Datenbank mit deren Attributen und zum Erstellen von endgültigen Prüfberichten. Die Prüflings-Datenbank kann von der "es control" zum GT-650/900 Gerätetester übertragen werden und die Messergebnisse können vom Gerätetester GT-650/900 zur "es control" übertragen werden.
- Extrem einfache Bedienung mittels Drehschalter und Taste START/STOP.
- Die automatische Startfunktion der Schutzleiterwiderstandsmessung erlaubt beidhändiges Messen an schwer zugänglichen Messobjekten.
- Kompensation der Messleitungen bei Schutzleiterwiderstandsmessung, Kaltgeräte und PRCD Messungen.
- Berechnung der Grenzwerte für Schutzleiterwiderstand.
- Automatische Umpolung der Netzspannung bei Schutzleiterstrom- und Berührungsstrommessungen (nur GT-900).
- GT-900: Messwertspeicher für 10.000 Prüflingsdatensätze und 5.000 Messwerte. GT-650: Messwertspeicher für 1.000 Prüflingsdatensätze und 500 Messwerte.
- Integrierte Schnittstelle (USB 2.0) zur Übertragung der Messwerte zum PC.
- Zusätzliche zwei separate Schnittstellen (USB 2.0) zum Anschluss eines optionalen USB Barcodelesers (HID), USB-Tastatur (HID) oder USB-Speicher.
- Grafik LCD für Messwerte, Grenzwerte und Parameter.
- Kompakter Bereitschaftskoffer mit Zubehörfach, befestigt auf dem Deckel.
- Abnehmbarer Deckel.
- Anschlussbilder und Grenzwerte in dem Gerätedeckel.
- Grenzwerte einstellbar im jeweiligen Messbereich für alle Funktionen (außer P/IL und Zange (Bereich: 0…60A)).
- Optische und akustische Warnungen bei der Überschreitung der Grenzwerte.
- Einstellbare Lautstärke der akustischen Signale.
- Vordefinierte Grenzwerte für Regionen außerhalb Großbritannien (GB) und innerhalb Großbritannien (GB),
- Standard und kombinierter Modus für Barcodeleser.
- Echtzeituhr für die Dokumentation der Prüfergebnisse.
- Einzelmessungen oder Dauermessungen.
- Einstellbare Messzeiten für die manuelle Funktion und separat für den AUTO-TEST Modus.
- Standard und Schnell Modus für AUTO-TEST.
- Zwei Wählbare Sprachen (Englisch und Deutsch).
- Zwei Tastaturen (Englisch und Deutsch) werden unterstützt.

# Lieferumfang

- 1 St. GT-650/GT-900 Gerätetester mit fest angeschlossener Netzzuleitung (Schuko, außer GT-900 CH) und abnehmbarem Deckel.
- 1 St. PRCD-Adapter (nur für GT-900)
- 1 St. Prüffingerspitze (Aufsatz) für PRCD Prüfung (nur für GT-900)
- 1 St. Messleitung, 1,5 m, 600 V, CAT IV, schwarz
- 1 St. Krokodilklemme 32 A, 1000 V, CAT III, schwarz
- 1 St. Prüfspitze 4 mm, 36 A, 1000 V, CAT II, schwarz
- 1 St. Schnittstellenkabel (USB)
- 1 St. CD mit USB Treiber und Bedienungsanleitung
- 1 St. Bedienungsanleitungen auf English und Deutsch
- 1 St. Zubehörtasche (befestigt auf dem Deckel)

### Verfügbares Optionales Zubehör

PC-Software "es control" zum Erstellen von Prüfberichten (Best.-Nr. 2390081) USB-Barcodeleser (BC-MT204S, Best.-Nr. 3504407) USB-Tastatur, englische Version (KBUK-MT204S, Best.-Nr. 3504395)

USB-Tastatur, deutsche Version (KBGE-MT204S, Best.-Nr. 3504388)

Stromzangenadapter CHB-1 (Best.-Nr. 2390055) mit Messbereich 0,001 A ... 60 A (für Schutzleiter- und Laststrommessungen)

Stromzangenadapter ACF-6A (Best.-Nr. 2743889)

Adapter für Schutzleiter ADAPTER-PE (Best.-Nr. 4151659) Bürstensonde PAT-BRUSH (Best.-Nr. 4151667)

# Transport und Lagerung

Bitte bewahren Sie die Originalverpackung für eine spätere Versendung, z.B. zur Kalibrierung auf. Transportschäden aufgrund von mangelhafter Verpackung sind von der Garantie ausgeschlossen.

Die Lagerung des Gerätes muss in trockenen, geschlossenen Räumen erfolgen. Sollte das Gerät bei extremen Temperaturen transportiert worden sein, benötigt es vor der Verwendung eine Akklimatisierung von mindestens 2 Stunden.

# Sicherheitshinweise

Der GT-650/GT-900 Gerätetester wurde entsprechend den geltenden Sicherheitsbestimmungen gebaut, getestet und hat das Werk in sicherheitstechnisch einwandfreiem Zustand verlassen. Um diesen Zustand zu erhalten und einen gefahrlosen Betrieb sicherzustellen, muss der Anwender die Hinweise und Warnvermerke, die in dieser Bedienungsanleitung enthalten sind, beachten.

# $\mathbf{\Sigma}$  WARNHINWEIS, GEFAHR DES ELEKTRISCHEN SCHLAGS

- Um einen elektrischen Schlag zu vermeiden, sind Vorsichtsmaßnahmen zu beachten, wenn mit Spannungen größer als 120 V DC oder 50 V(eff) AC gearbeitet wird.
- Bei sämtlichen Arbeiten müssen die jeweils gültigen Unfallverhütungsvorschriften der gewerblichen Berufsgenossenschaften für elektrische Anlagen und Betriebsmittel beachtet werden.
- Vergewissern Sie sich vor jeder Verwendung, dass das Messgerät, die Messleitungen, die Netzzuleitung, und das Messzubehör in einem einwandfreien Zustand sind.
- Das Messgerät darf nur an dem unter den technischen Daten angegebenen Stromversorgungsnetz betrieben werden.
- Das Messgerät muss zwingend, vor dem Anschließen von Messleitungen an SONDE 1 oder SONDE 2 und/oder vor dem Anschließen von Prüflingen (Leitungen oder PRCD) an den Kaltgeräte Prüfanschluss, mit einer ordnungsgemäßen angeschlossenen Steckdose (Schutzleiteranschluss muss geerdet sein) verbunden und versorgt werden! Dies stellt sicher, dass das Messgerät vor jeder Nutzung geerdet ist. Andernfalls kann diese Situation gefährlich werden!
- Das Messgerät darf nur in den spezifizierten Messbereichen, wie in den technischen Daten angegeben, eingesetzt werden.
- Die Prüfspitzen und Messleitungen dürfen nur an den dafür vorgesehenen Griffbereichen hinter dem Fingerschutz berührt werden. Berühren Sie niemals die Prüfspitzen direkt. Der direkte Kontakt zu Messanschlüssen oder Prüfspitzen muss jederzeit vermieden werden.
- Das Messgerät darf nur in trockener und sauberer Umgebung eingesetzt werden. Schmutz und Feuchtigkeit setzt die Isolationswiderstände herab und kann, insbesondere bei großen Spannungen, zu elektrischen Schlägen führen.
- Das Messgerät darf unter Einwirkung von Niederschlägen wie Tau oder Regen nicht benutzt werden. Hat eine Betauung des Messgerätes etwa durch große

Temperatursprünge stattgefunden, darf das Gerät nicht benutzt werden.

- Eine einwandfreie Anzeige der Messwerte ist nur im Temperaturbereich von 0°C bis +40°C gewährleistet.
- Vor dem Öffnen muss das Gerät ausgeschaltet und von allen Stromkreisen getrennt sein.
- Zur sicheren Verwendung nur Original-Messleitungen und Original-Messzubehör verwenden.
- Wenn die Sicherheit des Bedieners nicht mehr gewährleistet ist, ist das Gerät außer Betrieb zu setzen und gegen ungewolltes Benutzen zu sichern. Die Sicherheit kann nicht mehr gewährleistet werden, wenn das Gerät (oder die Messleitungen):
	- offensichtliche Beschädigungen aufweist,
	- die gewünschten Messungen nicht durchführt,
	- zu lange unter ungünstigen Bedingungen gelagert wurde,
	- während des Transports mechanisch belastet wurde.
- An Prüflingen können Aufgrund eines Isolationsfehlers gefährliche Spannungen auftreten. Während der Messung darf der Prüfling nicht berührt werden, Gefahr eines elektrischen Schlages!
- Beginnen Sie jede Prüfung mit einer Sichtprüfung und Messung des Schutzleiterwiderstandes.
- Bei Schutzleiter- und Isolationswiderstandsmessungen sowie bei Ersatzableitstrommessungen muss der Prüfling spannungsfrei sein (Netzversorgung). Im Zweifelsfall mit einem Spannungsprüfer die Spannungsfreiheit feststellen z.B. mit einem zweipoligen Spannungsprüfer nach IEC/EN 61243-3.
- Unbeabsichtigte Messung eines defekten Prüflings kann den vorgeschalteten Fehlerstromschutzschalter (RCD/FI-Schalter) in der Stromversorgung auslösen.
- Während der Messung des Schutzleiterstromes, des Berührungsstromes und der Funktionsprüfung wird dem Prüfling Netzspannung zugeschaltet. Prüflinge, welche durch einen Motor angetrieben werden oder mit Heizelementen ausgestattet sind, können eine Gefahr für den Prüfer oder andere darstellen (Befolgen Sie die Bedienungsanleitung des Prüflings!) Bitte stellen Sie vor und während der Inbetriebnahme sicher, dass der Prüfling keine Gefährdung verursacht.

### Bestimmungsgemäße Verwendung

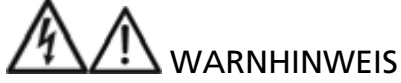

- Das Messgerät darf nur unter den Bedingungen und für die Zwecke eingesetzt werden, für die es konstruiert wurde. Hierzu sind besonders die Sicherheitshinweise, die technischen Daten mit den Umgebungsbedingungen und die Verwendung in trockener Umgebung zu beachten.
- Die Betriebssicherheit ist bei Änderungen oder Umbauten nicht mehr gewährleistet.
- Das Öffnen des Gerätes darf nur von einem autorisierten Servicetechniker erfolgen. Vor dem Öffnen muss das Gerät ausgeschaltet und von allen Stromkreisen getrennt sein. Vor dem Öffnen des Gerätes sicherstellen, dass es ausgeschaltet und von allen Stromkreisen getrennt ist.

### Beschreibung der Warnungsmarkierungen auf der Frontplatte

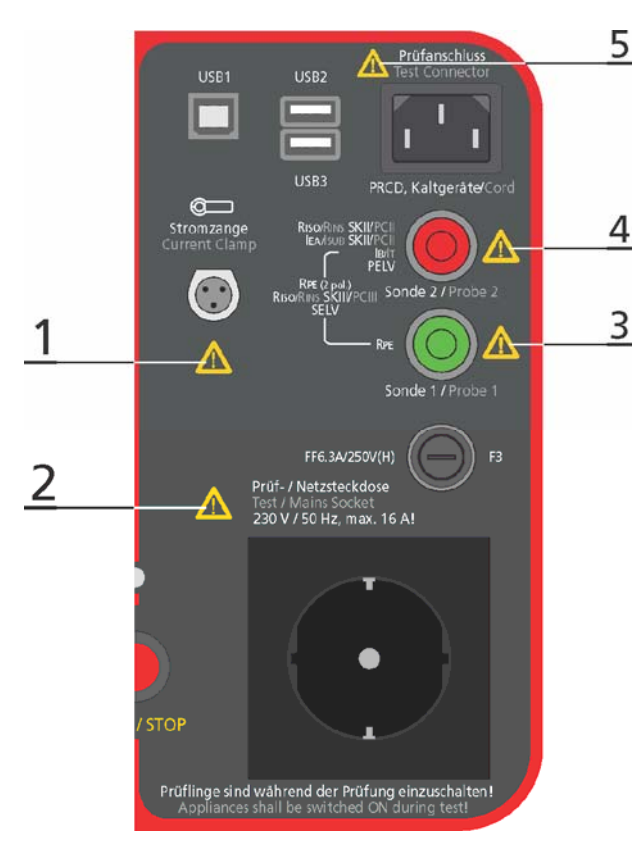

#### Warnung 1:

Verwenden Sie diesen Prüfanschluss nur zum Anschluss des Stromzangenadapters! Verwenden Sie nur Stromzangenadapter, die unter "Lieferumfang" auf Seite 8 aufgeführt sind! Eingang: Max. 60 mA/ max. 0,5 V! Warnung! Ein Anschlusspin ist geerdet!

### Warnung 2:

Verwenden Sie die Prüf-/Netzsteckdose nur für Prüfzwecke! Ausgang: CAT II 300 V  $\frac{1}{2}$ ! Messungen IPE, IB und P: Aussetzbetrieb! Max. 4 Minuten Messdauer / 3 Minuten Messpause

#### Warnung 3:

Max. 100 V zwischen SONDE 1 und  $\frac{1}{2}$ ! Max. 100 V zwischen SONDE 1 und SONDE 2! Aussetzbetrieb! Max. 2 Minuten Messdauer / 3 Minuten Messpause

Abb. 1: Erläuterung bezüglich der Sicherheit und Messkategorie (CAT) der Eingangs- / Ausgangsanschlüsse

### Warnung 4:

230 V CAT II ist die maximale Spannung zwischen SONDE 2 und  $\frac{1}{2}$  während der Berührungsstrommessung (IB). Während dieser Messung muss der Prüfling über die Netzsteckdose des GT-650/GT-900 Gerätetester versorgt werden und nur SONDE 2 darf dabei mit den berührbaren Teilen des Prüflings verbunden werden. 100 V ist die maximale Spannung zwischen SONDE 2 und  $\frac{1}{2}$  in der Messfunktion Schutzkleinspannung (PELV) und Sicherheitskleinspannung (SELV). Keine externe Spannung an SONDE 2 während den anderen Messfunktionen einspeisen.

100 V ist die maximale Spannung zwischen SONDE 1 und SONDE 2.

### Warnung 5:

Verwenden Sie diesen Prüfanschluss nur für Prüfzwecke!

Keine externe Spannung einspeisen (berührbare leitfähige Teile des Gerätetesters sind nicht geerdet, wenn der GT-650/GT-900 nicht mit Strom versorgt wird)! Dieser Prüfanschluss darf nur durch die Prüf-/Netzsteckdose des GT-650/GT-900 Gerätetester, während der Kaltgeräte- oder PRCD-Messung, versorgt werden (während den Messungen ist der GT-900 durch den Netzeingang versorgt und die berührbaren leitfähigen Teile des Gerätetesters sind in diesem Fall geerdet)!

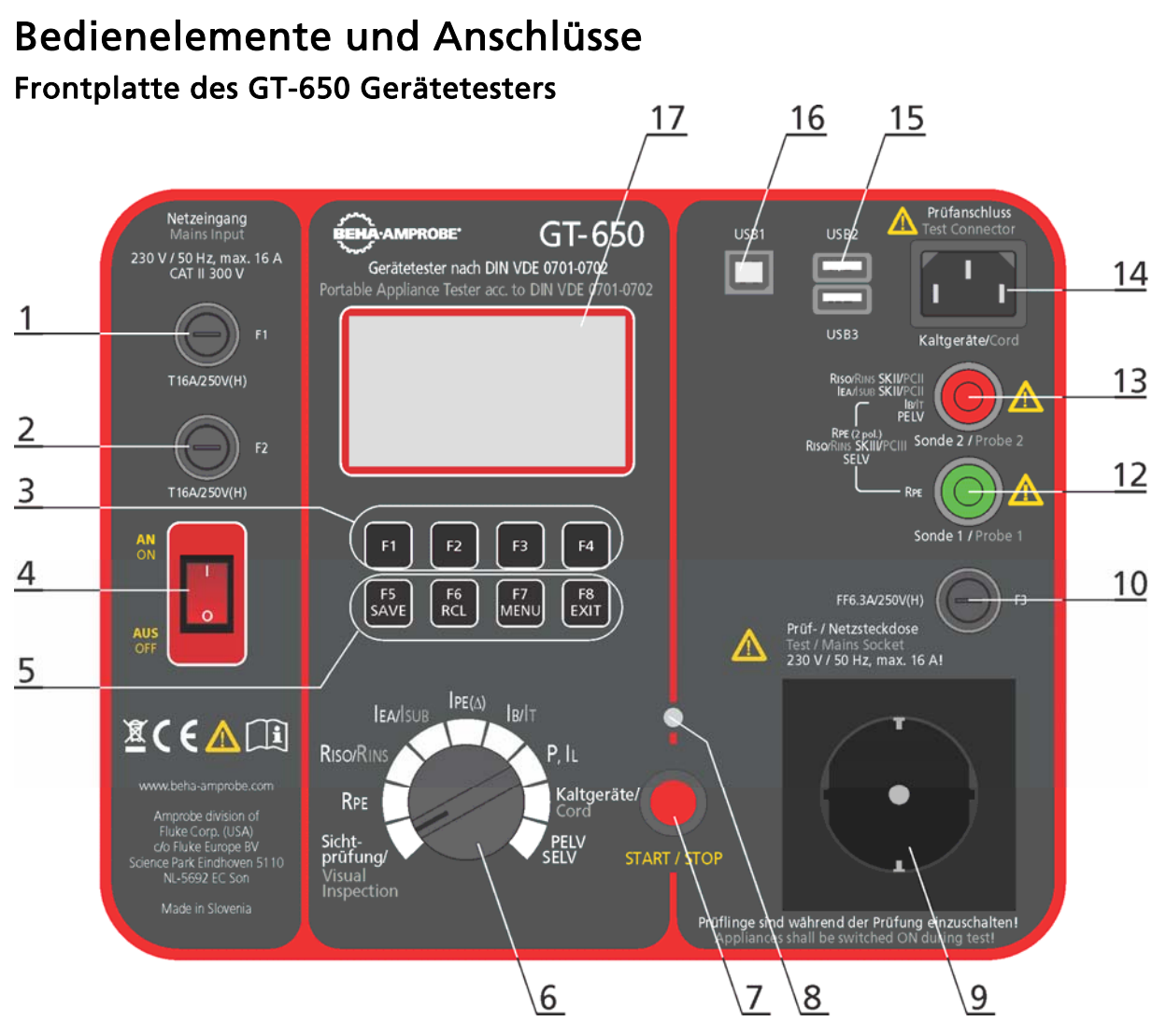

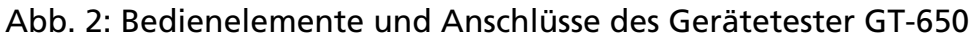

- 1 ....... Netzeingangssicherung F1 T16 A (H) / 250 V, 5 × 20 mm
- 2 ....... Netzeingangssicherung F2 T16 A (H) / 250 V, 5 × 20 mm
- 3 ....... Menütasten (Softkeys) F1 ... F4
- 4 ....... Netzschalter "AN/AUS" (mit roter Kontrollleuchte)
- 5 ....... Funktionstasten F4 ... F8, "SAVE" (um das Messergebnis zu speichern), "RCL" (um die Messergebnisse wieder abzurufen), "MENU" (um die Menüfunktionen zu verwenden) und "EXIT" (um die aktuelle Menüebene zu verlassen)
- 6 ....... Drehschalter zur Auswahl der Messfunktionen
- 7 ....... Taste "START/STOP" (startet bzw. stoppt die eingestellte Messfunktion)
- 8 ....... Kontrollleuchte "EIN" (rot), Messung aktiv
- 9 ....... Prüf-/Netzsteckdose
- 10 ..... Sicherung für die RPE Funktion F3 FF6,3 A (H) / 250 V, 5 × 20 mm
- 12 ..... Grüner Messanschluss (SONDE 1)
- 13 ..... Roter Messanschluss (SONDE 2)
- 14 ..... Kaltgeräte Prüfanschluss (zur Prüfung von Kaltgeräteleitungen)
- 15 ..... USB2 und USB3 Schnittstelle für USB-Barcodeleser, USB-Tastatur oder USB- Speicher
- 16 ..... USB1 Schnittstelle zum Anschluss für PC
- 17 ..... Grafik LCD für Messwerte, Grenzwerte und Parameter

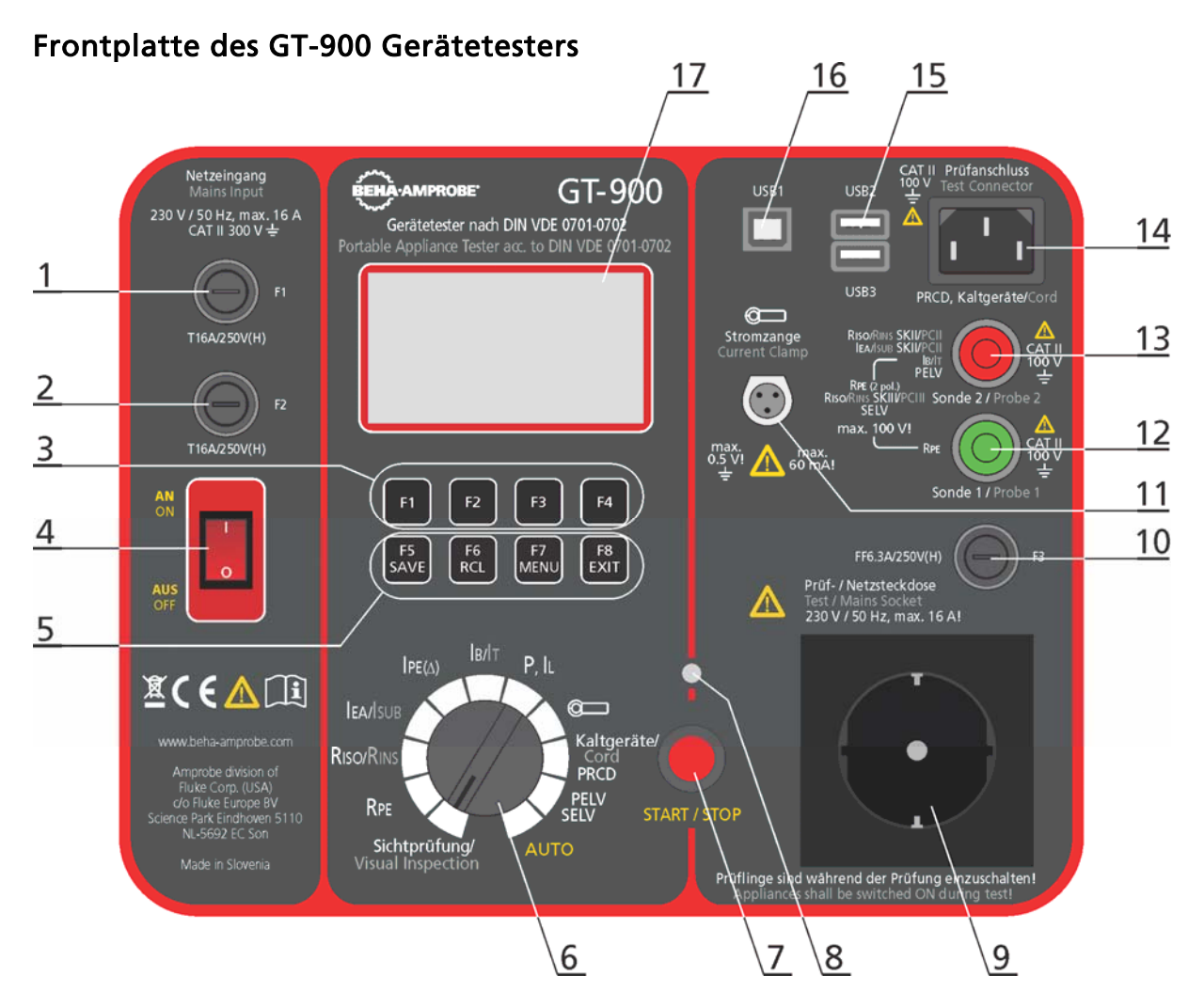

Abb. 3: Bedienelemente und Anschlüsse des Gerätetester GT-900

- 1 ....... Netzeingangssicherung F1 T16 A (H) / 250 V, 5 × 20 mm
- 2 ....... Netzeingangssicherung F2 T16 A (H) / 250 V, 5 × 20 mm
- 3 ....... Menütasten (Softkeys) F1 ... F4
- 4 ....... Netzschalter "AN/AUS" (mit roter Kontrollleuchte)
- 5 ....... Funktionstasten F5 ... F8, "SAVE" (um das Messergebnis zu speichern), "RCL" (um die Messergebnisse wieder abzurufen), "MENU" (um die Menüfunktionen zu verwenden) und "EXIT" (um die aktuelle Menüebene zu verlassen)
- 6 ....... Drehschalter zur Auswahl der Messfunktionen
- 7 ....... Taste "START/STOPP" (startet bzw. stoppt die eingestellte Messfunktion)
- 8 ....... Kontrollleuchte "EIN" (rot), Messung aktiv
- 9 ....... Prüf-/Netzsteckdose
- 10 ..... Sicherung für die RPE Funktion F3 FF6,3 A (H) / 250 V, 5 × 20 mm
- 11 .... Anschluss für externe Stromzange
- 12 ..... Grüner Messanschluss (SONDE 1)
- 13 ..... Roter Messanschluss (SONDE 2)
- 14 ..... Kaltgeräte Prüfanschluss (zur Prüfung von Kaltgeräteleitungen und PRCD)
- 15 .... USB2 und USB3 Schnittstelle für USB-Barcodeleser, USB-Tastatur oder USB- Speicher
- 16 ..... USB1 Schnittstelle zum Anschluss für PC
- 17 ..... Grafik LCD für Messwerte, Grenzwerte und Parameter

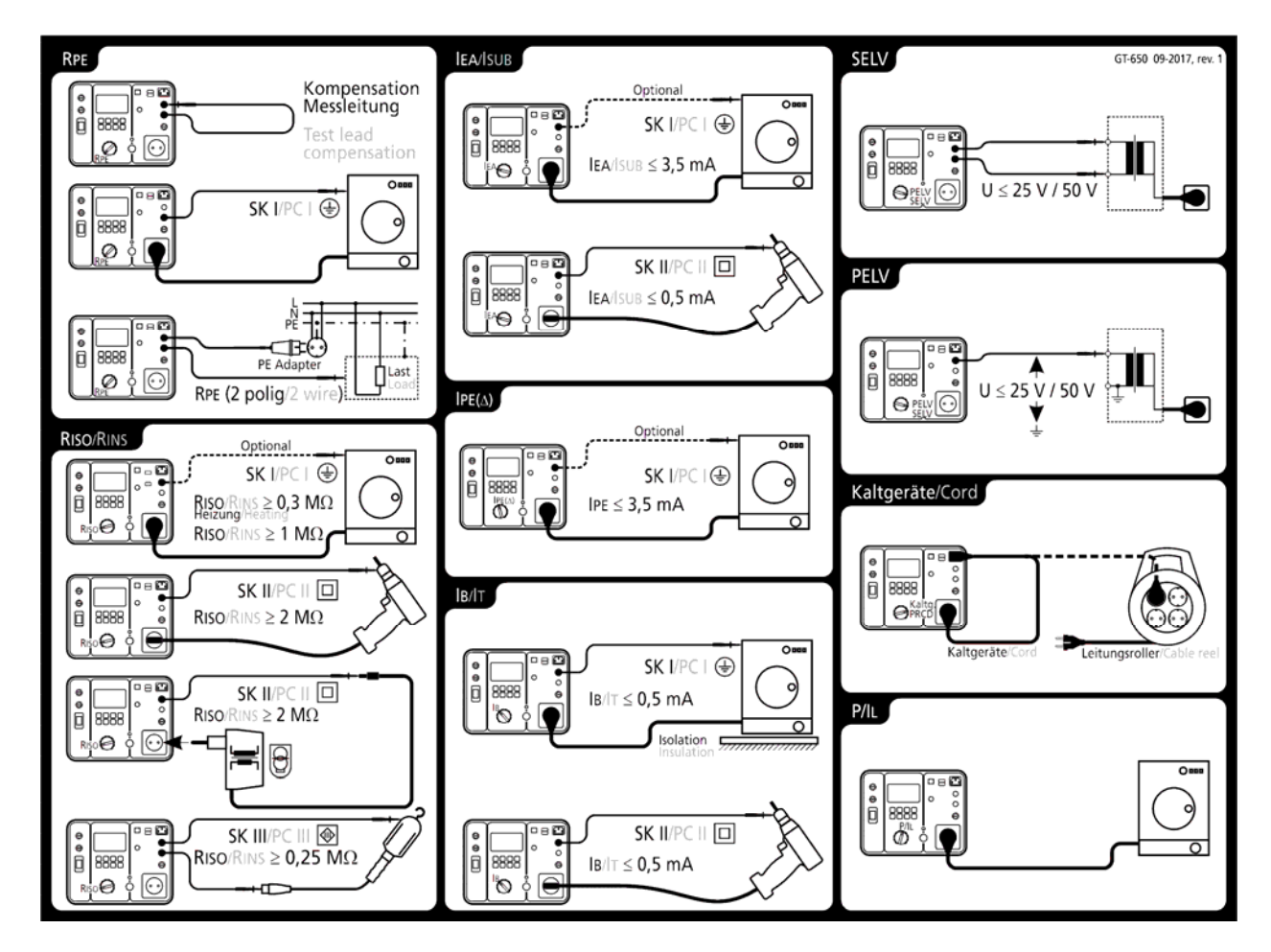

Schnellhilfekarte des GT-650 Gerätetesters, Anschlussbilder und Grenzwerte

Abb. 4: Kurzanleitung mit Grenzwerten (GT-650 Gerätetester)

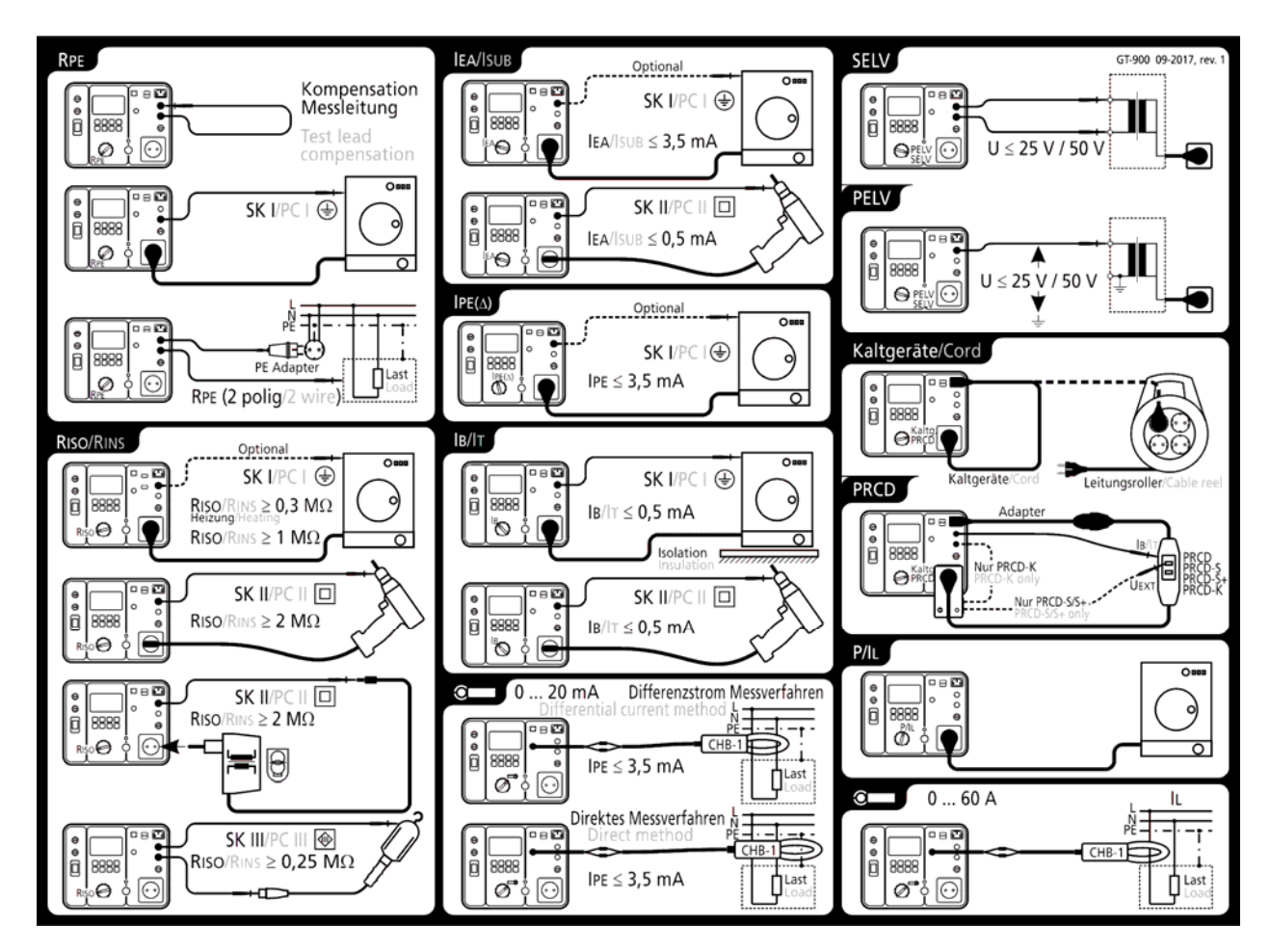

Schnellhilfekarte des GT-900 Gerätetesters, Anschlussbilder und Grenzwerte

Abb. 5: Kurzanleitung mit Grenzwerten (GT-900 Gerätetester)

Das Messzubehör befindet sich in einer Tasche auf der Oberseite des Gerätetesters.

# Beschreibung des PRCD-Adapters

Der PRCD-Adapter ist nur in Kombination mit dem GT-900 Gerätetester zur Prüfung von allen PRCD Typen, entsprechend den PRCD Herstellervorgaben, bestimmt.

Ansicht:

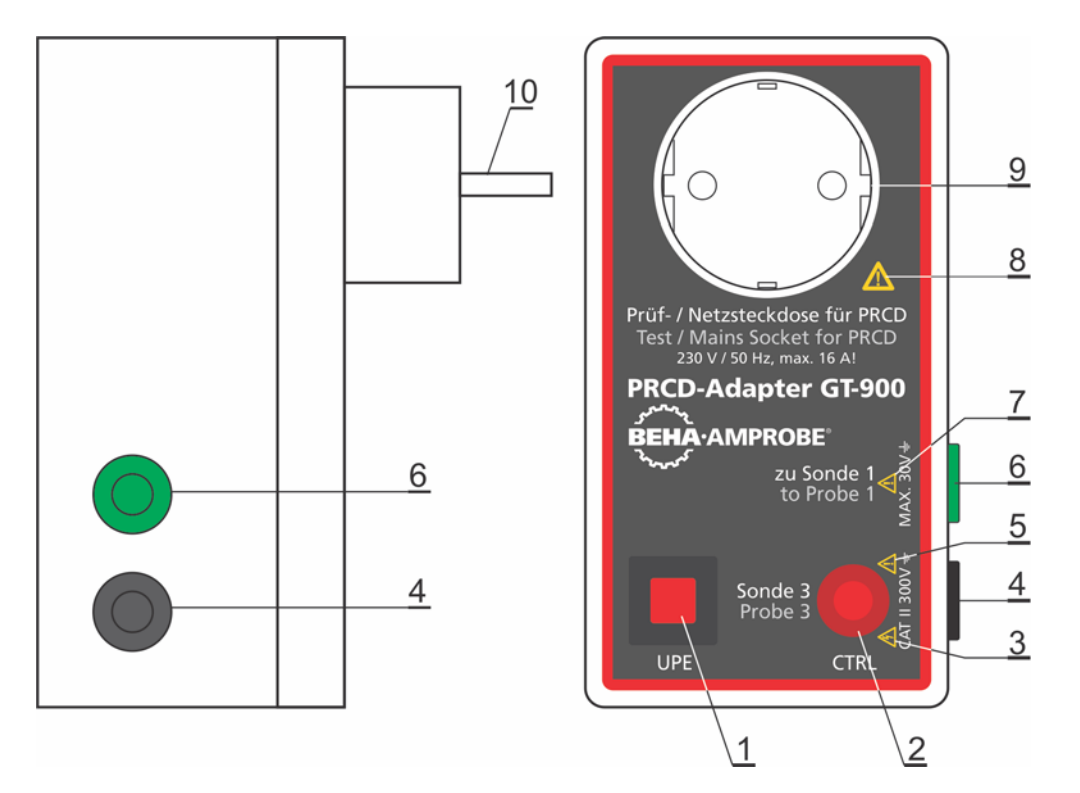

Abb. 6: Anscicht der Bedienelemente, Anschlüsse und Messkategorie (CAT)

- 1 ....... Taste UPE, zum Anlegen der externen Spannung an den Eingang des PE-Anschlusses des PRCD-Prüflings, solange die Taste gedrückt wird.
- 2 ....... Glimmlampe. Sie leuchtet, wenn die Taste UPE gedrückt wird oder wenn die SONDE 3 die Taste ON/EIN des zu prüfenden PRCD berührt.
- 3 ....... Warnung: Berühren Sie nicht SONDE 3, da gefährliche Spannung anliegen kann.
- 4 ....... Messanschluss "Sonde 3" ist ein Ausgang, der für das Anlegen der externen Spannung an die Taste ON/EIN des zu prüfenden PRCD verwendet wird.
- 5 ....... Warnung: Ausgang SONDE 3, externe Spannung CAT II max. 300 V gegen  $\downarrow$ !
- 6 ....... Messanschluss "zu SONDE 1" muss während der Prüfung von Prüflingen PRCD-K mit PROBE 1 des GT-900 Gerätetester verbunden sein.
- 7 ....... Warnung: Ausgang SONDE 1, externe Spannung max. 30 V gegen  $\downarrow$ !
- 8 ....... Warnung: Verwenden Sie diese Prüf-/Netzsteckdose nur für Prüfzwecke!
- 9 ....... Schuko Prüf-/Netzsteckdose zum Anschluss des zu prüfenden PRCD.
- 10 ..... Schuko-Stecker zum Verbinden mit dem GT-900 Gerätetester.

### Vorbereitung des GT-650/GT-900 Gerätetesters

### Einschalten des GT-650/GT-900 Gerätetesters

- 1) Schließen Sie den GT-650/GT-900 Gerätetester an eine korrekt angeschlossene Schuko-Netzsteckdose an.
- 2) Schalten Sie den GT-650/GT-900 Gerätetester mit dem Netzschalter "AN/AUS" (4) ein.
- 3) Nach dem Einschalten des GT-650/GT-900 Gerätetesters leuchtet die Kontrollleuchte des Netzschalters (4) und die Anzeige (17) zeigt den Startbildschirm der gewählten Funktion. Der GT-650/GT-900 Gerätetester ist jetzt einsatzbereit.

### Kompensation der Messleitung

Der GT-650/GT-900 Gerätetester verlässt das Werk mit nicht kompensierter Messleitung für RPE Funktion und nicht kompensiertem Prüfadapter in Funktion Kaltgeräte/PRCD. Bevor Sie die RPE, Kaltgeräte oder PRCD Prüfung beginnen, empfehlen wir die Messleitung zu kompensieren, andernfalls könnten die Messergebnisse nicht korrekt sein.

Zwei Kompensationen sind verfügbar (zwei unabhängige Kompensationswerte):

- Messleitungskompensation während der RPE Messungen (Einzelmessung oder AUTO-TESTs). Ein Warnhinweis "MESSLEITUNG NICHT KOMPENSIERT" wird nach dem Drücken der Taste "START" angezeigt falls keine Messleitung kompensiert oder der Kompensationswert gelöscht wurde.
- Kompensation des Prüfadapters während der Kaltgeräte (Netzleitung oder Leitungsroller) oder PRCD Messung (Einzelmessung oder AUTO-TESTs). Achten Sie darauf, dass der Prüfadapter kompensiert ist; es gibt keine Warnung falls der Prüfadapter nicht kompensiert ist.

### Kompensationsverlauf für RPE Messungen:

- 1) Drehen Sie den Messfunktionsschalter (6) auf Stellung "RPE".
- 2) Verbinden Sie die Messleitung, welche später zur
- Schutzleiterwiderstandsmessung verwendet wird, wie in der Abbildung unten gezeigt.
- 3) Drücken Sie die Menütaste "KOMP" (F2) und starten Sie die Messung durch Drücken der Taste "START" (7). Die Kontrollleuchte "EIN" (8) zeigt die aktive Messung an und das Messergebnis der nicht kompensierten Messleitung wird für einen Moment angezeigt. Eine weitere Messung erfolgt nun automatisch mit kompensierter Messleitung; jetzt sollte das Messergebnis annähernd Null sein. In der obersten Zeile der Anzeige erscheint das "K" Zeichen

(Kompensiert) als Hinweis auf eine durchgeführte Messleitungskompensation.

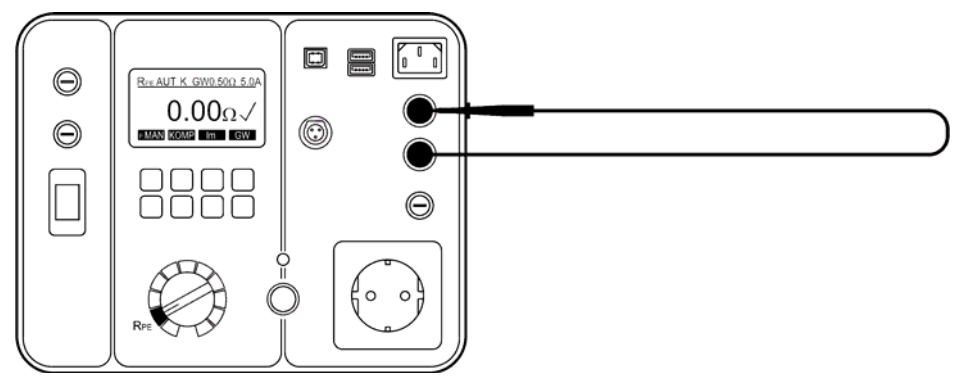

Abb. 7: Anschluss für Messleitungskompensation.

- ☞ Diese Kompensation wird für alle weiteren Einzel oder AUTO-TEST RPE Messungen verwendet. Auch nach dem Aus- und Einschalten des GT-650/GT-900 Gerätetesters bleibt die Messleitungskompensation aktiv.
- ☞ Kaltgeräte und PRCD Funktion verwenden ihre eigene Kompensation (die gleiche für beide Funktionen), welche aber unabhängig von der oben beschriebenen ist. Sie sehen in der Anleitung im Abschnitt "Prüfung von<br>Kaltgeräteleitungen (Kaltgeräte/PRCD)" auf Seite 39 und "PRCD Prüfung (Kaltgeräte /PRCD) (nur GT-900)" auf Seite 43, wie Sie den Prüfadapter kompensieren bzw. die Kompensierung löschen.
- ☞ Wann immer die Messleitung oder der Adapter gewechselt wurde, muss die Kompensation neu durchgeführt werden. Eine falsche Kompensation wird direkt das Messergebnis beeinflussen und zu einer falschen Grenzwerteanzeige führen.
- ☞ Die Kompensation wird immer mit einem Prüfstrom von 5 A durchgeführt, während die zweite Messung (Selbstprüfung) den ausgewählten Prüfstrom von 0,2 oder 5,0 A verwendet.

Löschen der aktuellen Messleitungskompensation:

Öffnen Sie die Prüfschleife (trennen Sie die Messleitung von SONDE 2) und führen Sie die Kompensation so wie oben beschrieben durch. Das Messergebnis >11,00 $\Omega$ wird angezeigt und "K" Zeichen wird aus der oberen Anzeigezeile entfernt.

#### Grenzwerteinstellung

Die Grenzwerteinstellung ist für alle Funktionen, außer P/IL und Zange (Bereich: 0...60 A), verfügbar. Zur Grenzwerteinstellung drücken Sie die Menütaste "GW" (oder "PAR"; bitte sehen Sie sich die Erklärung in der jeweiligen Funktion separat an) und verwenden Sie dann die Menütasten "+", "-", "STD" (Standard) oder "BER." (Berechnung). Mit der Funktionstaste F8 "EXIT" wird die Grenzwerteinstellung verlassen.

☞ Bei Einhaltung des Grenzwertes wird das Zeichnen " " angezeigt und nach Ende der Messung ertönen zwei kurze Signaltöne. Bei Nichteinhaltung des Grenzwertes erscheint das Zeichen "X" in der Anzeige und nach Ende der Messung ertönt ein einzelner längerer Signalton (sehen Sie die Details im Abschnitt "AKUSTISCHES SIGNAL" auf Seite 79). Der Grenzwert wird als Parameter zum Messwert abgespeichert und bei der Datenübertragung mit zum PC übertragen.

### Beginn der Messung

- Für Einzelmessung drücken Sie die Taste "START" und lassen diese wieder los. In dem Fall ist die Messzeit wie unter MENÜ/EINSTELLUNGEN/MESS-ZEITEN definiert, siehe Abschnitt MENÜ/EINSTELLUNGEN auf Seite 78. Während der Messung, beobachten Sie die abgelaufene Zeit an der angezeigten Balkenanzeige.
- Für Dauermessung drücken und halten Sie die Taste "START" für mindestens 2 Sekunden, bis "DAUER" Information angezeigt wird. Die Messzeit ist in diesem Fall auf maximal 5 Minuten beschränkt. Dauermessung ist in allen Funktionen, außer bei Kaltgeräte, PRCD und AUTO TEST, verfügbar.

# Externe Spannungsanzeige

- Wenn eine gefährliche externe Spannung an den Messanschlüssen vor oder während einer Prüfung auftritt, wird die Warnmeldung EXTERNE SPANNUNG! auf der Anzeige angezeigt und der Start der Messung wird blockiert. Entfernen Sie die externe Spannung!
- Wenn während der Isolationswiderstandsmessung eine externe Spannung an den Messanschlüssen auftritt, können falsche Messwerte angezeigt werden.

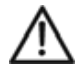

Wenn die Warnung "EXTERNE SPANNUNG!" angezeigt wird, bitte sofort die externe Spannung an den Messanschlüssen

### Prüfung von Geräten

f

# WARNHINWEISE

- Vor dem Beginn der Prüfungen müssen Sie sich mit der Norm DIN VDE 0701-0702 "Prüfung nach Instandsetzung, Änderung elektrischer Geräte – Wiederholungsprüfung elektrischer Geräte" vertraut machen.
- Vor dem Beginn der Prüfung empfehlen wir Ihnen dringend, sich mit den örtlichen Vorschriften und Normen für die Sicherheit am Arbeitsplatz und aller relevanten Veröffentlichungen des Gesundheits- und Arbeitsschutzes vertraut zu machen.
- Der Prüfling muss bei allen Messungen eingeschaltet sein (Der Netzschalter des Prüflings muss in Messfunktionen wie z.B. in R<sub>PE</sub>, R<sub>ISO</sub> und I<sub>EA</sub> auch eingeschaltet sein, wo die Netzspannung nicht zugeschaltet ist).
- Während den Messungen den Prüfling nicht berühren, da manche Prüfungen höhere Spannungen oder Ströme erzeugen.
- Während den Messungen den Prüfling nicht berühren, da bei fehlerhaften Prüflingen eine hohe Gefährdung entstehen kann.
- Prüfungen der elektrischen Sicherheit an elektrischen Geräten dürfen nur von Elektrofachkräften oder unter ihrer Verantwortung vorgenommen werden.
- Es entsteht eine potentielle Gefahr für den Anwender und den Prüfling, wenn falsche Prüfungen durchgeführt werden oder wenn die Prüfung in der falschen Reihenfolge durchgeführt wird.
- Es ist wichtig, dass Sie die verschiedenen vorgeschriebenen Messungen und deren Durchführung vollständig verstehen.
- Der Prüfling muss die Sichtprüfung, die Schutzleiterprüfung (bei Schutzklasse I) und die Isolationsprüfung (in dieser Reihenfolge) bestanden haben, bevor weitere Prüfungen durchgeführt werden. Sollte eine dieser Einzelmessungen Fehler zeigen, müssen alle weiteren Prüfungen eingestellt und die Fehler zuerst behoben werden.
- $\bullet$  Der Prüfling wird während der Schutzleiterstrommessung (IPE( $\triangle$ ), der Berührungsstrommessung (IB) und der Funktionsprüfung (Leistung/ Laststrom (P/IL)) mit Netzspannung versorgt d.h. in Betrieb genommen. Dazu muss der Prüfling eingeschaltet werden. Prüflinge, welche durch einen Motor angetrieben werden oder mit Heizelementen ausgestattet sind, können eine Gefahr für den Prüfer oder andere darstellen (Befolgen Sie die Bedienungsanleitung des Prüflings!) Bitte stellen Sie vor und während der Inbetriebnahme sicher, dass der Prüfling keine Gefährdung verursacht!

# Sichtprüfung

Vor dem Beginn der elektrischen Messungen müssen Sie eine Sichtprüfung des Prüflings durchführen.

Untersuchen Sie den Prüfling in Hinblick auf:

- Zustand der Anschlussleitungen, d.h. keine Einschnitte, Risse oder Schäden an der inneren oder äußeren Isolierung.
- Zustand des Netzsteckers, Befestigung, Zugentlastung, Knickschutz.
- Keine Anzeichen für Beschädigung oder Überhitzung.
- Sicherungen: korrekt eingelegt, richtiger Wert und entsprechend Spezifikation
- Anzeichen auf Beschädigungen; Netzschalter und Bedienelemente lassen sich ein- und ausschalten.
- Anzeichen von Überhitzung oder Beschädigung.

Erklärung der Anzeige:

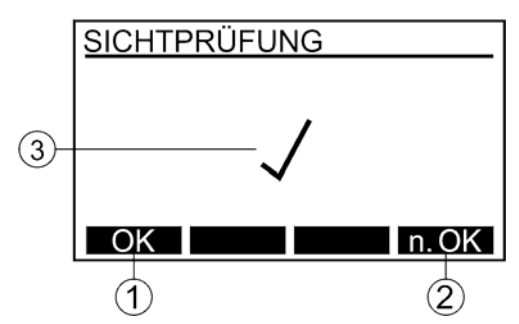

Abb. 8: Anzeige für Sichtprüfung (Beispiel)

- 1 ...... Menütaste "OK" für die Bestätigung der erfolgreichen Sichtprüfung.
- 2 ...... Menütaste "n. OK" (nicht OK) für die Bestätigung der nicht erfolgreichen Sichtprüfung.
- 3 ...... Ergebnis  $(\sqrt{...}$  Ergebnis ist OK, X ... Ergebnis ist nicht OK).
- Zum Speichern der angezeigten Messergebnisse siehe Abschnitt "Speicher, Eingabebeispiel".

# Schutzleiterwiderstandsmessung 5 A / 0,2 A (RPE)

Die Schutzleiterwiderstandsmessung misst den Widerstand zwischen dem PE-Anschluss der Prüfsteckdose und SONDE 1. Diese Prüfung ist nur bei Prüflingen der Schutzklasse I anwendbar.

### Prüfablauf und Bedienung:

- Um korrekte Messergebnisse in der Schutzleiterwiderstandsmessung zu erhalten, sollten Sie die Messleitung kompensieren (auf null setzen). Siehe auch "Kompensation der Messleitung" auf Seite 17.
- Verbinden Sie den Prüfling und die SONDE 1 entsprechend der Abbildung 9 oder 10.
- Für bestimmte Prüflinge sollten Sie den niedrigen Prüfstrom 0,2 A verwenden. Bitte beachten Sie die nationalen Normen, Vorschriften, Richtlinien und Empfehlungen.
- Während der Messung bewegen Sie die Anschlussleitung über die gesamte Länge um eventuelle Leitungsunterbrechungen oder schlechte Verbindungen herauszufinden.

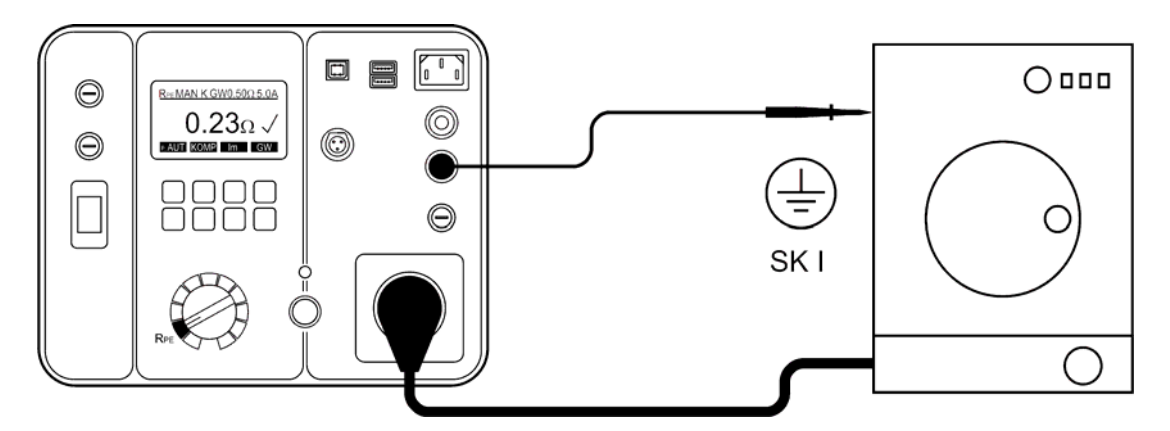

Abb. 9: Anschluss für die Schutzleiterwiderstandsmessung bei Prüflingen mit Netzstecker. Verwenden Sie SONDE 1

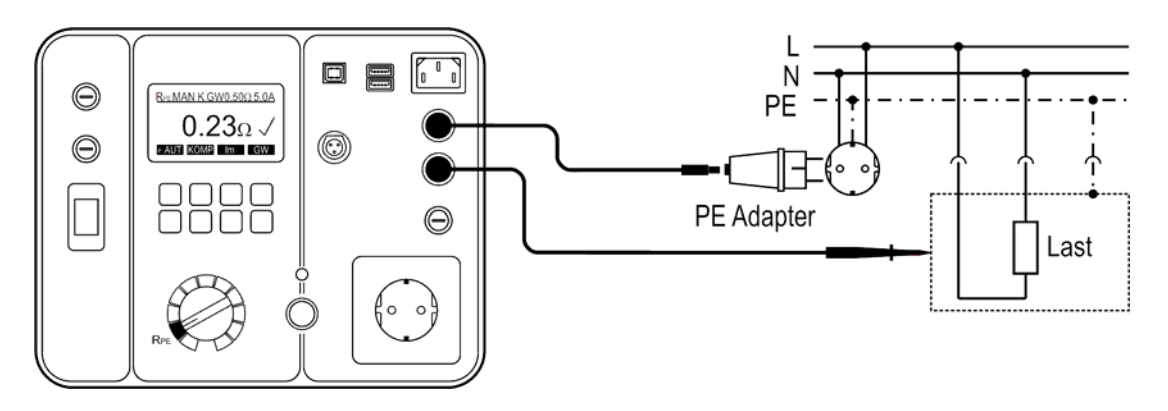

Abb. 10: Anschluss für die Schutzleiterwiderstandsmessung bei fest angeschlossenen Prüflingen. Verwenden Sie SONDE 1 und 2

- ☞ Beispiele könnten die Prüfung eines Herdes, Backofens oder Kühlschranks sein, wo es nicht möglich ist die Netzzuleitung in die Prüfsteckdose des GT- 650/GT-900 Gerätetester einzustecken.
- ☞ Diese Prüfung ist nicht vorgesehen um die Schutzleiterverbindung in einer elektrischen Anlage zu prüfen.

Erklärung der Anzeige:

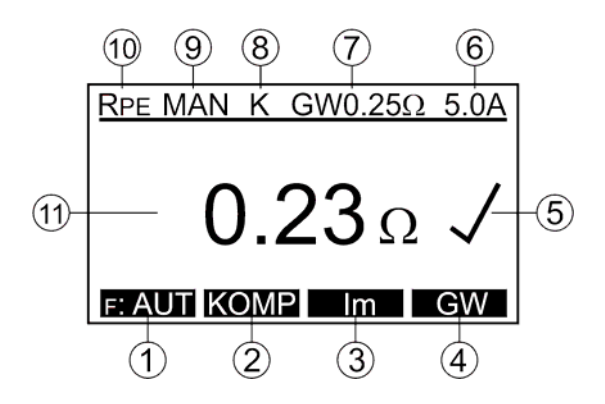

- Abb. 11: Anzeige bei Schutzleiterwiderstandsmessung RPE (Beispiel)
- 1 ...... Menütaste "F: AUT" / "F: MAN" für die Auswahl zwischen dem automatischen / manuellen Start der Messung.
- 2 ....... Menütaste "KOMP" für die Kompensation der Messleitung.
- 3 ...... Menütaste "Im" für die Auswahl des Prüfstromes (0,2 A oder 5 A).
- 4 ...... Menütaste "GW" für die Grenzwerteinstellung.
- 5 ...... Status des Messergebnisses ( $\sqrt{...}$  Ergebnis GUT, X ... Ergebnis SCHLECHT).
- 6 ...... Ausgewählter Prüfstrom (0,2 A oder 5 A).
- 7 ...... Eingestellter Grenzwert.
- 8 ...... Zeichen für die Kompensation der Messleitung (K ... kompensiert, leer nicht kompensiert).
- 9 ...... Ausgewählter Modus des Starts der Messung (MAN, AUT). MAN (manuell) ... Drücken Sie die Taste START- um die Messung zu beginnen. AUT (automatisch) ... Die Prüfung erfolgt automatisch, nachdem Sie

 die SONDE 1 mit dem leitfähigen Teil des Prüflings verbunden haben. Die Taste START- ist in dieser Betriebsart nicht aktiv.

- 10 .... Messfunktion, welche mit dem Messfunktionsschalter (6) gewählt wurde.
- 11 .... Messergebnis und Einheit.

#### Hinweis:

Wenn die Schutzleiterwiderstandsmessung nicht bestanden wird, kann der Grenzwert neu berechnet werden indem Sie die Menütasten "GW" und "BER." verwenden und die Länge und den Querschnitt der Anschlussleitung eingeben.

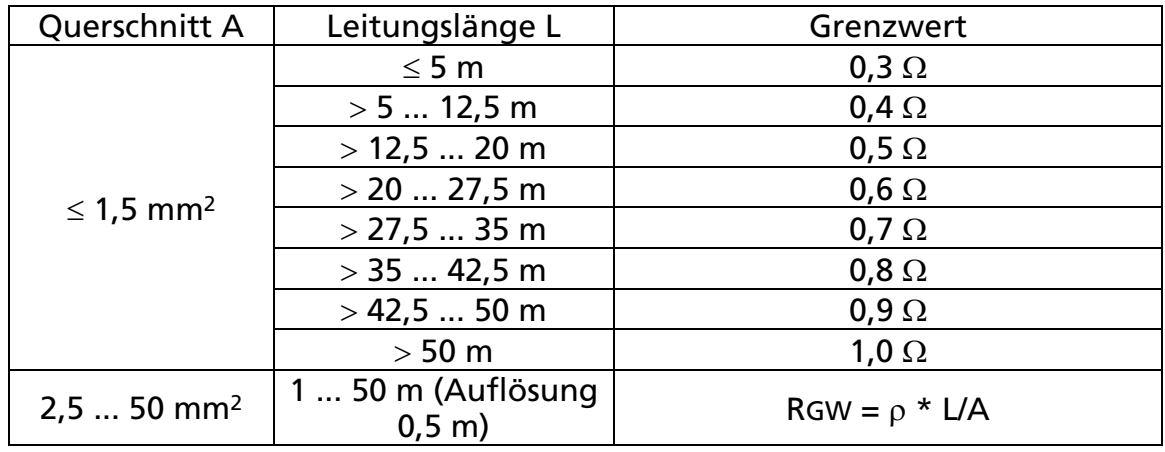

#### Grenzwertberechnung:

 $\rho$  ... 0,01786  $\Omega$ mm<sup>2</sup>/m (spezifischer Widerstand von Kupfer)

L ... Leitungslänge in m

A... Querschnitt in mm2

Zusätzliche Informationen, welche auf der Anzeige angezeigt werden können:

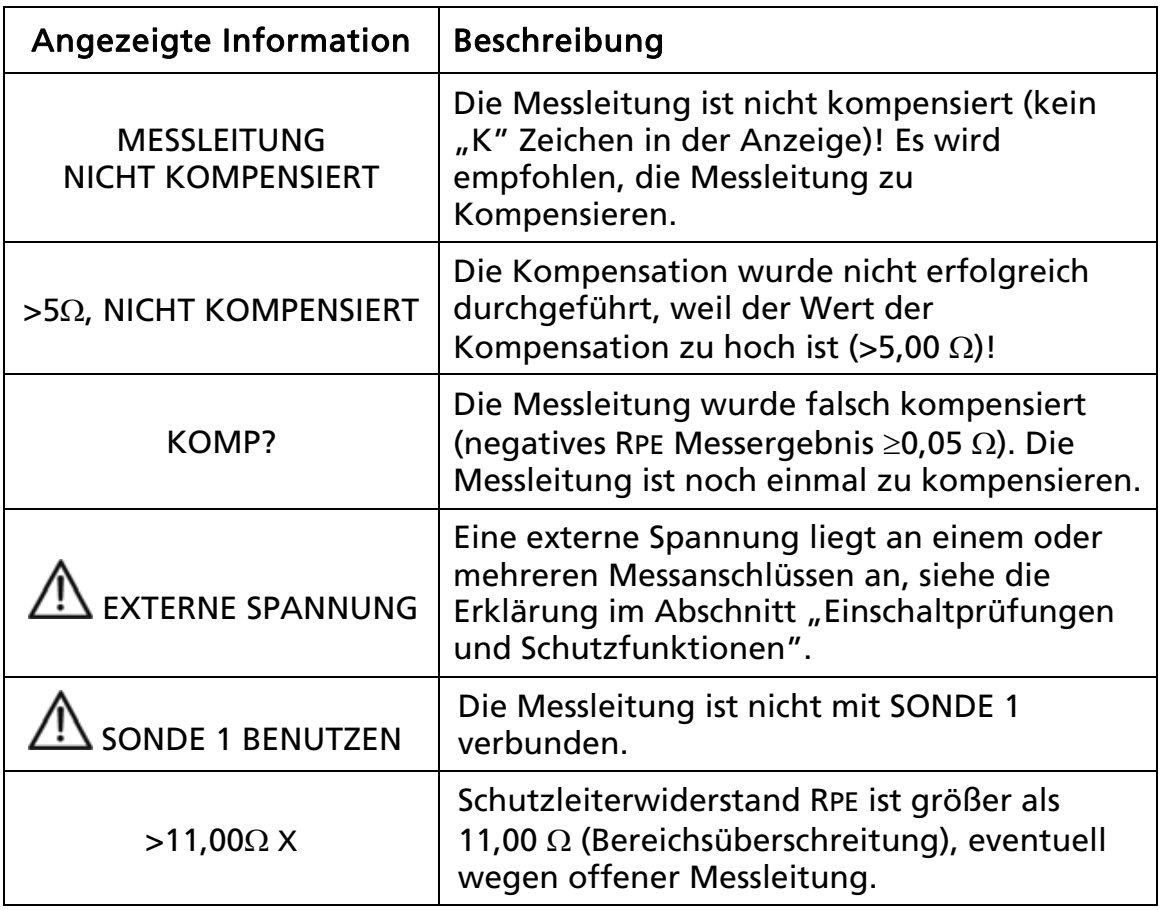

• Zum Speichern der angezeigten Messergebnisse siehe Abschnitt "Speicher, Eingabebeispiel".

# Isolationswiderstandsmessung 250 V / 500 V (RISO)

Die Isolationswiderstandsmessung misst den Widerstand der Isolation zwischen:

- den L/N-Anschlüssen der Prüfsteckdose und dem PE-Anschluss der Prüfsteckdose parallel zur SONDE 2 (bei Schutzklasse I, Schutzklasse I mit Heizung und Schutzklasse II). Für diese Messung werden die L/N-Anschlüsse vom GT-650/GT-900 Gerätetester kurzgeschlossen.
- Messanschluss SONDE 1 und Messanschluss SONDE 2 (bei Schutzklasse III).

# Warnhinweise

- Die Prüfspannung beträgt entweder 500 V (oder 250 V DC nur bei GT-900). Berühren Sie während der Messung nicht den Prüfling! Bei fehlerhaften Prüflingen, können Metallteile des Prüflings unter Spannung stehen!
- Vergewissern Sie sich, dass die Messung abgeschlossen ist, bevor Sie die Anschlussleitungen des Prüflings entfernen, um sicherzustellen, dass alle Kapazitäten entladen worden sind.

# $\sqrt{N}$  Sicherheitshinweise

- Die Messung des Isolationswiderstandes darf bei Prüflingen, welche die Sichtprüfung oder die Schutzleiterwiderstandsmessung nicht bestanden haben, nicht durchgeführt werden.
- Stellen Sie bitte sicher, dass der Netzschalter geschlossen ist.
- Die Isolationsprüfung kann für manche Prüflinge (z.B. elektronische Geräte, IT-Geräte) nicht geeignet sein. Für diese Prüflinge müssen alternativ Messungen des Berührungsstromes, Schutzleiterstromes oder Ersatzableitstromes durchgeführt werden. Beachten Sie bitte hierzu die jeweiligen Bestimmungen und Normen (DIN VDE 0701-0702, ÖVE/ÖNORM E8701) oder die Prüfvorschriften und Bedienungsanleitungen der jeweiligen Geräte.
- Die Prüfspannung von 500 V ist für einige Prüflinge welche einen eingebauten Überspannungsschutz (z. B. Varistoren) im Eingangskreis enthalten, nicht geeignet. Bei diesen Prüflingen kann die Prüfspannung 250 V verwendet werden. Beziehen Sie sich auf die nationalen Normen und Prüfvorschriften oder folgen Sie den Empfehlungen des Herstellers.

### Prüfablauf und Bedienung:

- Verbinden Sie den Prüfling und die Messleitung entsprechend der Abbildung 12, 13, 14 oder 15, abhängend von Schutzklasse (SK).
- Für Prüflinge der Schutzklasse I benötigen Sie keine Sonde, außer wenn es leitfähige Teile des Prüflings gibt, die nicht mit dem Schutzleiter verbunden sind. In diesem Fall verwenden Sie zusätzlich Sonde 2.
- Für Prüflinge der Schutzklasse II verbinden Sie die Sonde mit jedem berührbaren leitfähigen Teil des Prüflings. Führen Sie die Messung an allen berührbaren leitfähigen Teilen des Prüflings durch. Teilergebnisse müssen die vorgegebenen Grenzwerte erreichen. Verwenden Sie hierzu Sonde 2.

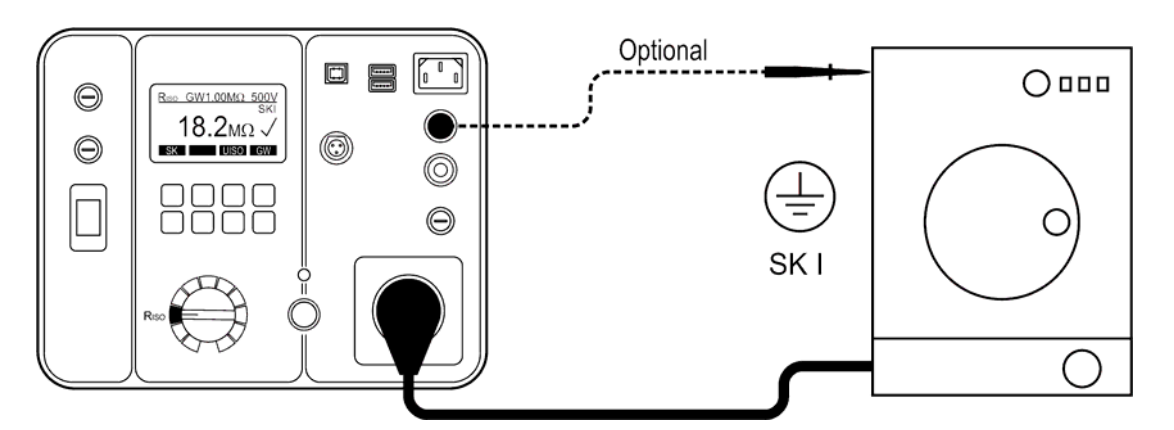

Abb. 12: Anschluss für die Isolationswiderstandsmessung bei einem Prüfling der Schutzklasse I

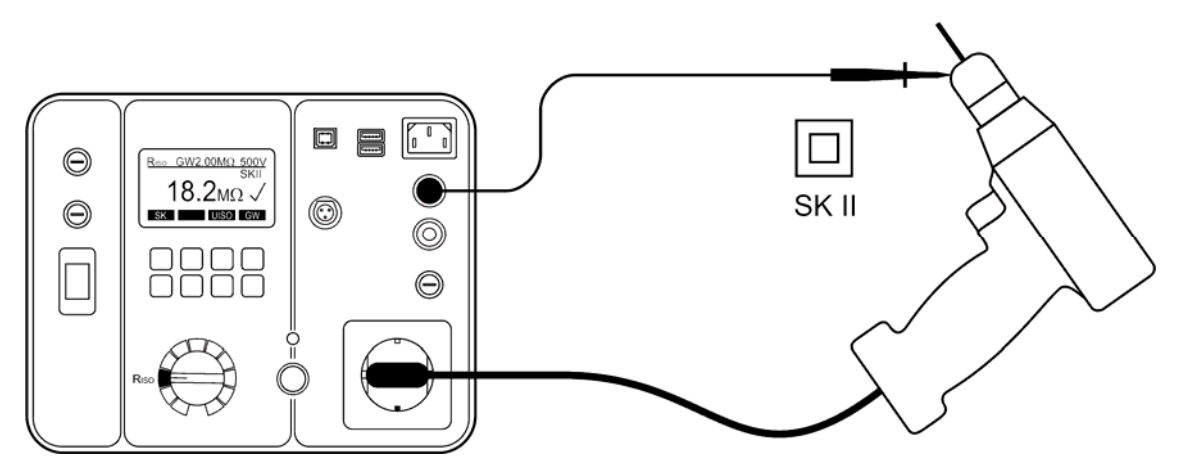

Abb. 13: Anschluss für die Isolationswiderstandsmessung bei einem Prüfling der Schutzklasse II. Verwenden Sie Sonde 2.

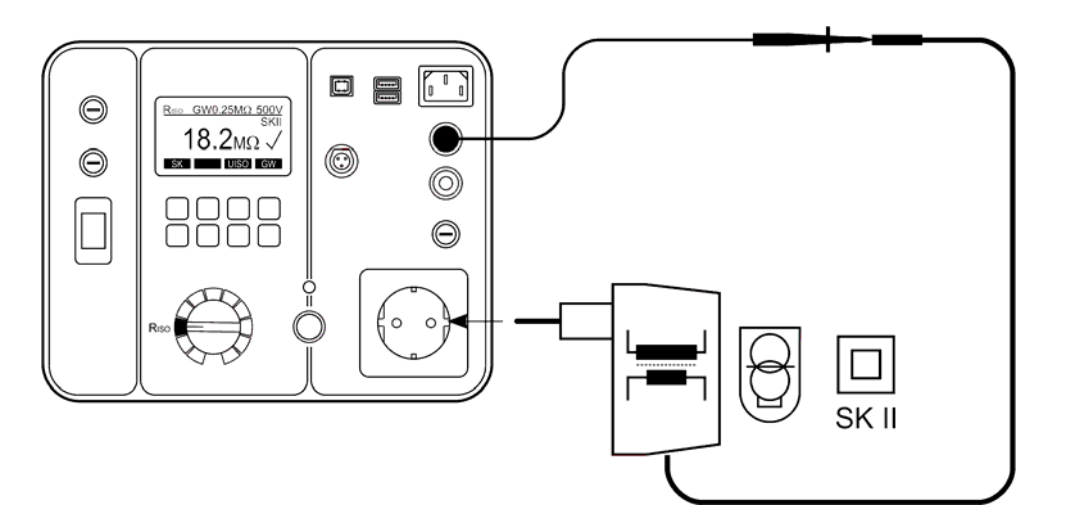

Abb. 14: Anschluss für die Isolationswiderstandsmessung bei einem Netzgerät (Schutzklasse II). Verwenden Sie Sonde 2.

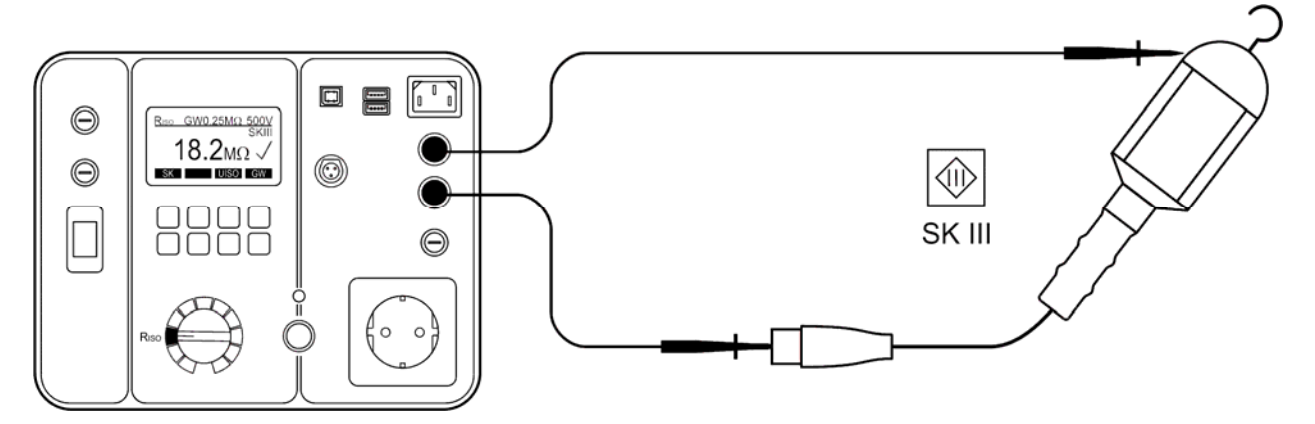

Abb. 15: Anschluss für die Isolationswiderstandsmessung bei einem Prüfling der Schutzklasse III. Verwenden Sie Sonde 1 und 2.

Erklärung der Anzeige:

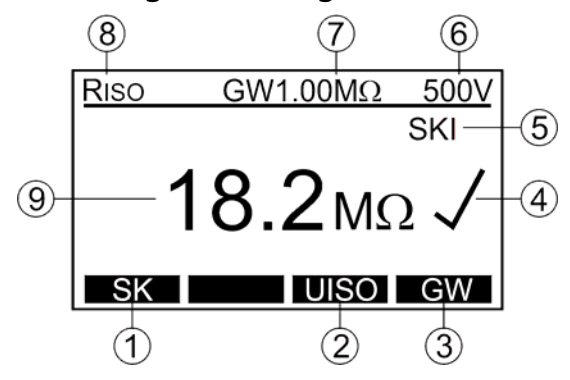

Abb. 16: Anzeige bei Isolationswiderstandsmessung RISO (Beispiel)

- 1 ....... Menütaste "SK" für die Auswahl der Schutzklasse (SK I, SK I-HEIZUNG (mit Heizung), SK II oder SK III).
- 2 ....... Menütaste "UISO" für die Auswahl der Prüfspannung (250 V oder 500 V) (nur GT-900).
- 3 ...... Menütaste "GW" für die Grenzwerteinstellung.
- 4 ...... Status des Messergebnisses ( $\sqrt{...}$  Ergebnis GUT, X ... Ergebnis SCHLECHT).
- 5 ...... Ausgewählte Schutzklasse (SK I, SK I-HEIZUNG (mit Heizung), SK II oder SK III).
- 6 ...... Ausgewählte Prüfspannung 500 V (oder 250 V nur bei GT-900).
- 7 ...... Eingestellter Grenzwert.
- 8 ...... Messfunktion, welche mit dem Messfunktionsschalter (6) gewählt wurde.
- 9 ...... Messergebnis und Einheit.

Zusätzliche Informationen, welche auf der Anzeige angezeigt werden können:

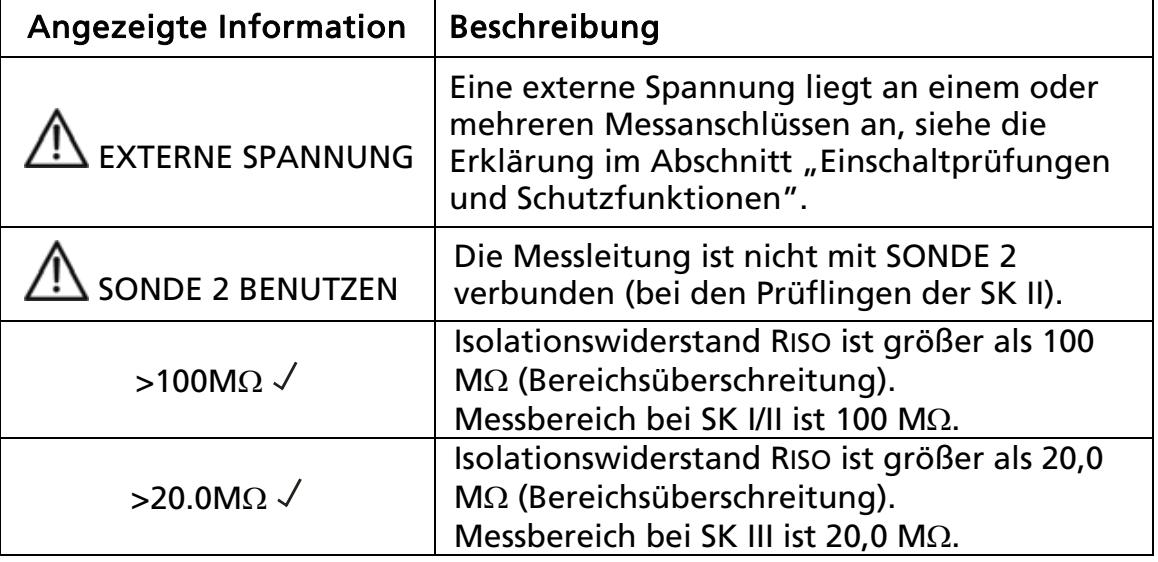

• Zum Speichern der angezeigten Messergebnisse siehe Abschnitt "Speicher, Eingabebeispiel".

# Ersatzableitstrommessung (IEA)

Die Ersatzableitstrommessung misst den Ableitstrom zwischen den L/N-Anschlüssen der Prüfsteckdose und dem PE- Anschluss der Prüfsteckdose parallel zur SONDE 2 (bei Schutzklasse I, Schutzklasse II). Für diese Messung werden die L/N-Anschlüsse vom GT-650/GT-900 Gerätetester kurzgeschlossen.

Diese Messung ist ein alternatives Messverfahren für die Messung des Schutzleiteroder Berührungsstromes.

Beachten Sie bitte hierzu die jeweiligen Bestimmungen und Normen (z.B. DIN VDE 0701-0702, ÖVE/ÖNORM E8701).

### Prüfablauf und Bedienung:

- Verbinden Sie den Prüfling und die Messleitung entsprechend der Abbildung 17 oder 18, abhängig von der Schutzklasse (SK).
- Für Prüflinge der Schutzklasse I benötigen Sie keine Sonde, außer wenn es leitfähige Teile des Prüflings gibt, die nicht mit dem Schutzleiter verbunden sind. In diesem Fall verwenden Sie zusätzlich Sonde 2.
- Für Prüflinge der Schutzklasse II verbinden Sie die Sonde mit allen berührbaren leitfähigen Teil des Prüflings. Führen Sie die Messung an allen berührbaren leitfähigen Teil des Prüflings durch. Verwenden Sie hierzu Sonde 2.

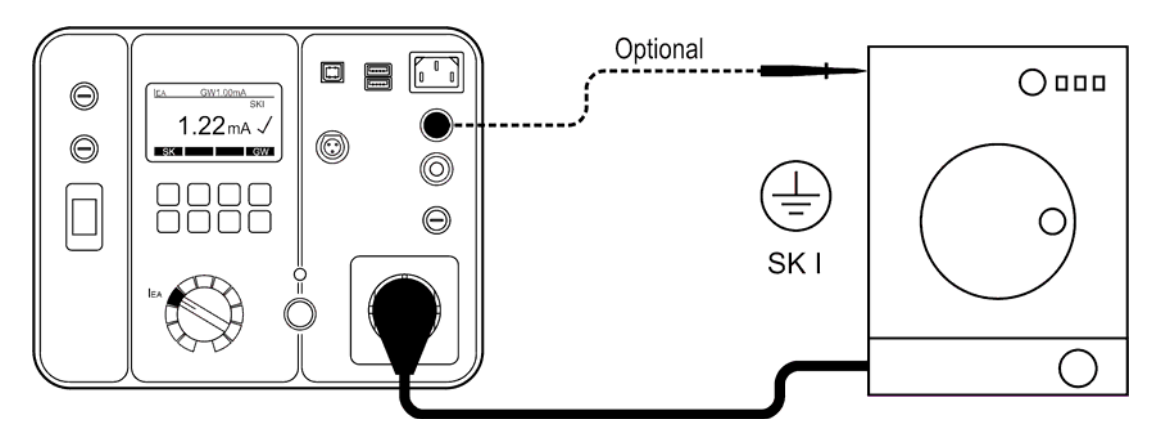

Abb. 17: Anschluss für die Ersatzableitstrommessung bei einem Prüfling der Schutzklasse I

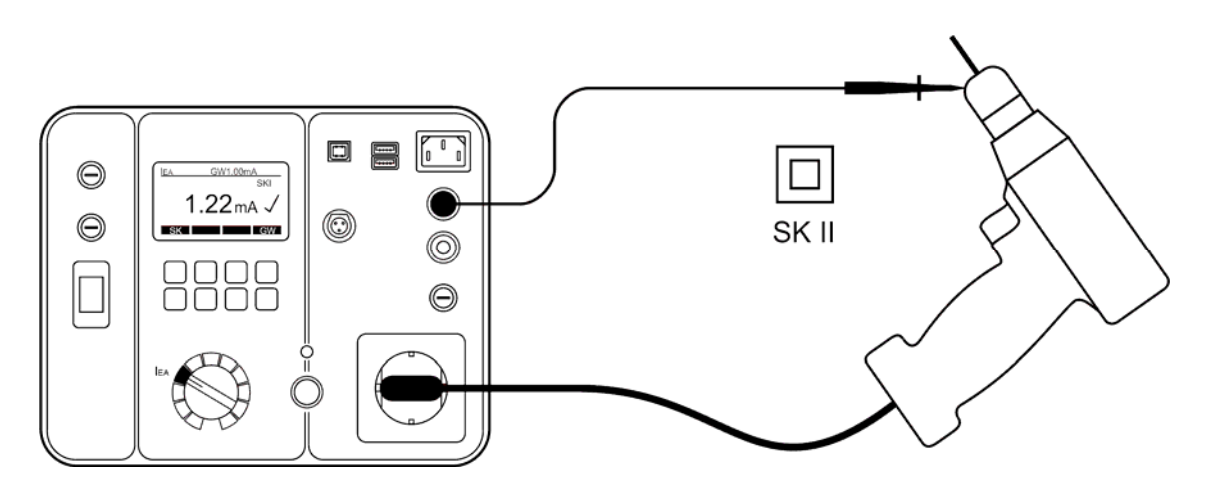

Abb. 18: Anschluss für die Ersatzableitstrommessung bei einem Prüfling der Schutzklasse II. Verwenden Sie Sonde 2.

Erklärung der Anzeige:

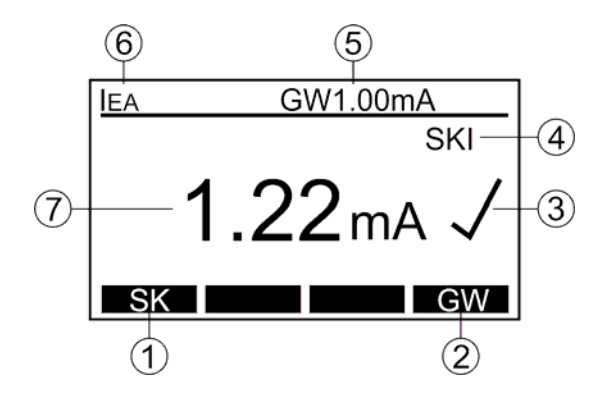

Abb. 19: Anzeige bei Ersatzableitstrommessung IEA (Beispiel)

- 1 ...... Menütaste "SK" für die Auswahl der Schutzklasse (SK I oder SK II).
- 2 ...... Menütaste "GW" für die Grenzwerteinstellung.
- 3 ...... Status des Messergebnisses ( $\checkmark$ ... Ergebnis GUT, X ... Ergebnis SCHLECHT).
- 4 ...... Ausgewählte Schutzklasse (SK I oder SK II).
- 5 ...... Eingestellter Grenzwert.
- 6 ...... Messfunktion, welche mit dem Messfunktionsschalter (6) gewählt wurde.
- 7 ...... Messergebnis und Einheit.

Zusätzliche Informationen, welche auf der Anzeige angezeigt werden können:

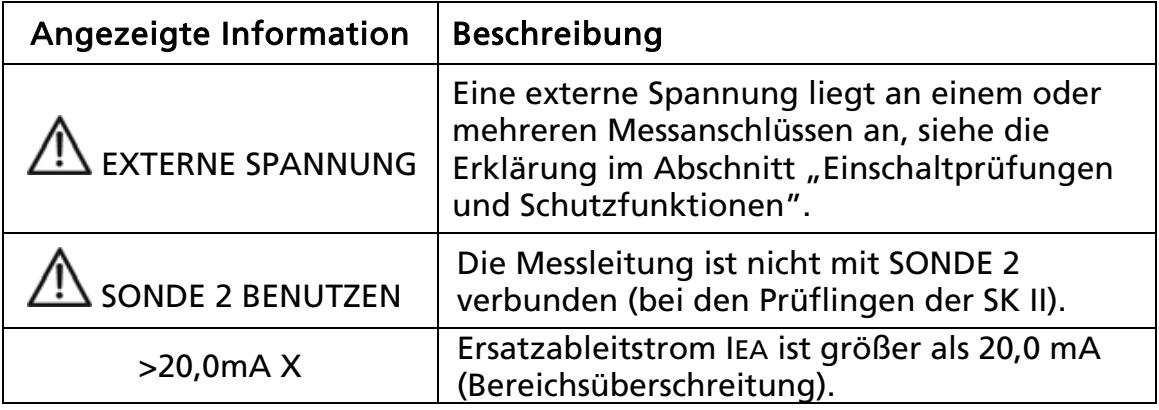

• Zum Speichern der angezeigten Messergebnisse siehe Abschnitt "Speicher, Eingabebeispiel".

### Schutzleiterstrommessung (IPE(A)) (Differenzstrommessverfahren)

Die Schutzleiterstrommessung misst den Schutzleiterstrom im Schutzleiter (PE) des Prüflings, welcher mit der Netzsteckdose des GT-650/GT-900 verbunden ist. Die Messung wird mittels Differenzstrommessverfahren durchgeführt.

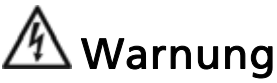

 Führen Sie die Messung des Schutzleiterstromes NIE durch, ohne vorher eine Sichtprüfung, gefolgt von einer Prüfung des Schutzleiterwiderstandes (bei Geräten der Schutzklasse I) und einer Prüfung des Isolationswiderstandes vorgenommen zu haben. Diese Prüfungen müssen zuvor bestanden sein, bevor Sie die Messung des Schutzleiterstromes durchführen. Bitte beachten Sie die entsprechenden Normen und Vorschriften.

# $\mathcal{B}$  Sicherheitshinweis

 Netzmessung! Der Prüfling wird während dieser Prüfung mit Netzspannung versorgt d.h. in Betrieb genommen. Dazu muss der Prüfling eingeschaltet werden. Prüflinge, welche durch einen Motor angetrieben werden oder mit Heizelementen ausgestattet sind, können eine Gefahr für den Prüfer oder andere darstellen (Befolgen Sie die Bedienungsanleitung des Prüflings!) Bitte stellen Sie vor und während der Inbetriebnahme sicher, dass der Prüfling keine Gefährdung verursacht!

### Prüfablauf und Bedienung:

- Verbinden Sie den Prüfling entsprechend der Abbildung 20.
- Wenn der Schutzleiterstrom für 2 Sekunden höher als 25,00 mA ist, wird die Messung automatisch unterbrochen und der Hinweis "ÜBERLASTUNG" angezeigt.
- Die Messung muss in beiden Polaritäten des Netzsteckers durchgeführt werden, der größere der beiden Messwerte muss dokumentiert werden. Für GT-650 muss die Netzspannung manuell umgepolt werden indem der Schuko-Netzstecker gedreht wird.

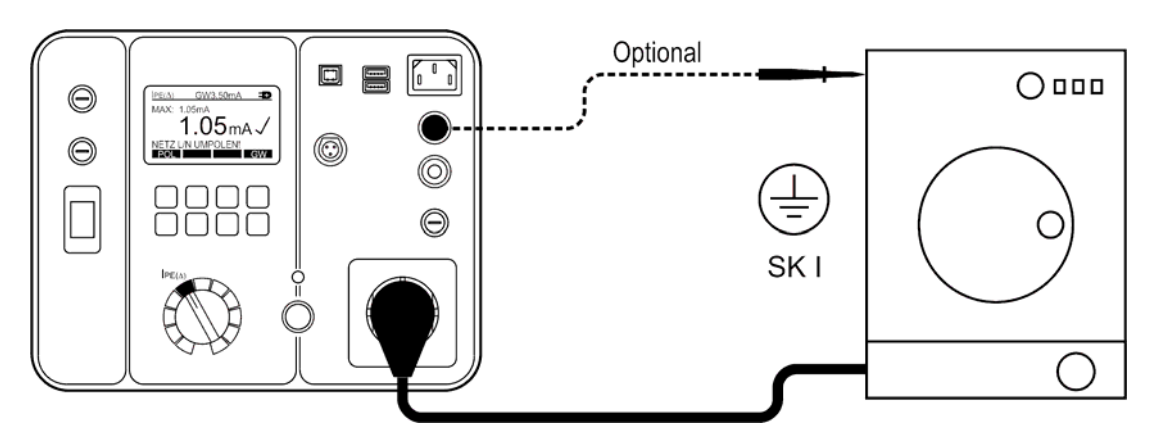

Abb. 20: Anschluss für die Schutzleiterstrommessung

Erklärung der Anzeige:

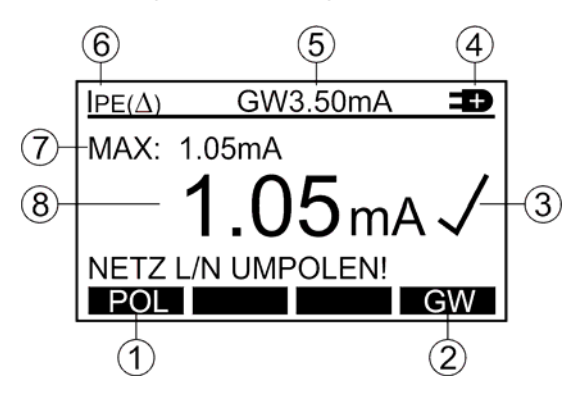

Abb. 21: Anzeige bei Schutzleiterstrommessung IPE (Beispiel)

- 1 ...... Menütaste "POL" für die Auswahl der Polarität der Netzspannung (nur GT-900).
- 2 ...... Menütaste "GW" für die Grenzwerteinstellung.
- 3 ...... Status des Messergebnisses ( $\sqrt{...}$  Ergebnis GUT, X ... Ergebnis SCHLECHT).
- 4 ...... Ausgewählte Polarität der Netzspannung (nur GT-900).

 $\blacktriangleright$  ... der Außenleiter ist mit dem rechten Anschluss der Netzsteckdose verbunden

 $\blacktriangleright$  ... der Außenleiter ist mit dem linken Anschluss der Netzsteckdose verbunden

- 5 ...... Eingestellter Grenzwert.
- 6 ...... Messfunktion, welche mit dem Messfunktionsschalter (6) gewählt wurde.
- 7 ...... Maximalwert während der Messung.
- 8 ...... Letztes Messergebnis und Einheit.

Zusätzliche Informationen, welche auf der Anzeige angezeigt werden können:

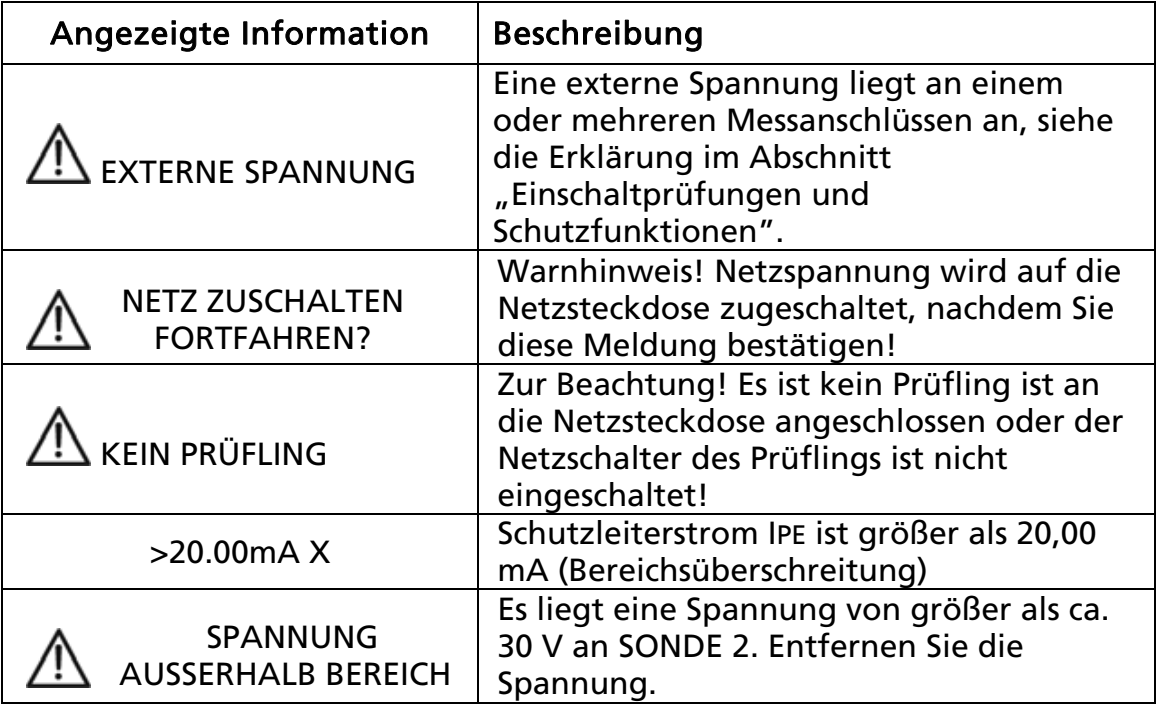

• Zum Speichern des angezeigten Messergebnisses siehe Abschnitt "Speicher, Eingabebeispiel".

# Berührungsstrommessung (IB) (direktes Messverfahren)

Der Berührungsstrommessung misst den Ableitstrom vom berührbaren leitfähigen Teilen des Prüflings mittels Prüfspitze SONDE 2 und einen Innenwiderstand von ca. 1 k $\Omega$  gegen die Erde.

Die Messung wird mittels direktem Messverfahren durchgeführt.

# $\overline{\mathfrak Y}$  Warnung

 Führen Sie die Messung des Berührungsstromes NIE durch, ohne vorher eine Sichtprüfung, gefolgt von einer Prüfung des Schutzleiterwiderstandes (bei Geräten der Schutzklasse I) und einer Prüfung des Isolationswiderstandes vorgenommen zu haben. Diese Prüfungen müssen zuvor bestanden sein, bevor Sie die Messung des Berührungsstromes durchführen. Bitte beachten Sie die entsprechenden Normen und Vorschriften!

# $\mathcal{B}$  Sicherheitshinweis

 Netzmessung! Der Prüfling wird während dieser Prüfung mit Netzspannung versorgt d.h. in Betrieb genommen. Dazu muss der Prüfling eingeschaltet werden. Prüflinge, welche durch einen Motor angetrieben werden oder mit Heizelementen ausgestattet sind, können eine Gefahr für den Prüfer oder andere darstellen (Befolgen Sie die Bedienungsanleitung des Prüflings!) Bitte stellen Sie vor und während der Inbetriebnahme sicher, dass der Prüfling keine Gefährdung verursacht

### Prüfablauf und Bedienung:

- Verbinden Sie den Prüfling und die Messleitung entsprechend der Abbildung 22 oder 23, abhängig von der Schutzklasse (SK).
- Bei Prüflingen der Schutzklasse I verbinden Sie die Sonde mit allen berührbaren leitfähigen Teilen, welche nicht mit dem Schutzleiter verbunden sind.
- Bei Prüflingen der Schutzklasse II verbinden Sie die Sonde mit allen berührbaren leitfähigen Teilen des Prüflings.
- Die Messung muss in beiden Polaritäten des Netzsteckers durchgeführt werden, der größere der beiden Messwerte muss dokumentiert werden. Für GT-650 muss die Netzspannung manuell umgepolt werden indem der Schuko-Netzstecker gedreht wird.

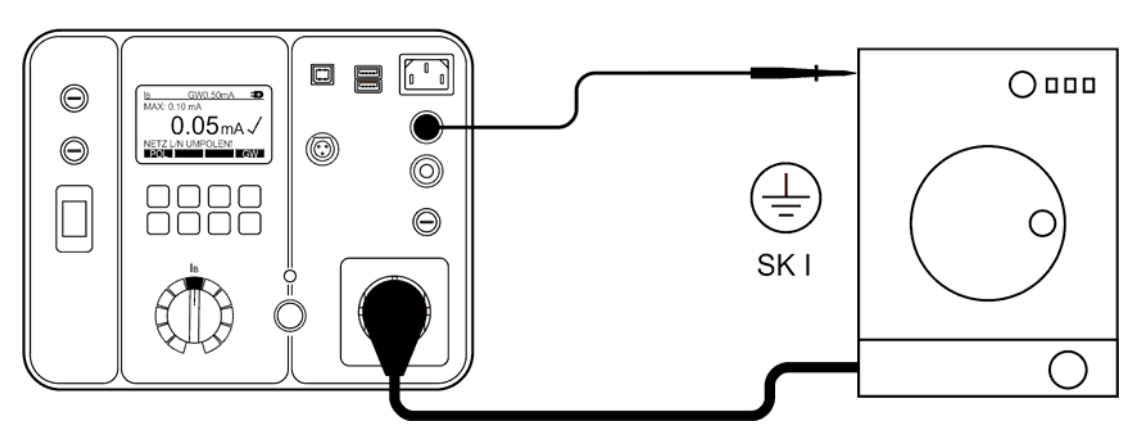

Abb. 22: Anschluss für die Berührungsstrommessung bei einem Prüfling der Schutzklasse I. Verwenden Sie Sonde 2.

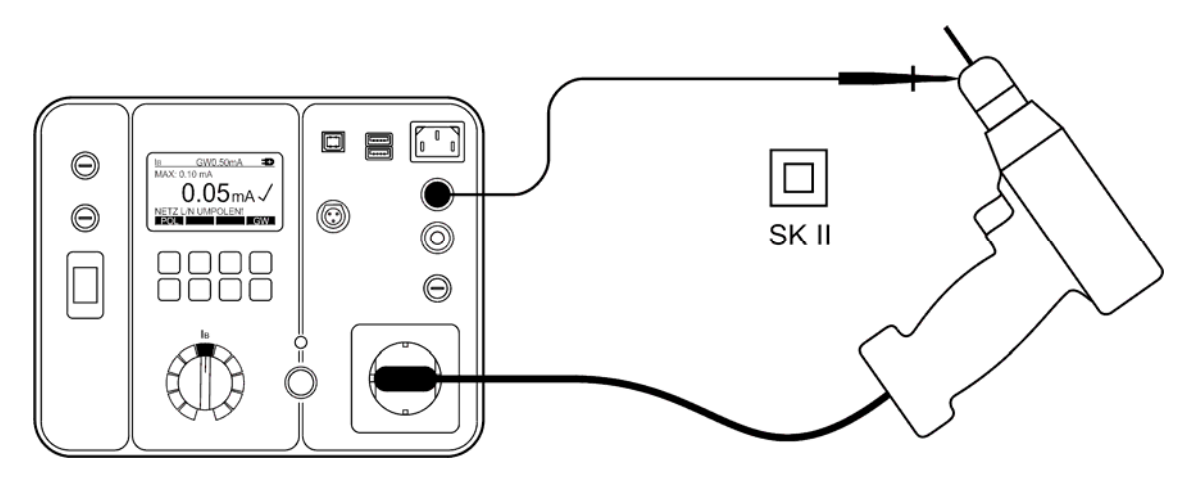

Abb. 23: Anschluss für die Berührungsstrommessung bei einem Prüfling der Schutzklasse II. Verwenden Sie Sonde 2.

Erklärung der Anzeige:

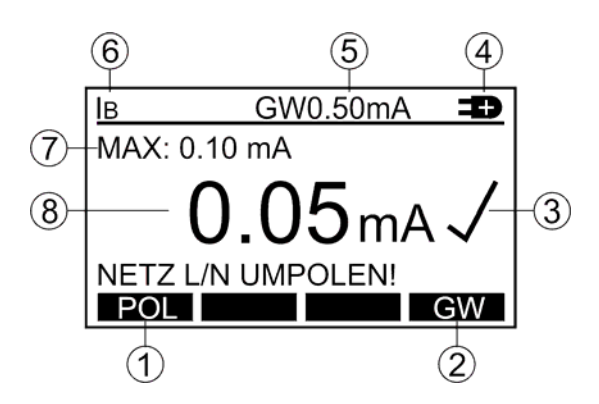

Abb. 24: Anzeige bei der Berührungsstrommessung IB (Beispiel)

- 1 ....... Menütaste "POL" für die Auswahl der Polarität der Netzspannung (nur GT-900).
- 2 ...... Menütaste "GW" für die Grenzwerteinstellung.
- 3 ...... Status des Messergebnisses (√... Ergebnis GUT, X ... Ergebnis SCHLECHT).
- 4 ...... Ausgewählte Polarität der Netzspannung (nur GT-900). ... der Außenleiter ist mit dem rechten Anschluss der Netzsteckdose +verbunden

 $\bigoplus$  ... der Außenleiter ist mit dem linken Anschluss der Netzsteckdose verbunden

- 5 ...... Eingestellter Grenzwert.
- 6 ...... Messfunktion, welche mit dem Messfunktionsschalter (6) gewählt wurde.
- 7 ...... Maximalwert während der Messung.
- 8 ...... Letztes Messergebnis und Einheit.

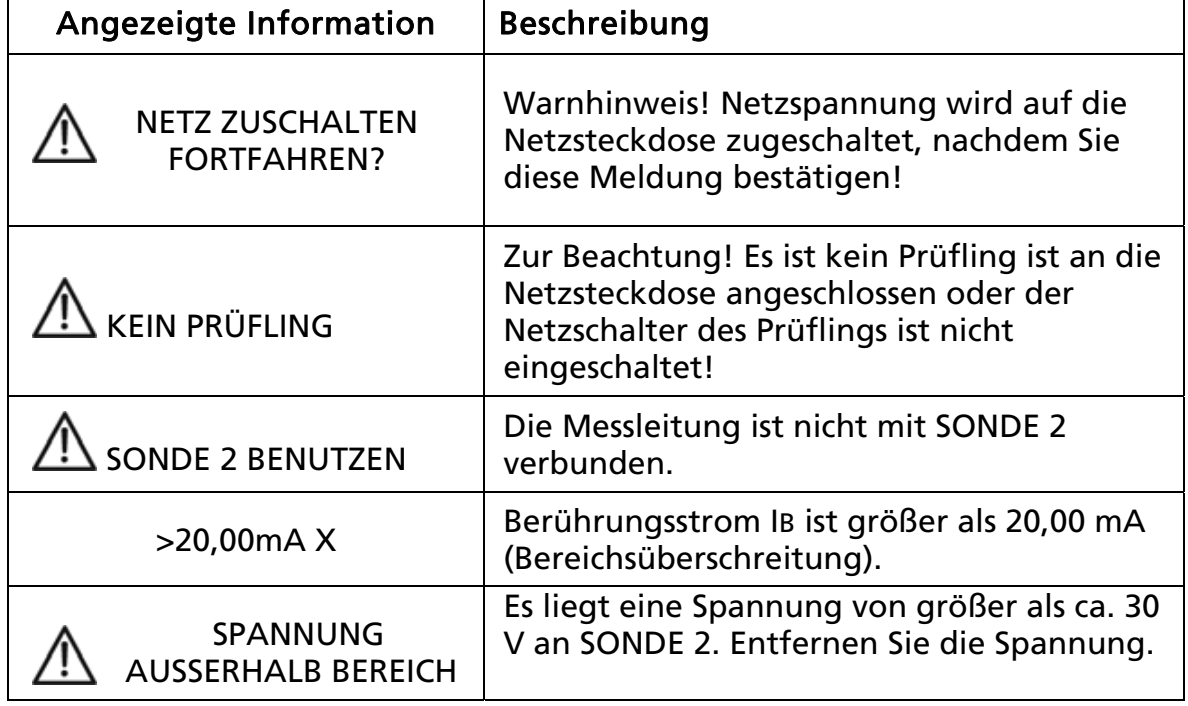

Zusätzliche Informationen, welche auf der Anzeige angezeigt werden können:

• Zum Speichern des angezeigten Messergebnisses siehe Abschnitt "Speicher, Eingabebeispiel".

### Funktionsprüfung (P/IL), Leistungs- und Laststrommessung

Die Funktionsprüfung misst die Scheinleistung S, die Wirkleistung PA, die Netzspannung ULN, den Laststrom (Stromaufnahme) IL und den Leistungsfaktor (cos /PF) des Prüflings, welcher an die Netzsteckdose angeschlossen ist. Während dieser Messung können auch weitere Funktionsprüfungen am Prüfling durchgeführt werden.

# <u>" Warnung</u>

 Führen Sie diese Funktionsprüfung NIE durch, ohne vorher eine Sichtprüfung, gefolgt von einer Prüfung des Schutzleiterwiderstandes (bei Geräten der Schutzklasse I), einer Prüfung des Isolationswiderstands und einer Prüfung des Schutzleiterstromes oder des Berührungsstromes vorgenommen zu haben. Diese Prüfungen müssen zuvor bestanden sein, bevor Sie diese Messung durchführen. Bitte beachten Sie die entsprechenden Normen und Vorschriften.

# $\mathcal{B}$  Sicherheitshinweis

 Netzmessung! Der Prüfling wird während dieser Prüfung mit Netzspannung versorgt d.h. in Betrieb genommen. Dazu muss der Prüfling eingeschaltet werden. Prüflinge, welche durch einen Motor angetrieben werden oder mit Heizelementen ausgestattet sind, können eine Gefahr für den Prüfer oder andere darstellen (Befolgen Sie die Bedienungsanleitung des Prüflings!) Bitte stellen Sie vor und während der Inbetriebnahme sicher, dass der Prüfling keine Gefährdung verursacht

### Prüfablauf und Bedienung:

- Verbinden Sie den Prüfling entsprechend der Abbildung 25.
- Wenn der Laststrom für 10 Sekunden höher als 18,0 A ist, wird die Messung automatisch unterbrochen und der Hinweis "ÜBERLASTUNG" angezeigt.

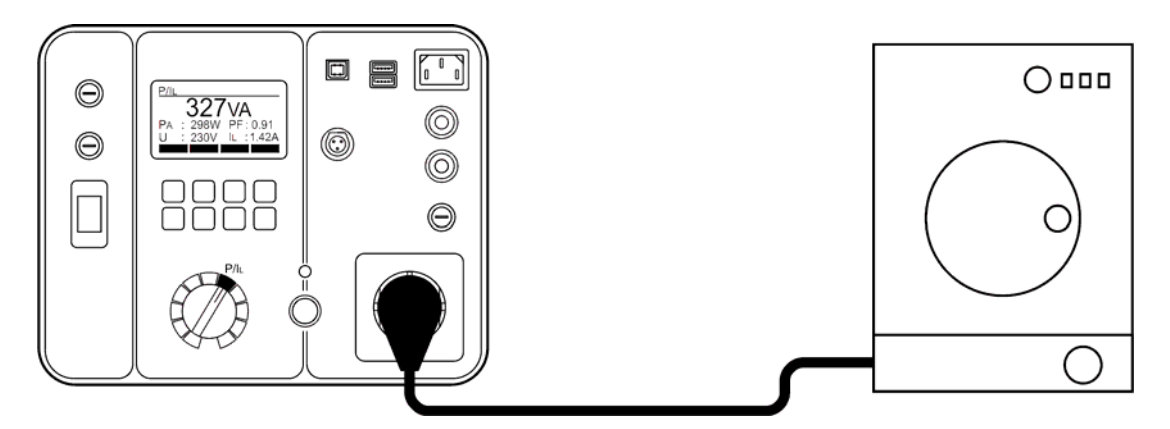

### Abb. 25: Anschluss für die Funktionsprüfung

Erklärung der Anzeige:

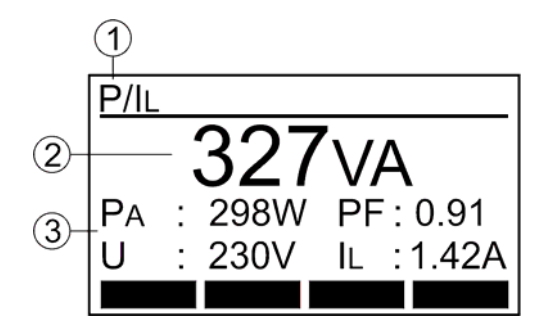

Abb. 26: Anzeige bei der Funktionsprüfung P/IL (Beispiel)

- 1 ...... Messfunktion, welche mit dem Messfunktionsschalter (6) gewählt wurde.
- 2 ...... Hauptergebnis (Scheinleistung in VA).
- 3 ...... Zusätzliche Messergebnisse (Wirkleistung PA in W, Netzspannung ULN in V, Leistungsfaktor cos  $\varphi$ /PF und Laststrom (Stromaufnahme) IL in A).

Zusätzliche Informationen, welche auf der Anzeige angezeigt werden können:

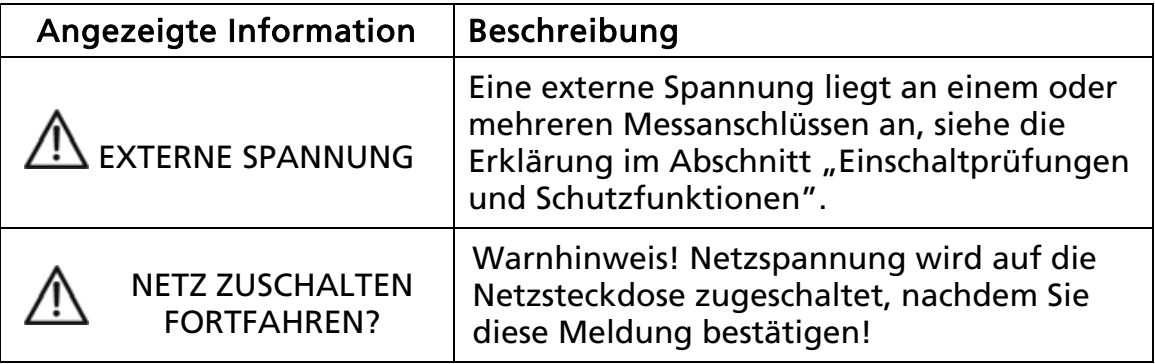

• Zum Speichern der angezeigten Messergebnisse siehe Abschnitt "Speicher, Eingabebeispiel".
# Zangenstrommessung  $(\text{})$  (nur GT-900)

Die Messung mit externer Stromzange misst den Strom in einem Leiter welcher von der Stromzange umfasst wird. Diese Funktion kann für folgende Messungen eingesetzt werden:

- Des Schutzleiterstromes im Schutzleiter (PE).
- Des Laststromes im Außenleiter (oder Neutralleiter).

# Prüfablauf und Bedienung:

- Verbinden Sie die Stromzange entsprechend der Abbildung 27, 28 oder 29, abhängig von dem welchen Strom Sie messen wollen.
- Wählen Sie den entsprechenden Messbereich mit Hilfe der Menütaste "BER" (F1) (0 ... 20 mA für Schutzleiterstrom oder 0 ... 60 A für Laststrom).

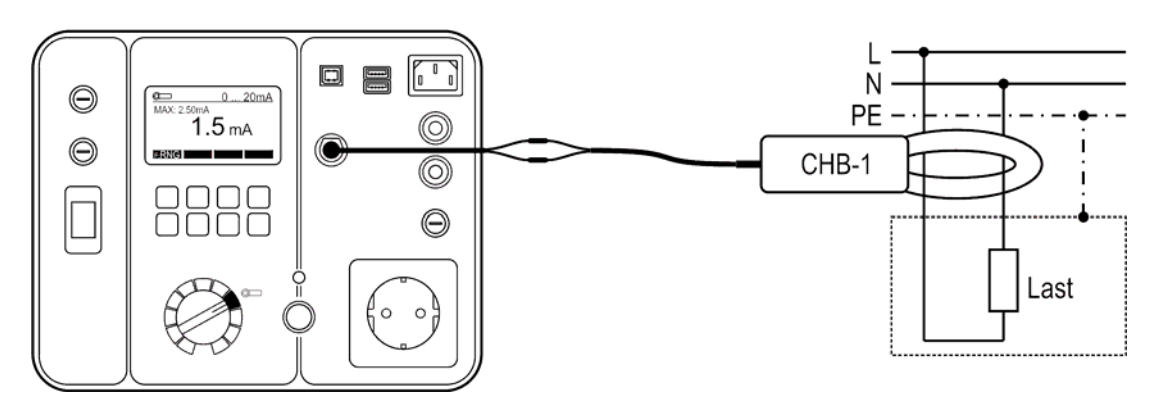

Abb. 27: Anschluss für die Schutzleiterstrommessung (Differenzstrommessverfahren)

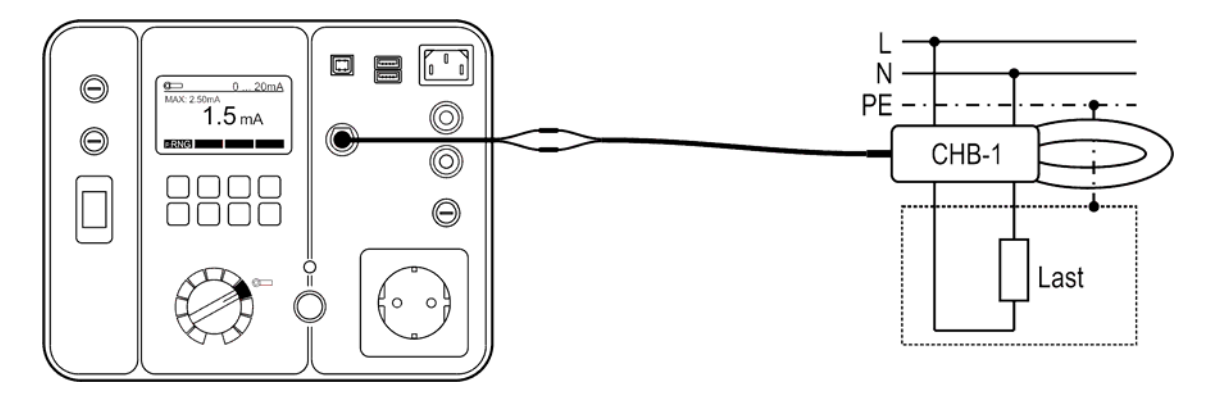

Abb. 28: Anschluss für die Schutzleiterstrommessung (direktes Messverfahren)

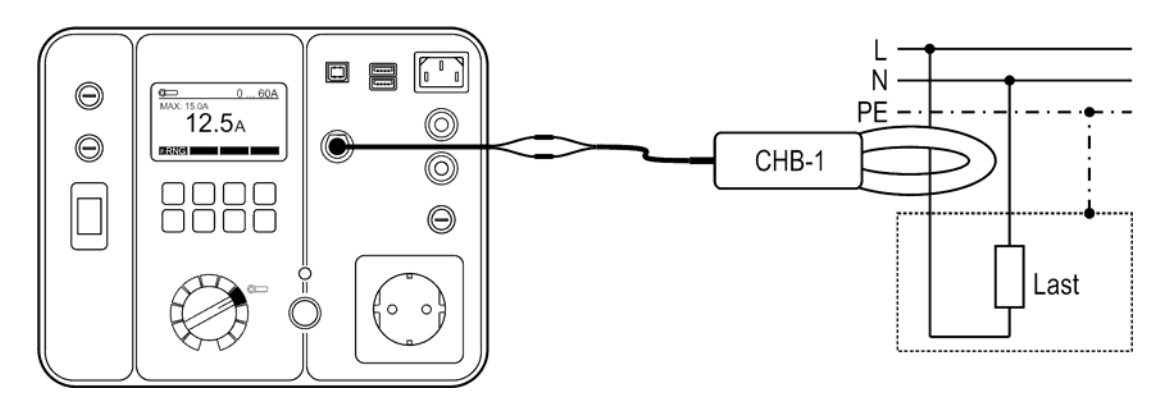

Abb. 29: Anschluss für die Laststrommessung

Erklärung der Anzeige:

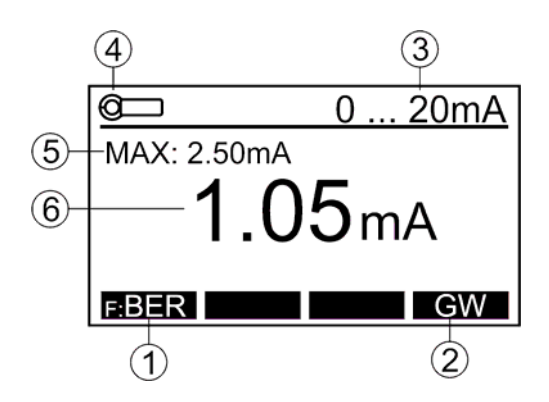

Abb. 30: Anzeige bei der Zangenstrommessung (CIIII) (Beispiel)

- 1 ...... Menütaste "BER" für die Auswahl der Messbereiche (0...20 mA oder 0...60A).
- 2 ...... Menütaste "GW" für die Grenzwerteinstellung (nur im Messbereich 0…20 mA).
- 3 ....... Ausgewählter Messbereich.
- 4 ....... Messfunktion, welche mit dem Messfunktionsschalter (6) gewählt wurde.
- 5 ...... Maximalwert während der Messung.
- 6 ...... Letztes Messergebnis und Einheit.
- Zum Speichern des angezeigten Messergebnisses siehe Abschnitt "Speicher, Eingabebeispiel".

# Prüfung von Kaltgeräteleitungen (Kaltgeräte/PRCD)

Die Funktion zur Prüfung von Kaltgeräteleitungen führt eine vollständige Prüfung von Kaltgeräteleitungen, Verlängerungsleitungen, Mehrfachsteckdosen und Leitungsrollern durch. Die folgenden Werte werden geprüft und gemessen:

- Sichtprüfung
- Schutzleiterwiderstand RPE
- Isolationswiderstand RISO zwischen PE und L/N-Anschlüssen (bei dieser Messung werden die L/N-Anschlüsse vom GT-650/GT-900 Gerätetester kurzgeschlossen). Diese Messung wird mit einer Prüfspannung von 500 VDC durchgeführt.
- L/Leiter Durchgang
- N/Leiter Durchgang
- L und N Verbindung (OK/Kurzschluss).

## Prüfablauf und Bedienung für die Prüfung von Standard Kaltgeräteleitungen: Einstellen der Prüfparameter:

Wählen Sie den Modus des Starts der Messung, indem Sie die Taste "F: AUT/F:MAN" benutzen. Wenn der automatische Modus ausgewählt ist (AUT wird in der oberen Displayzeile angezeigt), startet die Prüfung automatisch, nachdem die Kaltgeräteleitung mit der Prüf-/Netzsteckdose und dem Kaltgeräte Prüfanschluss verbunden wurde. In diesem Modus ist die Start-Taste nicht aktiv.

Falls der manuelle Modus ausgewählt wurde (MAN wird in der oberen Displayzeile angezeigt), ist die Start-Taste zum Beginnen der Prüfung zu verwenden.

- Wählen Sie den geeigneten Prüfstrom (0,2 oder 5,0 A), indem Sie die Menütaste "PAR" und danach "Im" verwenden. Bestätigen Sie die Auswahl des Prüfstroms mit der "J" Menütaste.
- Passen sie den Grenzwert (0,01 ... 11,00  $\Omega$ ) des RPE Prüfschritts an, indem Sie die Menütaste "PAR" und danach "BER." verwenden. Geben Sie die Länge und den Querschnitt der zu prüfenden Anschlussleitung ein und bestätigen Sie mit der " $\sqcup$ " Menütaste. Der errechnete Grenzwert wird anschließend angezeigt. Dieser Wert kann mittels "+" und "- "zusätzlich verändert werden. Zur Eingabe des Grenzwertes ohne diesen zu berechnen, benutzen Sie die Menütasten "+" und "-", nachdem Sie zuerst die Menütaste " $\Box$ " gedrückt haben.

# Anmerkung!

 Die Kompensation des Prüfadapters soll nicht durchgeführt werden während der Prüfung einer Standard Kaltgeräteleitung (da kein Adapter verwendet wird), siehe Abbildung 31. Das "K" Zeichen (kompensiert (8)) darf nicht in der oberen Zeile angezeigt werden, siehe Abbildung 32-das rechte Bild.

Prüfablauf (manueller Modus):

- Verbinden Sie die Kaltgeräteleitung, wie es die Abbildung unten zeigt.
- Drücken Sie die Start-Taste, der Prüfschritt "Sichtprüfung" wird angezeigt. Führen Sie die Sichtprüfung durch und bestätigen das Ergebnis mit "OK" (Sichtprüfung bestanden) oder "n.OK" (Sichtprüfung nicht bestanden). Anmerkung!

Die Sichtprüfung (wenn in Ordnung) kann auch direkt, durch das Drücken der Start-Taste bestätigt werden.

- Die Schutzleiterwiderstandsmessung beginnt nach der positiv durchgeführten Sichtprüfung. Während der Messungen des Schutzleiterwiderstands, bewegen Sie die flexible Anschlussleitung über die gesamte Länge um eventuelle Leitungsunterbrechungen oder schlechte Verbindungen herauszufinden. Drücken Sie die Stopp-Taste, nachdem Sie die Anschlussleitung, durch Bewegen, geprüft haben.
- Die Isolationswiderstandsmessung beginnt automatisch nach der Schutzleiterwiderstandsmessung.
- Die Prüfung des L/N-Durchgangs beginnt automatisch nach der Isolationswiderstandsmessung.
- Nachdem vorherigen Prüfschritt folgt automatisch der L/N-Kurzschluss Test. Danach ist die Kaltgeräteleitungsprüfung abgeschlossen.

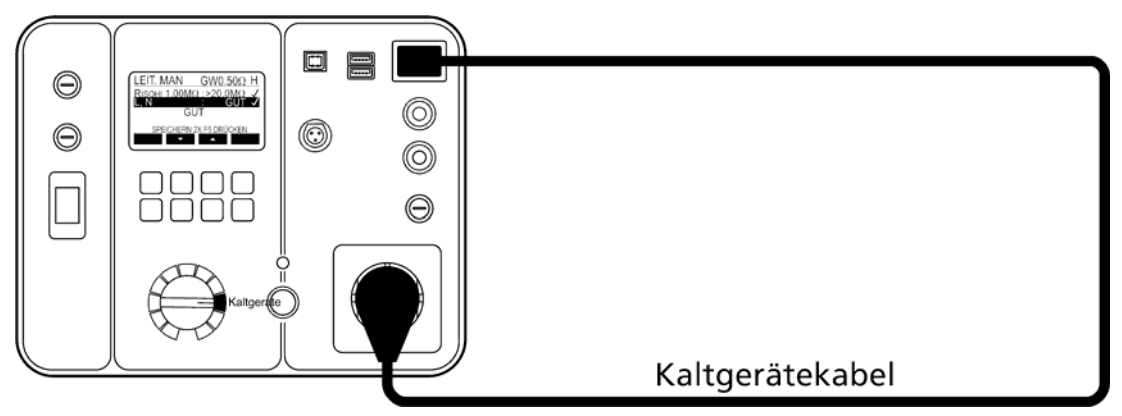

Abb. 31: Anschluss für die Prüfung von Kaltgeräteleitungen

Erklärung der Anzeige:

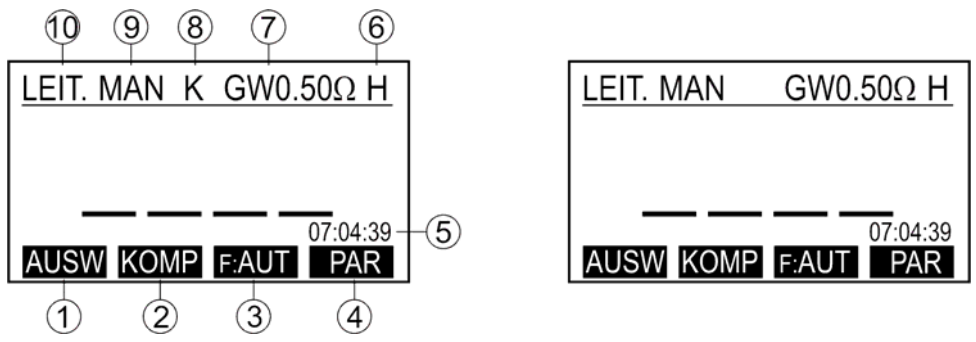

 Abb. 32: Start Anzeige bei Prüfung von Kaltgeräteleitungen (Beispiel), linkes Bild- Prüfadapter kompensiert (K angezeigt), rechtes Bild- der Prüfadapter nicht kompensiert (K nicht angezeigt)

- 1 ...... Menütaste "AUSW" (nur GT-900), für die Auswahl der Messfunktion (LEIT. (Kaltgeräteleitung), PRCD, PRCD-S, PRCD-S+ oder PRCD-K).
- 2 ...... Menütaste "KOMP" für die Kompensation des Messadapters.
- 3 ...... Menütaste "F: AUT" / "F: MAN" für die Auswahl zwischen dem automatischen / manuellen Start der Messung.
- 4 ...... Menütaste "PAR" zur Grenzwerteinstellungen für Schutzleiterwiderstand und zur Auswahl des Prüfstroms (0,2 oder 5,0 A).
- 5 ...... Uhr.
- 6 ...... Ausgewählter Prüfstrom (0,2 A (= L) oder 5,0 A (= H)).
- 7 ...... Grenzwert für Schutzleiterwiderstand RPE.
- 8 ...... "K" Zeichen (Kompensation) (der Prüfadapter ist kompensiert).
- 9 ...... Ausgewählter Modus des Starts der Messung (MAN oder AUT).

 MAN (manuell) ... Drücken Sie die Taste START um die Messung zu beginnen.

 AUT (automatisch) ... Die Prüfung erfolgt automatisch, nachdem Sie die zu prüfende Leitung mit der Prüfsteckdose und dem Kaltgeräte Prüfanschluss verbunden haben. Die Taste START ist in dieser Betriebsart nicht aktiv.

10 .... Messfunktion, welche mit dem Messfunktionsschalter (6) und der Menütaste "AUSW" ausgewählt wurde.

## Prüfablauf und Bedienung für die Prüfung von Verlängerungsleitungen oder Leitungsrollern:

Verlängerungsleitungen, Mehrfachsteckdosen oder Leitungsrollern können auch mit dem GT-650/GT-900 Gerätetester geprüft werden.

Anmerkung!

Wenn Verlängerungsleitungen (siehe Abb. 34), Mehrfachsteckdosen oder Leitungsroller (siehe Abb. 35) geprüft werden, wird ein zusätzlicher Prüfadapter benötigt.

Deshalb muss dieser Adapter vor der Prüfung der Verlängerungsleitung oder des Leitungsrollers kompensiert werden. Das "K" Zeichen (kompensiert (8)) muss in der oberen Zeile angezeigt werden, siehe Abb. 32- linkes Bild.

Als Prüfadapter kann jede funktionierende Kaltgeräteleitung benutzt werden.

Kompensation des Widerstands des Prüfadapters:

- Damit Sie ein korrektes Messergebnis des Schutzleiterwiderstandes erhalten müssen Sie den Innenwiderstand des Adapters kompensieren (auf null setzen), sehen sie unten die Anschlussinformation.
- Drücken Sie die Menütaste "KOMP" und dann die Taste "START". Die Kompensation wird nun automatisch durchgeführt und eine zusätzliche Messung erfolgt, um die Wirksamkeit der Kompensation zu prüfen. Das Messergebnis 0,00  $\Omega$  soll angezeigt werden. Der GT-650/GT-900 Gerätetester ist jetzt zur weiteren Verwendung bereit.

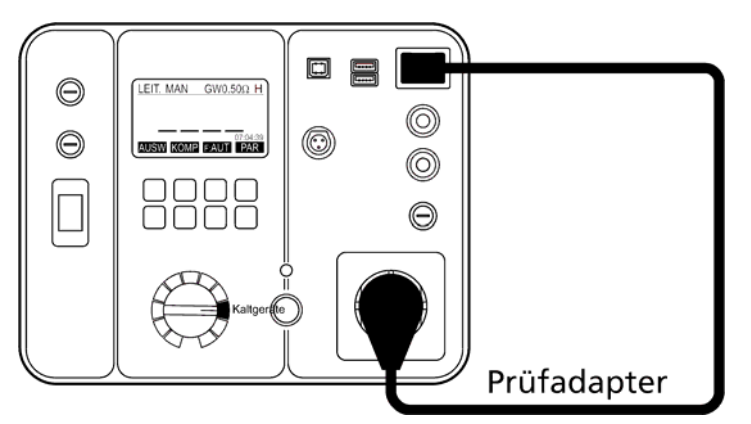

Abb. 33: Anschluss des Prüfadapters für die Kompensierung

 Verbinden Sie die Verlängerungsleitung oder Leitungsroller mit dem Prüfadapter, wie es die Abbildung 34 oder 35 anzeigt. Verwenden Sie eine kompensierte Standard Kaltgeräteleitung als Prüfadapter um die Verlängerungsleitung oder Leitungsroller mit dem Kaltgeräte Prüfanschluss (14) des GT-650/GT-900 Gerätetesters zu verbinden.

 Wiederholen Sie den Prozess, der für die Standard Kaltgeräteleitungen beschrieben wurde.

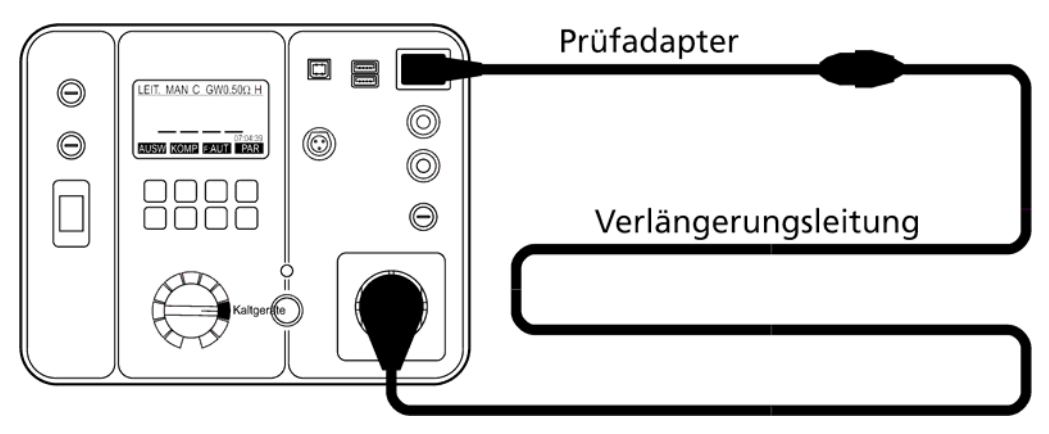

Abb. 34: Anschluss zur Prüfung von Verlängerungsleitungen

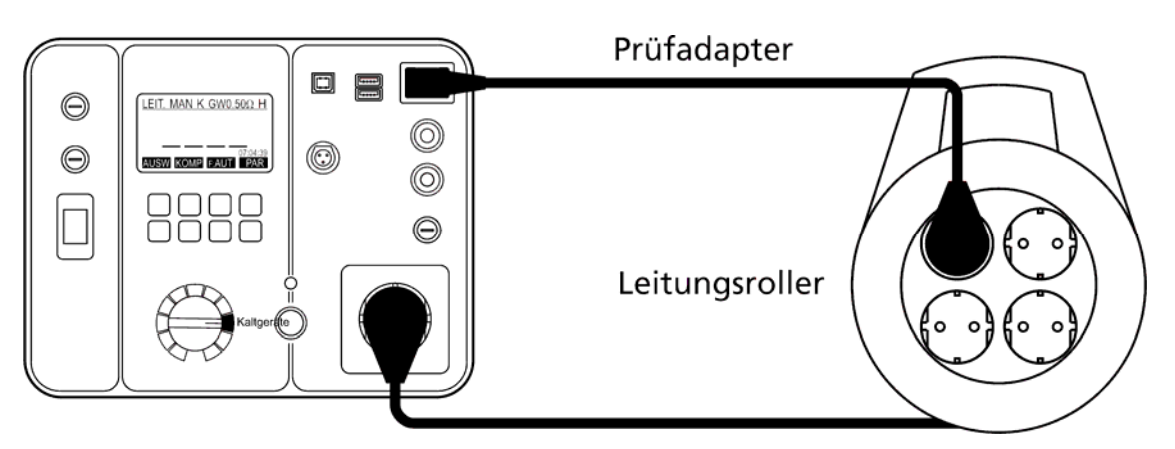

Abb. 35: Anschluss zur Prüfung von Leitungsrollern

# Anmerkung!

Wiederholen Sie diese Prüfung an allen Steckdosen für den Fall, dass Verlängerungsleitungen oder Leitungsroller mit Mehrfachsteckdosen geprüft werden.

# Aktuelle Messleitungskompensation löschen:

Entfernen Sie die alle Leitungen vom Kaltgeräte Prüfanschluss (14) und führen Sie die Kompensation durch. Das Messergebnis >11,00 $\Omega$  wird angezeigt und das "K" Zeichen wird aus der oberen Anzeigezeile verschwinden.

Zusätzliche Informationen, welche auf der Anzeige angezeigt werden können:

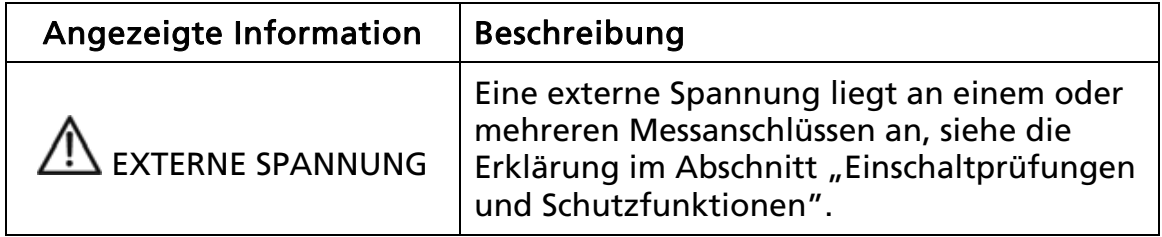

Zum Speichern der angezeigten Messergebnisse siehe Abschnitt "Speicher, Eingabebeispiel".

# Prüfung von PRCD (Kaltgeräte/PRCD) (nur GT-900)

Die Funktion PRCD-Prüfung des GT-900 Gerätetesters führt eine vollständige Prüfung folgender PRCDs, gemäß den Herstellervorgaben:

- PRCD (Schutzleiter nicht unterbrochen, wenn das Gerät ausgeschaltet ist)
- PRCD-S (Schutzleiter unterbrochen, wenn das Gerät ausgeschaltet ist)
- PRCD-S+ (Schutzleiter unterbrochen, wenn das Gerät ausgeschaltet ist, zusätzliche Schutzmaßnahmen implementiert)
- PRCD-K (Varistor im Schutzleiterkreis)

Die folgenden Prüfungen werden, je nach ausgewähltem PRCD Typ, durchgeführt:

### Anmerkung!

Das Prüfverfahren ist von den PRCD Herstellern vorgegeben. BEHA-AMPROBE übernimmt keine Verantwortung für Vollständigkeit, Aktualität und Richtigkeit.

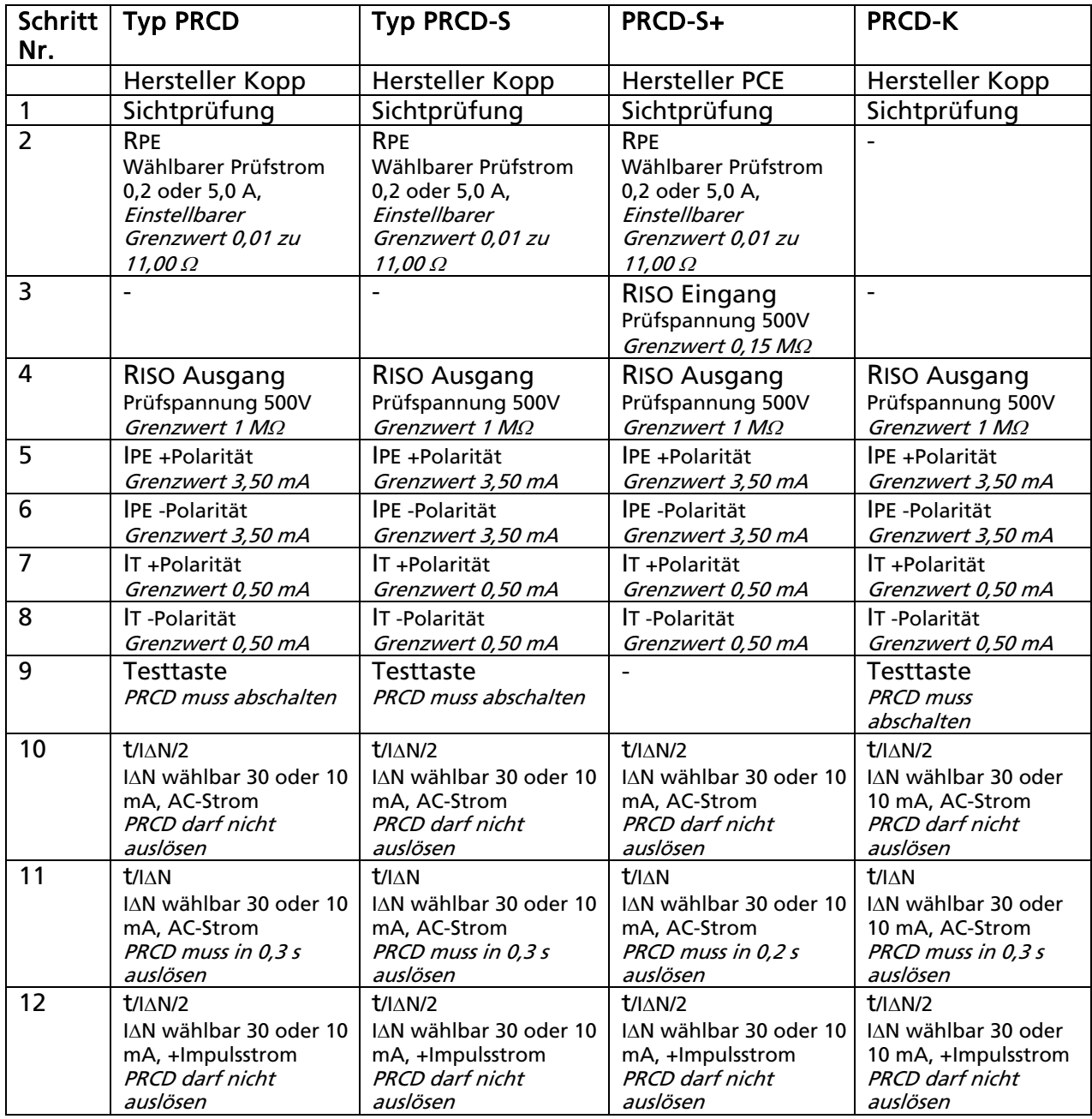

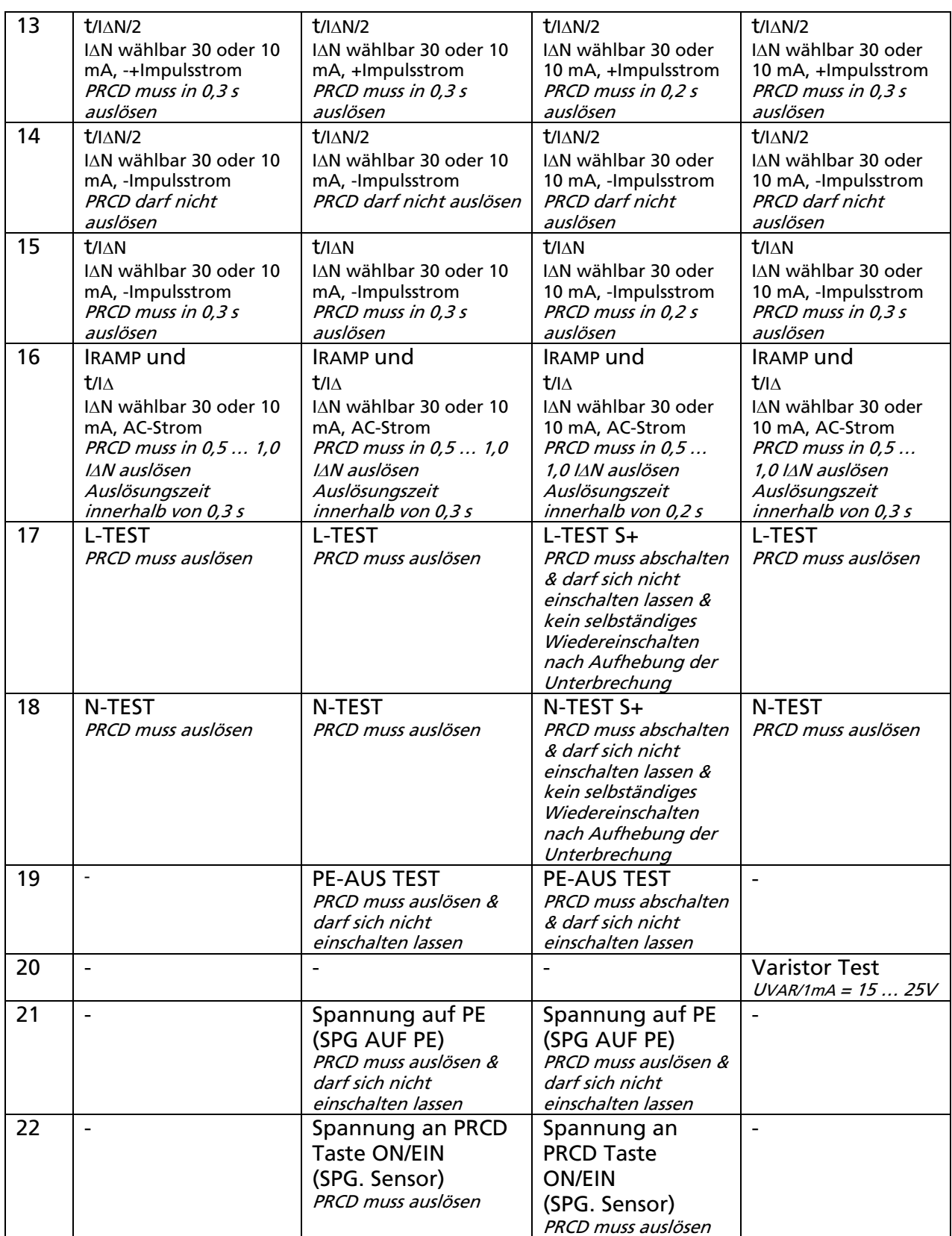

### Anmerkung!

Es besteht die Möglichkeit einen kundenspezifischen Prüfablauf (einige Prüfschritte hinzugefügt oder gelöscht) zu erstellen indem ein neuer PRCD AUTO-TEST angelegt wird. Es gibt zwei Möglichkeiten einen neuen PRCD AUTO–TEST zu erstellen:

- Einen bestehenden werkseitigen PRCD AUTO-TEST (410…413) auf eine neue AUTO-TEST Position (500…900) zu kopieren und dann frei abzuändern, siehe Abschnitt "KOPIERE AUTO-TEST" auf Seite 76 und "ÄNDERN/ANZEIGEN AUTO-TEST" auf Seite 73.
- Einen neuen AUTO-TEST von Grund auf neu zu erstellen. Sehen Sie die Anweisungen zur Erstellung eines neuen AUTO-TESTs im Abschnitt "NEUER AUTO-TEST" auf Seite 74.

### Beschreibung der Prüfschritte (Alle verfügbaren Prüfschritte sind unten beschrieben. Bitte sehen Sie welche Prüfschritte für den jeweils ausgewählten PRCD Typ durchgeführt werden anhand der oberen Tabelle.):

# Sichtprüfung

Folgen Sie der Bedienungsanleitung im Abschnitt "Sichtprüfung" auf Seite 20. Bestätigung der Sichtprüfung mittels Menütaste "OK".

### Schutzleiterwiderstand RPE

Die Messung erfolgt mit einem Prüfstrom von 0,2 oder 5,0 A (auswählbarer Parameter). Der Grenzwert ist einstellbar von 0.01 bis 11.0  $\Omega$ . Beide Parameter (Prüfstrom und Grenzwert) können mit Menütaste "PAR" im Startbildschirm dieser Funktion eingestellt werden. Die Grenzwerte können auch auf Basis des Querschnitts und Länge des PRCD-Leitung berechnet werden. Um den Grenzwert ohne Berechnung mittels "+" und "-" Menütasten direkt auszuwählen drücken Sie bitte zuerst die Menütaste "

#### **•** Isolationswiderstand RISO Eingang Der Isolationswiderstand wird auf der Eingangsseite des PRCD gemessen,

hierzu wird eine Prüfspannung von 500 V (fest eingestellter Parameter) benutzt. Der Grenzwert für RISO ist fest auf 0,15 M $\Omega$  eingestellt.

### • Isolationswiderstand RISO Ausgang

Der Isolationswiderstand wird auf der Ausgangsseite des PRCD bei geöffnetem PRCD Schalter gemessen, hierzu wird eine Prüfspannung von 500 V (fest eingestellter Parameter) benutzt. Der Grenzwert für RISO ist fest auf 1,00 M $\Omega$ eingestellt.

# Schutzleiterstrom IPE (Differenzverfahren)

Die Messung erfolgt bei geschlossenem PRCD-Schalter in zwei Schritten (beide Polaritäten der Netzspannung). Die Polarität wird automatisch umgepolt. Der Grenzwert für IPE ist fest auf 3,50 mA eingestellt.

# Berührungsstrom IB (Direktes Messverfahren)

Die Messung erfolgt bei geschlossenem PRCD-Schalter in zwei Schritten (beide Polaritäten der Netzspannung). Die Polarität wird automatisch umgepolt Der Grenzwert für IB ist fest auf 0,50 mA eingestellt. Während dieser Prüfung müssen alle leitfähige Teile, die nicht mit dem Schutzleiter des PRCD verbunden sind, berührt und der schlechteste gespeichert werden. Anmerkung: die Taste ON/EIN ist z.B. ein leitfähiges Teil.

# Funktionsprüfung der Taste TEST (PRÜFTASTE)

Nach dem Drücken der Taste TEST des PRCD, müssen die beiden L und N Leiter durch den PRCD Schalter vom Netz abgeschaltet werden. Das Messergebnis wird als "GUT" oder "SCHLECHT" angezeigt.

#### • Auslösezeit bei IAN/2, AC-Strom Der Prüfstrom ist AC. Der PRCD darf nicht auslösen, max. Messzeit/Messbereich ist 300 ms.

- Auslösezeit bei IN, AC-Strom Prüfstrom ist AC. Der PRCD muss innerhalb von 300 ms auslösen (200 ms für PRCD-S+).
- Auslösezeit bei IN/2, +gepulster Strom Prüfstrom ist positiv gepulst (vorgeschrieben für PRCD Typ A). Der PRCD darf nicht auslösen, max. Messzeit/Messbereich ist 300 ms.
- $\bullet$  Auslösezeit bei IAN, +gepulster Strom Prüfstrom ist positiv gepulst (vorgeschrieben für PRCD Typ A). Der PRCD muss innerhalb von 300 ms auslösen (200 ms für PRCD-S+).
- Auslösezeit bei IN/2, -gepulster Strom Prüfstrom ist negativ gepulst (vorgeschrieben für PRCD Typ A). Der PRCD darf nicht auslösen, max. Messzeit/Messbereich ist 300 ms.
- Auslösezeit bei IAN, -gepulster Strom Prüfstrom ist negativ gepulst (vorgeschrieben für PRCD Typ A Der PRCD muss innerhalb von 300 ms auslösen (200 ms für PRCD-S+).
- Auslösestrom I

Die Prüfung erfolgt durch einen Strom (Rampe) mit ansteigendem Prüfstrom in Schritten von 0,05× $\Delta N$  pro Schritt, beginnend bei 0,5  $\Delta N$  bis auf 1,1  $\Delta N$ . Es gibt 13 Prüfschritte, bei einer Dauer von 300 ms pro Schritt, die Pausendauer ist 30 ms.

Der PRCD muss innerhalb (0,5 ... 1) IAN auslösen.

- Auslösezeit t $\triangle$  beim Auslösestrom I $\triangle$ Die Prüfung wird wie im vorherigen Schritt beschrieben durchgeführt, der Grenzwert ist 300 ms (200 ms für PRCD-S+).
- Funktionsprüfung bei L Abschaltung (L-TEST/L-TEST S+) Der GT-900 Gerätetester schaltet den L Anschluss ab. Daraufhin muss der PRCD Schalter L und N seines Netzausganges vom Netz abschalten. Ein Wiedereinschalten mittels PRCD Taste ON/EIN darf nicht möglich sein und ein selbständiges Wiedereinschalten nach Aufhebung der Unterbrechung darf nicht erfolgen. Das Messergebnis wird als "GUT" oder "SCHLECHT" angezeigt.
- Funktionsprüfung bei N Abschaltung (N-TEST/N-TEST S+) Der GT-900 Gerätetester schaltet den N Anschluss ab. Daraufhin muss der PRCD Schalter L und N seines Netzausganges vom Netz abschalten. Ein Wiedereinschalten mittels PRCD Taste ON/EIN darf nicht möglich sein und ein selbständiges Wiedereinschalten nach Aufhebung der Unterbrechung darf nicht erfolgen. Das Messergebnis wird als "GUT" oder "SCHLECHT" angezeigt.
- Funktionsprüfung bei PE Abschaltung (PE-AUS TEST) Der GT-900 Gerätetester schaltet den PE Anschluss ab. Daraufhin muss der PRCD Schalter L und N seines Netzausganges vom Netz abschalten. Ein Wiedereinschalten mittels PRCD Taste ON/EIN darf nicht möglich sein. Das Messergebnis wird als "GUT" oder "SCHLECHT" angezeigt.
- Varistor Test Diese Prüfung erfolgt durch Messung der Varistor-Spannung bei 1 mA. Die Prüfung wird als GUT betrachtet, wenn die Varistor-Spannung zwischen 15…25 V liegt.
- Spannung an PE-Test (SPG. AUF PE) Der Prüfer legt durch Drücken der Taste "UPE" des PRCD-Adapters eine externe Spannung über ein Sicherheitsnetzwerk an den PE des zu prüfenden PRCD. Daraufhin unterbricht der GT-900 Gerätetester den PE-Anschluss der Netzsteckdose.

ACHTUNG: Während dieser Prüfung sind alle Teile, die mit dem Schutzleiter des Prüflings verbunden sind, potentiell gefährlich. Berühren sie nicht den Schutzleiter (Eingang oder Ausgang) des PRCDs oder andere Metall- oder leitfähige Teile des PRCDs.

Der PRCD muss auslösen und wiedereinschalten mittels PRCD Taste ON/EIN darf nicht möglich sein.

 Spannung an PRCD Taste ON/EIN (SPG. SENSOR/SONDE) Der Prüfer legt durch Drücken der Taste "UPE" des PRCD-Adapters eine externe Spannung über ein Sicherheitsnetzwerk (Simulation eines Phasenprüfers) und die Sonde 3 an die Taste ON/EIN des zu prüfenden PRCD. Der PRCD muss auslösen. ACHTUNG: Berühren Sie nicht die Prüfspitze der Sonde 3 während dieser Prüfung, da diese Prüfspitze potentiell gefährlich ist und die Gefahr besteht, das Messergebnis zu beeinflussen.

# Anmerkung!

Vor Durchführung einer PRCD-Prüfung müssen Sie den PRCD-Adapter an die Prüf- /Netzsteckdose des GT-900 Gerätetester anschließen und eine Kompensation zusammen mit dem Prüfadapter durchführen.

Kompensation des Innenwiderstands des PRCD-Adapters:

- Damit Sie ein korrektes Messergebnis des Schutzleiterwiderstandes erhalten müssen Sie den Innenwiderstand beider Adapter kompensieren (auf null setzen), siehe Abbildung 36 unten. Verbinden Sie den Prüfadapter (=Kaltgeräteleitung) mit der Prüf-/Netzsteckdose des PRCD-Adapters und diesen wiederum mit der Prüf-/ Netzsteckdose des GT-900 Gerätetesters.
- Drücken Sie die Menütaste "KOMP" und dann die Taste "START". Die Kompensation wird nun automatisch durchgeführt und eine zusätzliche Messung erfolgt um die Wirksamkeit der Kompensation zu prüfen. Das Messergebnis 0,00  $\Omega$  soll angezeigt werden. Der GT-900 Gerätetester und der PRCD-Adapter ist jetzt bereit zur weiteren Verwendung.

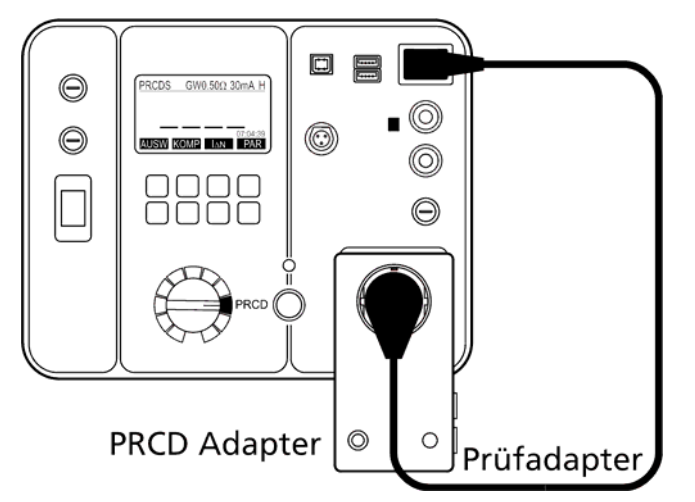

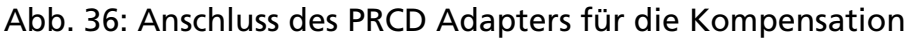

# Aktuelle Messleitungskompensation löschen:

Entfernen Sie alle Leitungen vom Kaltgeräte Prüfanschluss (14) und führen Sie die Kompensation durch. Das Messergebnis >11,00  $\Omega$  wird angezeigt und das "K" Zeichen wird in der oberen Anzeigezeile verschwinden.

# Prüfablauf und Bedienung:

- Schließen Sie den PRCD an, wie es die Abbildungen 37, 38, 39 oder 40 zeigen, entsprechend des zu prüfenden PRCD Typs. Verwenden Sie den PRCD-Adapter und Prüfadapter für alle PRCD Typen.
- Wählen Sie den entsprechenden Nennfehlerstrom mit der Menütaste "JAN" (10 oder 30 mA).
- Wählen Sie den entsprechenden Prüfstrom (0,2 oder 5,0 A) und passen Sie den Grenzwert an  $(0.01 \ldots 11.00 \Omega)$  des RPE Prüfschritts an, indem Sie die Menütaste "PAR" verwenden.
- Während den Messungen des Schutzleitwiderstands bewegen Sie die flexible Anschlussleitung über die gesamte Länge entlang um eventuelle Leitungsunterbrechungen oder schlechte Verbindungen herauszufinden.

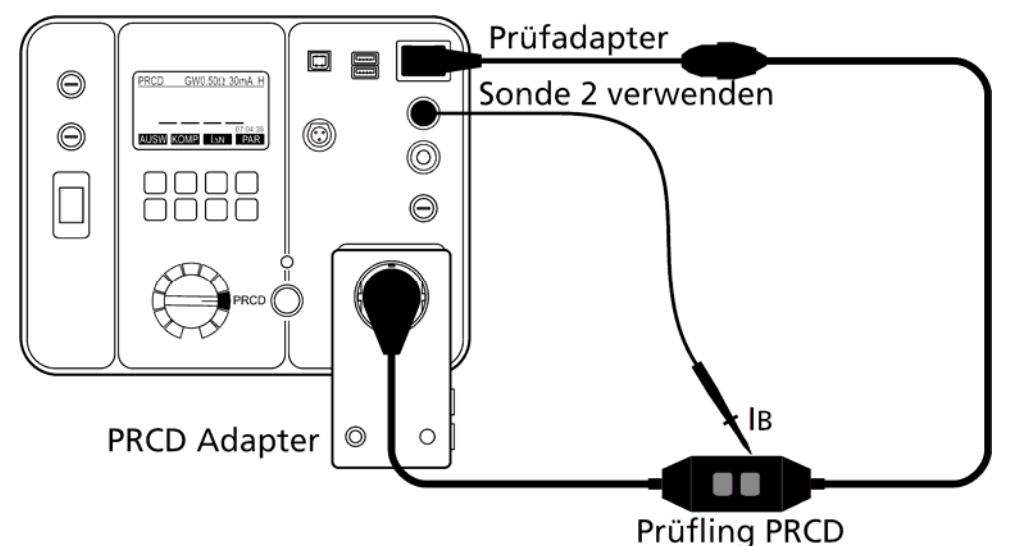

Abb. 37: Anschluss für die PRCD Prüfung

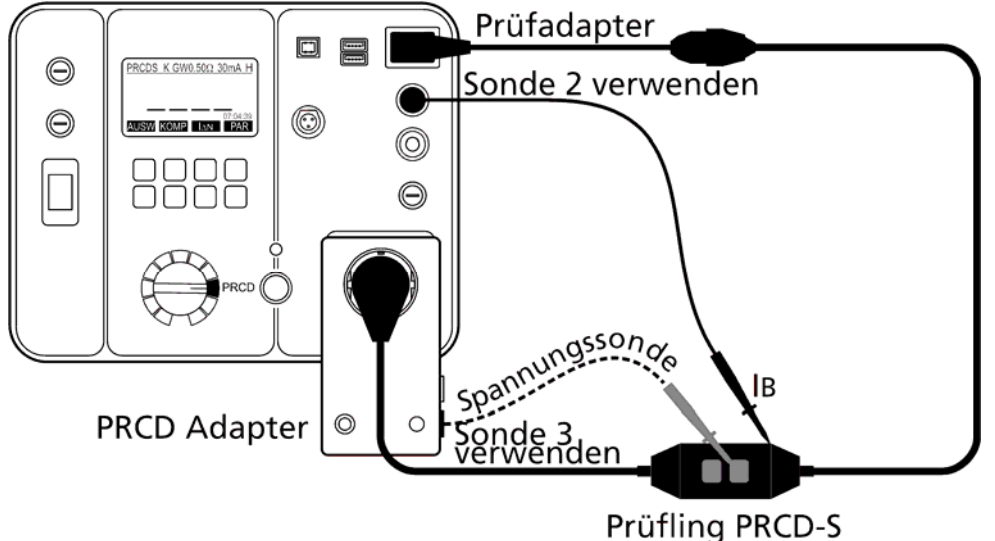

Abb. 38: Anschluss für die PRCD-S Prüfung

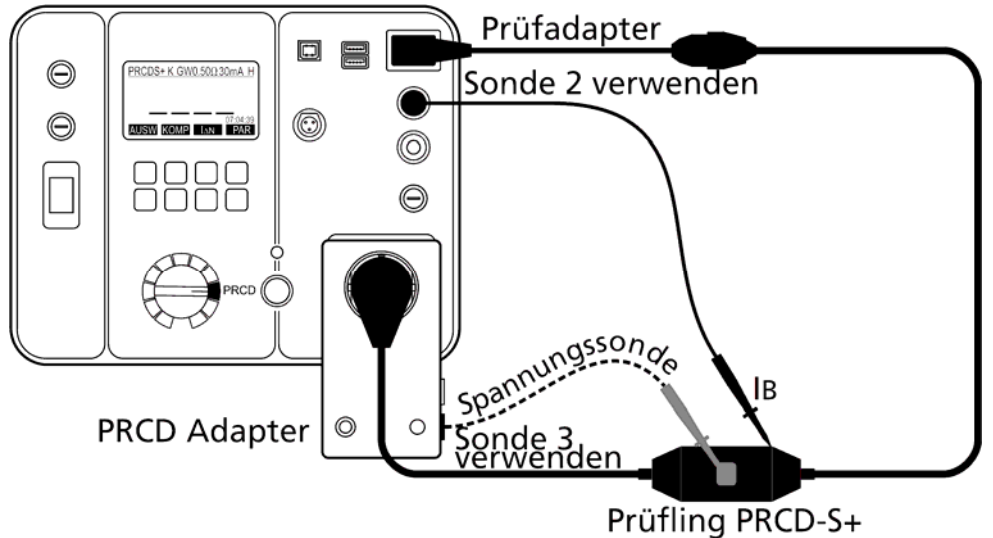

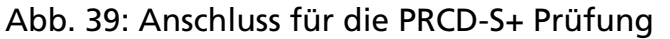

Anmerkung!

- Der Anwender kann dieselbe Messleitung zur Prüfung von IB und SPG. SENSOR/SONDE (= Spannung an PRCD Taste ON/EIN) verwenden. Bitte beachten Sie auch die nächste Anmerkung (Prüffinger).
- Während der Prüfung von SPG. SENSOR/SONDE (= Spannung an PRCD Taste ON/EIN) berühren Sie die PRCD Taste ON/EIN mit der Spitze des Prüffingers, welcher im Abschnitt "Lieferumfang" auf Seite 8 aufgeführt ist. PRCD muss auslösen. Der Prüffinger (eine Simulation eines echten Fingers) ist notwendig um einen ausreichenden Kontakt herzustellen, andernfalls ist die Auslösung des zu prüfenden PRCD nicht zuverlässig.

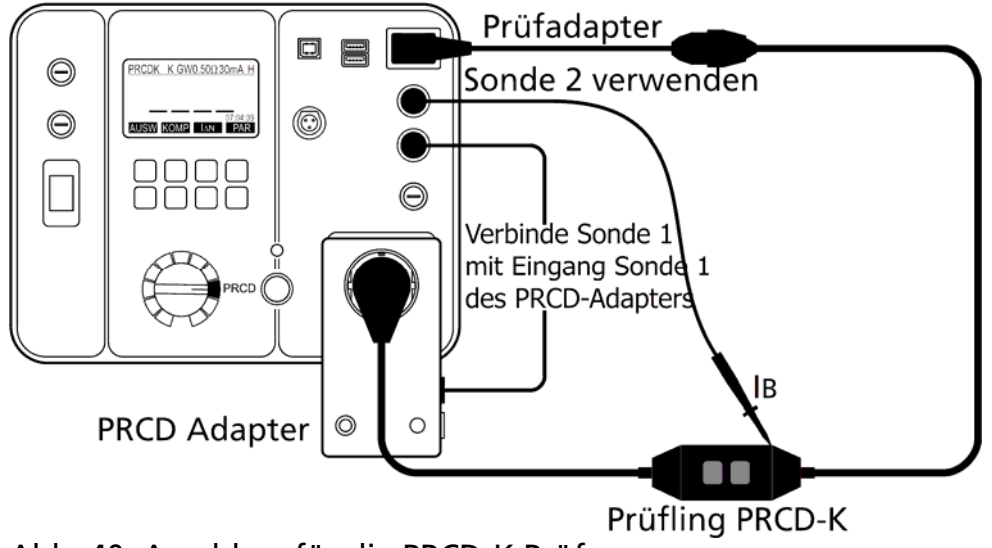

Abb. 40: Anschluss für die PRCD-K Prüfung

# Anmerkung!

Stellen Sie während der Prüfung eines PRCD-K sicher, dass SONDE 1 (GT-900) mit ZU SONDE 1 (PRCD-Adapter), wie in der Abbildung oben angegeben, verbunden ist. Verwenden Sei hierzu z.B. eine Standard-Messleitung; andernfalls wird die Prüfung des Varistors (Varistor Test) fehlschlagen.

Erklärung der Anzeige:

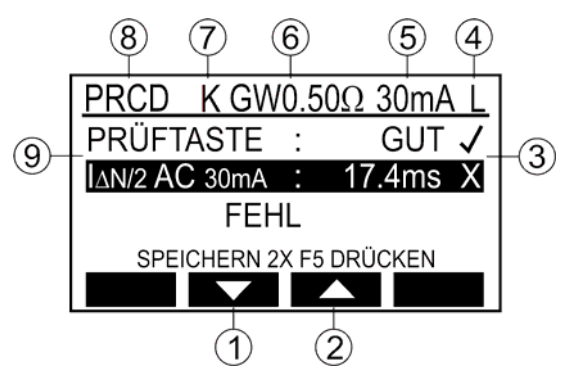

Abb. 41: Anzeige bei PRCD-Prüfung mit Messergebnissen (Beispiel)

- 1 ...... Menütaste "▼" bewegt den Cursor nach unten, zur Kontrolle der Teilergebnisse.
- 2 ...... Menütaste "A" bewegt den Cursor nach oben, zur Kontrolle der Teilergebnisse.
- 3 ...... Status des Messergebnisses (√... Ergebnis GUT, X ... Ergebnis SCHLECHT).
- 4 ...... Ausgewählter Nennfehlerstrom IAN (10 mA oder 30 mA).
- 5 ...... Eingestellter Grenzwert für den Schutzleiterwiderstand RPE.
- 6 ...... Messfunktion, welche mit dem Messfunktionsschalter (6) und der Menütaste "AUSW" gewählt wurde.
- 7 ...... Parameter, Messergebnisse und Einheiten.

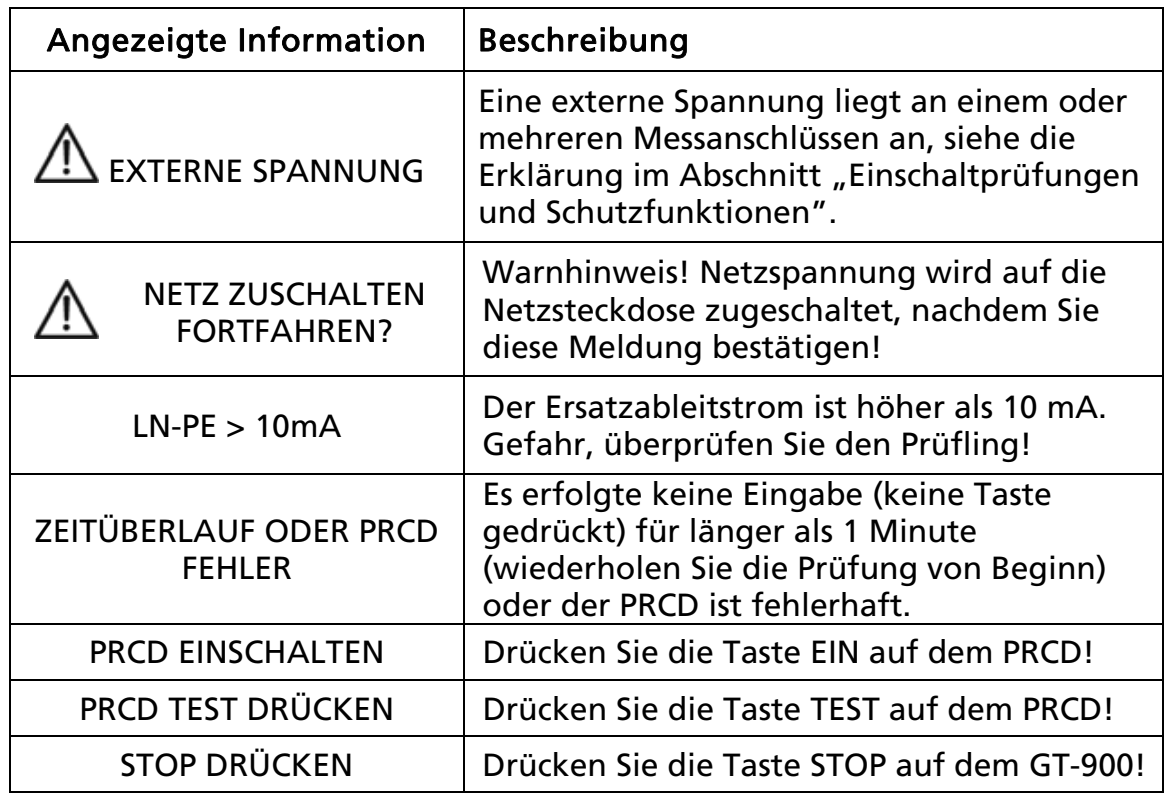

Zusätzliche Informationen, welche auf der Anzeige angezeigt werden können:

• Zum Speichern der angezeigten Messergebnisse siehe Abschnitt "Speicher, Eingabebeispiel".

# Schutzkleinspannungs-Prüfung (PELV)

 Diese Prüfung misst die Schutzkleinspannung zwischen berührbaren leitfähigen Teilen des Prüflings und Schutzleiter (PE).

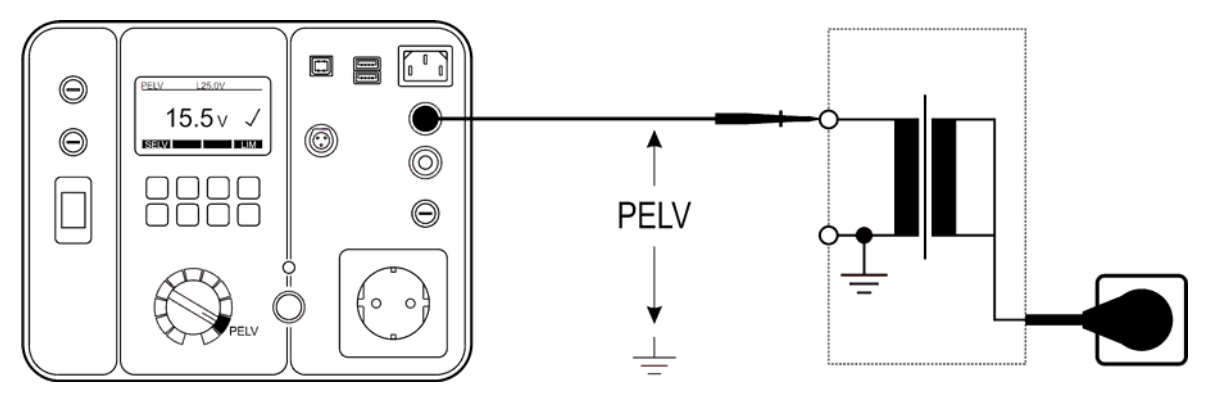

Abb. 42: Anschluss für die PELV Prüfung

Erklärung der Anzeige:

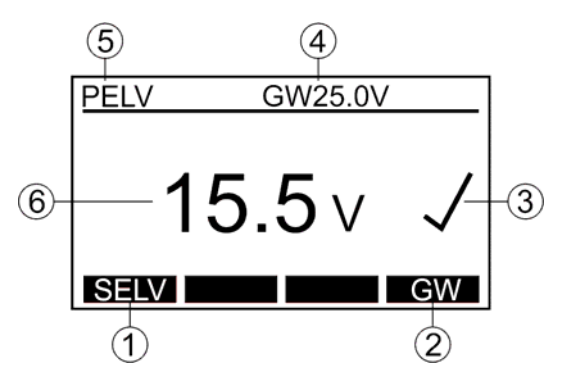

Abb. 43: Anzeige bei der PELV-Prüfung (Beispiel)

- 1 ...... Menütaste "SELV/PELV" für die Auswahl der Messfunktion (SELV oder PELV).
- 2 ...... Menütaste "GW" für die Grenzwerteinstellung (Standardwerte sind 25 oder 50 V).
- 3 ...... Status des Messergebnisses (√... Ergebnis GUT, X ... Ergebnis SCHLECHT)
- 4 ...... Eingestellter Grenzwert.
- 5 ...... Messfunktion, welche mit dem Messfunktionsschalter (6) und der Menütaste "SELV/PELV" gewählt wurde.
- 6 ...... Messergebnis und Einheit.

Zusätzliche Informationen, welche auf der Anzeige angezeigt werden können:

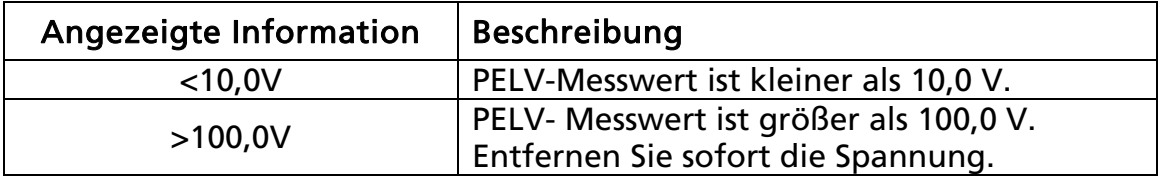

☞ Warnung!

Eine gefährliche Situation kann entstehen falls Spannungen größer 100 V an Sonde 2 angelegt wird. Entfernen Sie sofort die Sonde!

Zum Speichern der angezeigten Messergebnisse siehe Abschnitt "Speicher, Eingabebeispiel".

# Sicherheitskleinspannungs-Prüfung (SELV)

 Diese Prüfung misst die Sicherheitskleinspannung zwischen zwei berührbaren leitfähigen Teilen des Prüflings.

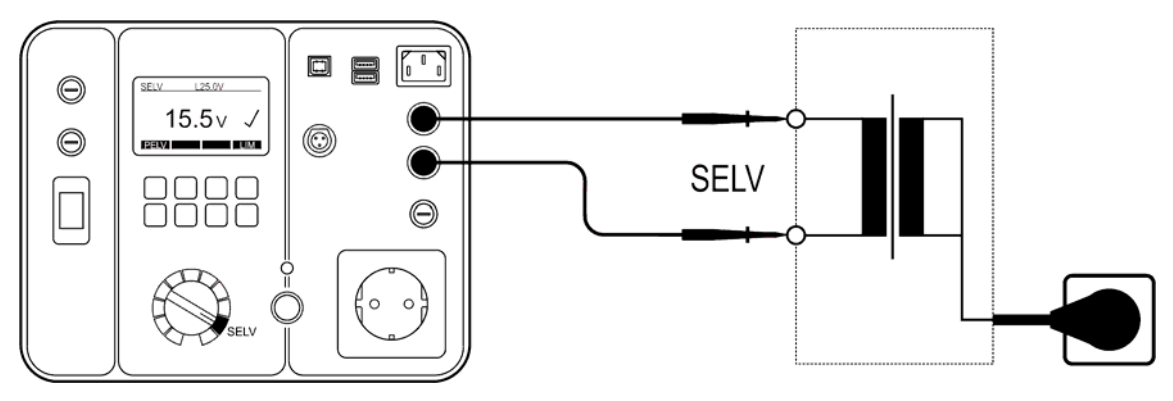

Abb. 44: Anschluss für die SELV Prüfung

Erklärung der Anzeige:

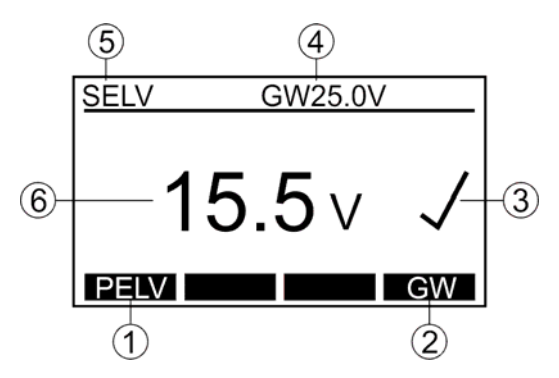

Abb. 45: Anzeige bei der SELV Prüfung (Beispiel)

- 1 ...... Menütaste "SELV/PELV" für die Auswahl der Messfunktion (SELV oder PELV).
- 2 ...... Menütaste "GW" für die Grenzwerteinstellung (Standardwerte sind 25 oder 50 V).
- 3 ...... Status des Messergebnisses (√... Ergebnis GUT, X ... Ergebnis SCHLECHT).
- 4 ...... Eingestellter Grenzwert.
- 5 ...... Messfunktion, welche mit dem Messfunktionsschalter (6) und der Menütaste "SELV/PELV" gewählt wurde.
- 6 ...... Messergebnis und Einheit.

Zusätzliche Informationen, welche auf der Anzeige angezeigt werden können

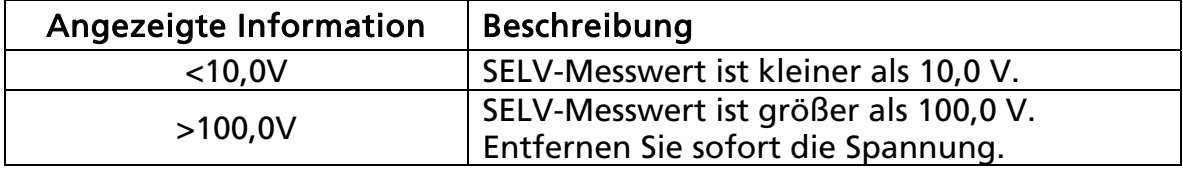

# ☞ Warnung!

Eine gefährliche Situation kann entstehen falls Spannungen größer 100 V zwischen Sonde 1 und Sonde 2 angelegt wird. Entfernen Sie sofort die Sonden!

Zum Speichern der angezeigten Messergebnisse siehe Abschnitt "Speicher, Eingabebeispiel".

# AUTO-TEST MODUS (nur GT-900)

Dies ist eine der am häufigsten verwendete Prüffunktionen, da sie den Anwender während der Prüfung durch vorprogrammierte praxisbezogene Prüfabläufe führt. Es gibt 18 werkseitig programmierte AUTO-TESTs für die Region außerhalb Großbritannien (GB) und 16 AUTO-TESTs für innerhalb Großbritannien (GB) und 50 Speicherplätze für weitere kundenspezifische Prüfabläufe.

### Werksseitig programmierte AUTO-TESTs für Geräte der Schutzklasse I (Region: außerhalb Großbritannien (GB))

(angegebene Ziffern stellen die jeweiligen Grenzwerte bei jeder Prüfung dar)

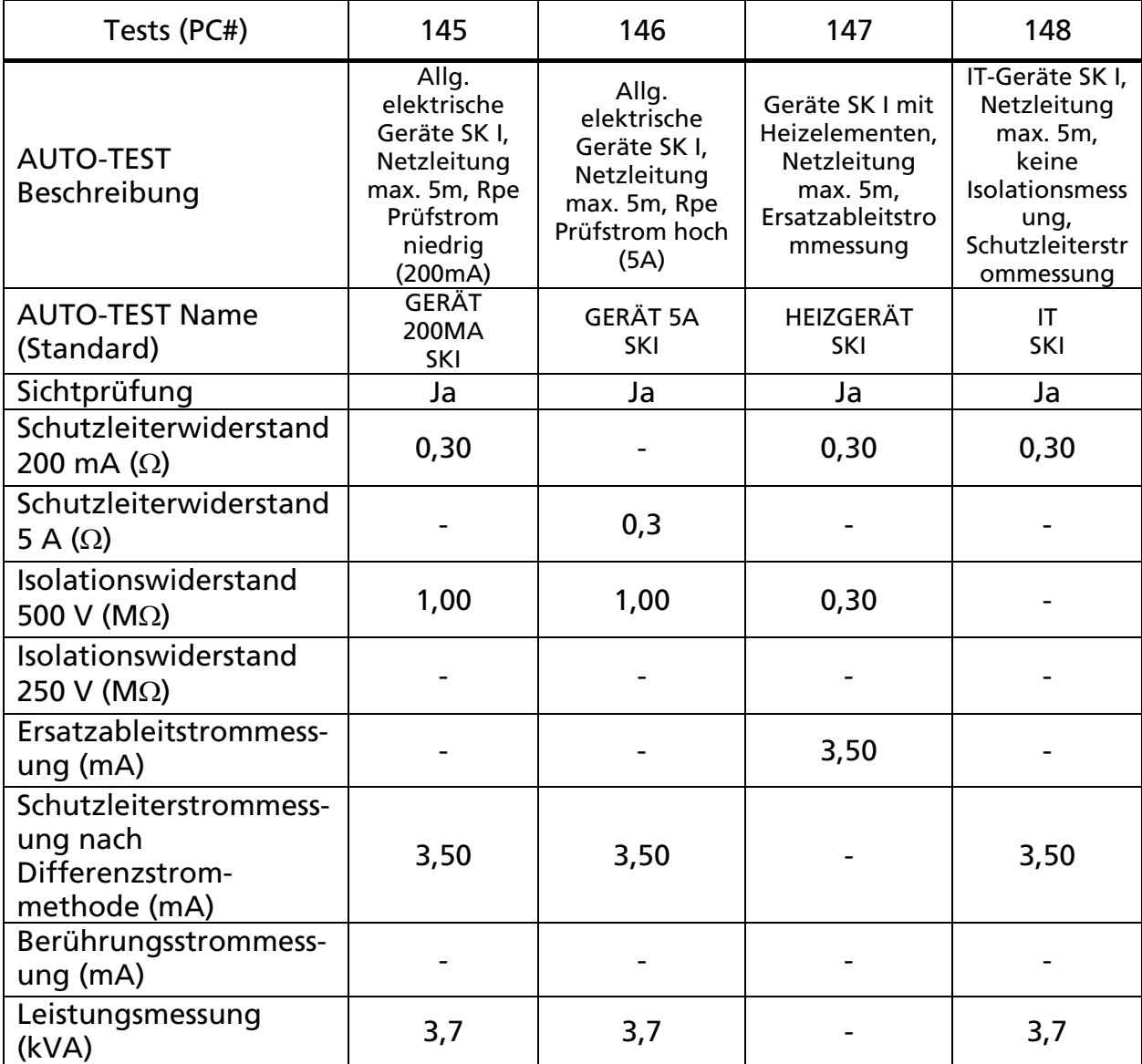

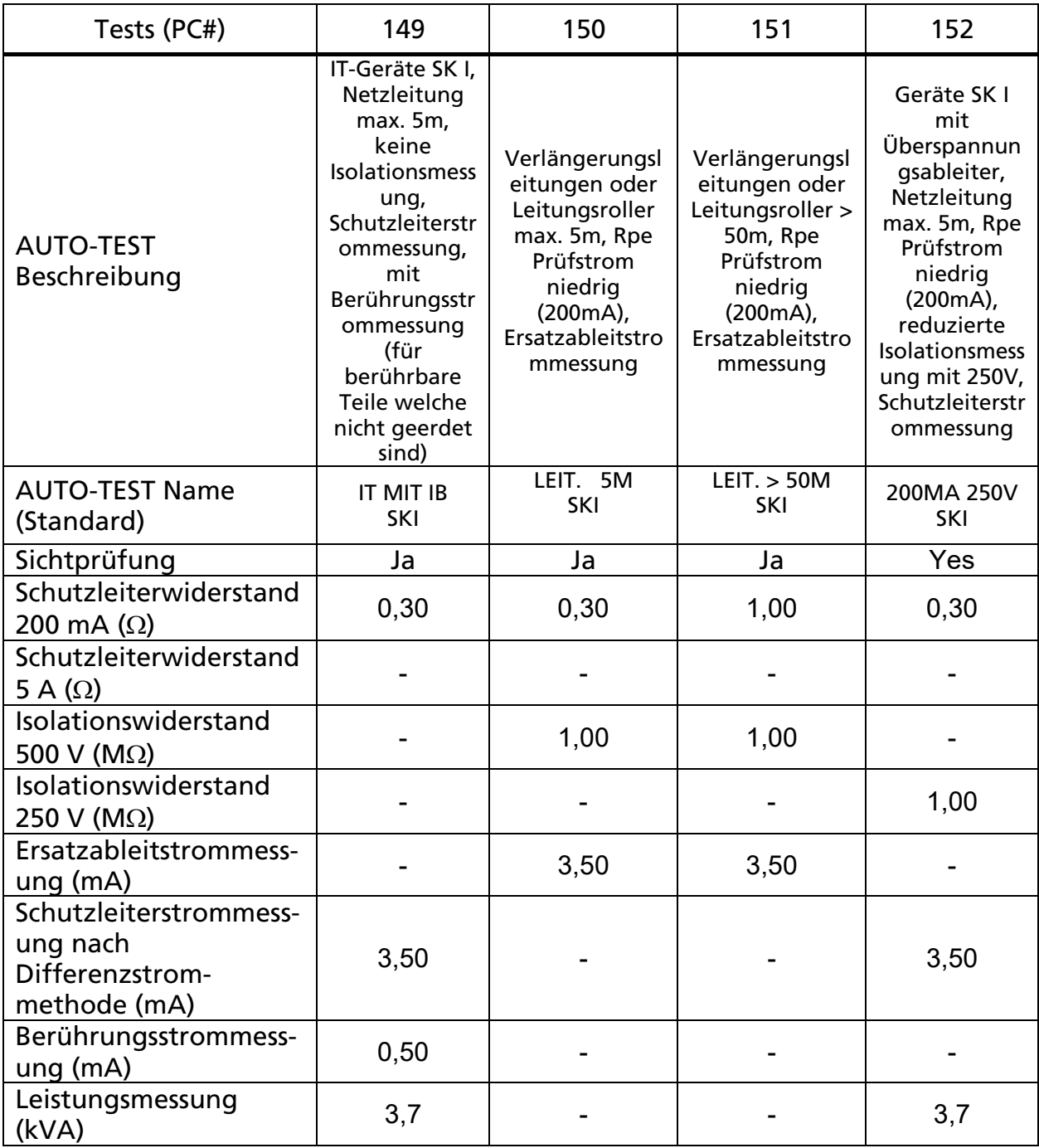

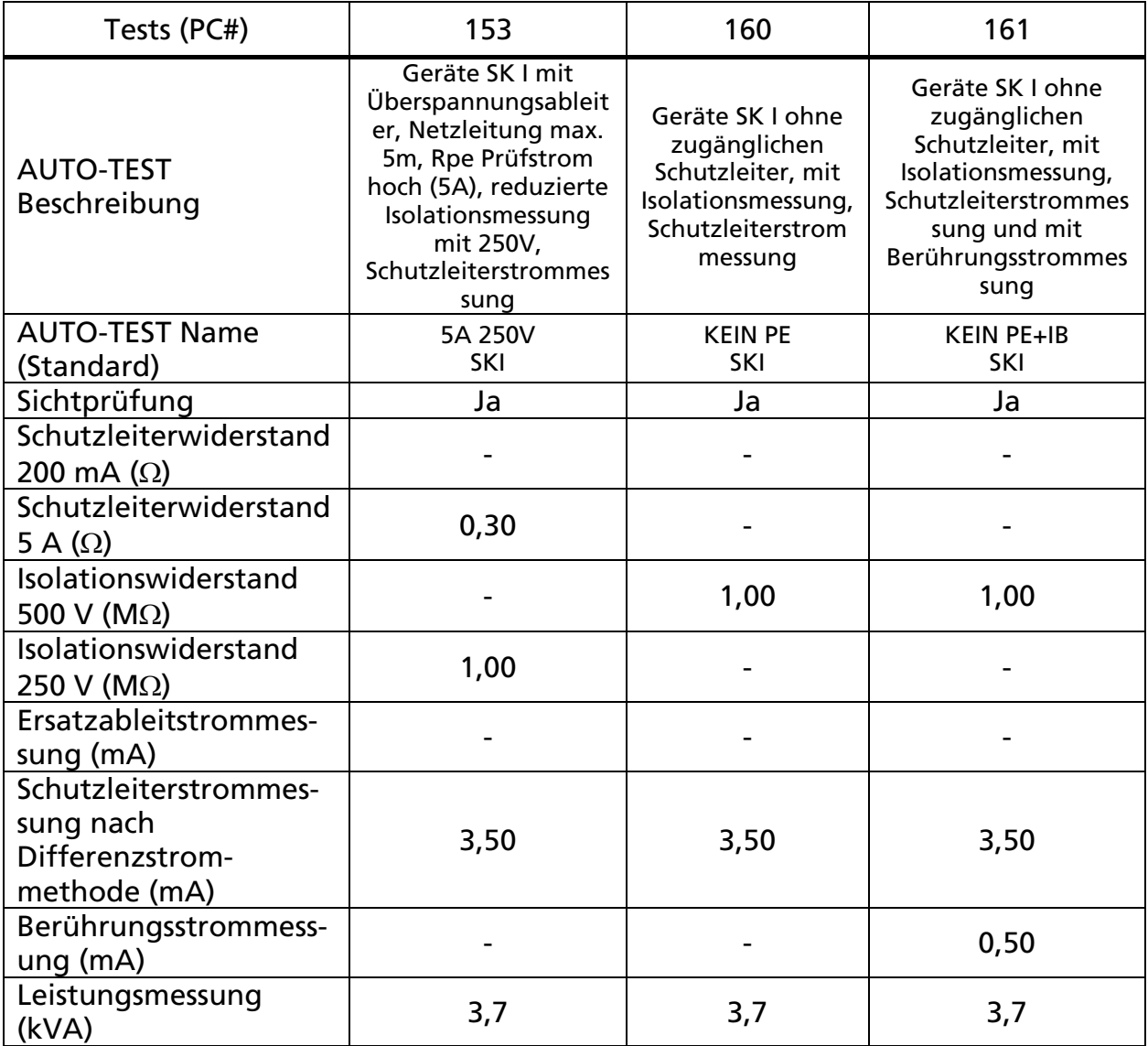

### Werksseitig programmierte AUTO-TESTs für Geräte der Schutzklasse II (Region: außerhalb Großbritannien (GB))

(angegebene Ziffern stellen die jeweiligen Grenzwerte bei jeder Prüfung dar)

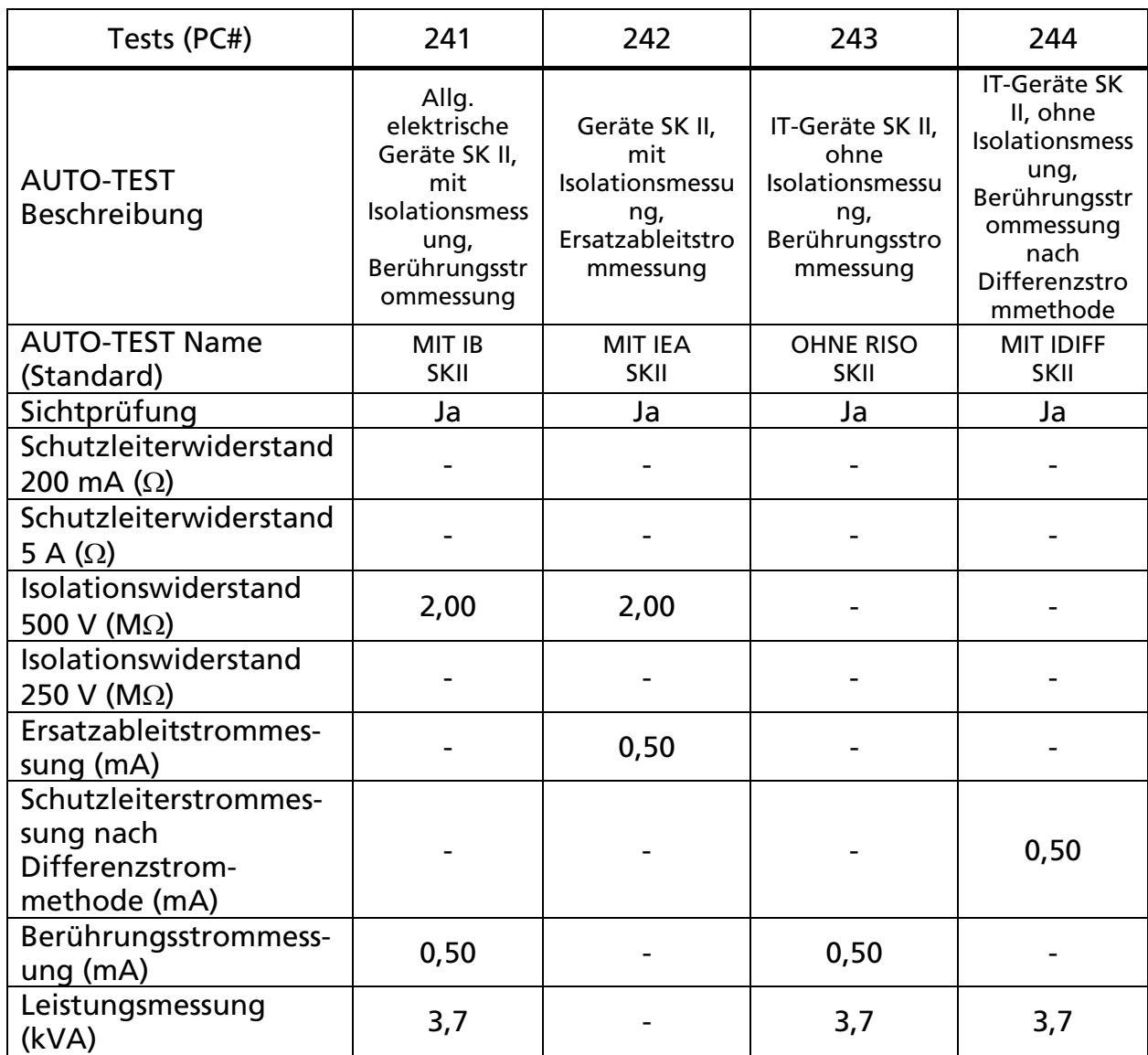

### Werksseitig programmierten AUTO-TESTs für Kaltgeräte und PRCD (Regionen: außerhalb und innerhalb Großbritannien (GB))

(angegebene Ziffern stellen die jeweiligen Grenzwerte bei jeder Prüfung dar)

Anmerkung!

Die Prüfverfahren, welche in der Tabelle unten angegeben sind, sind von den PRCD Herstellern vorgegeben. BEHA-AMPROBE übernimmt keine Verantwortung für Vollständigkeit, Aktualität und Richtigkeit.

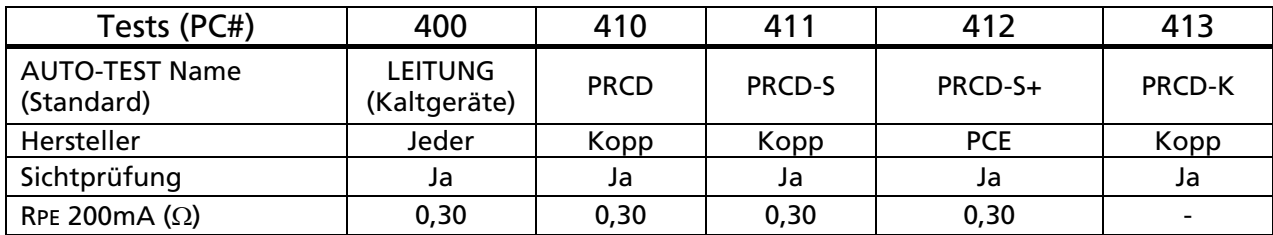

# GT-650/GT-900 Bedienungsanleitung

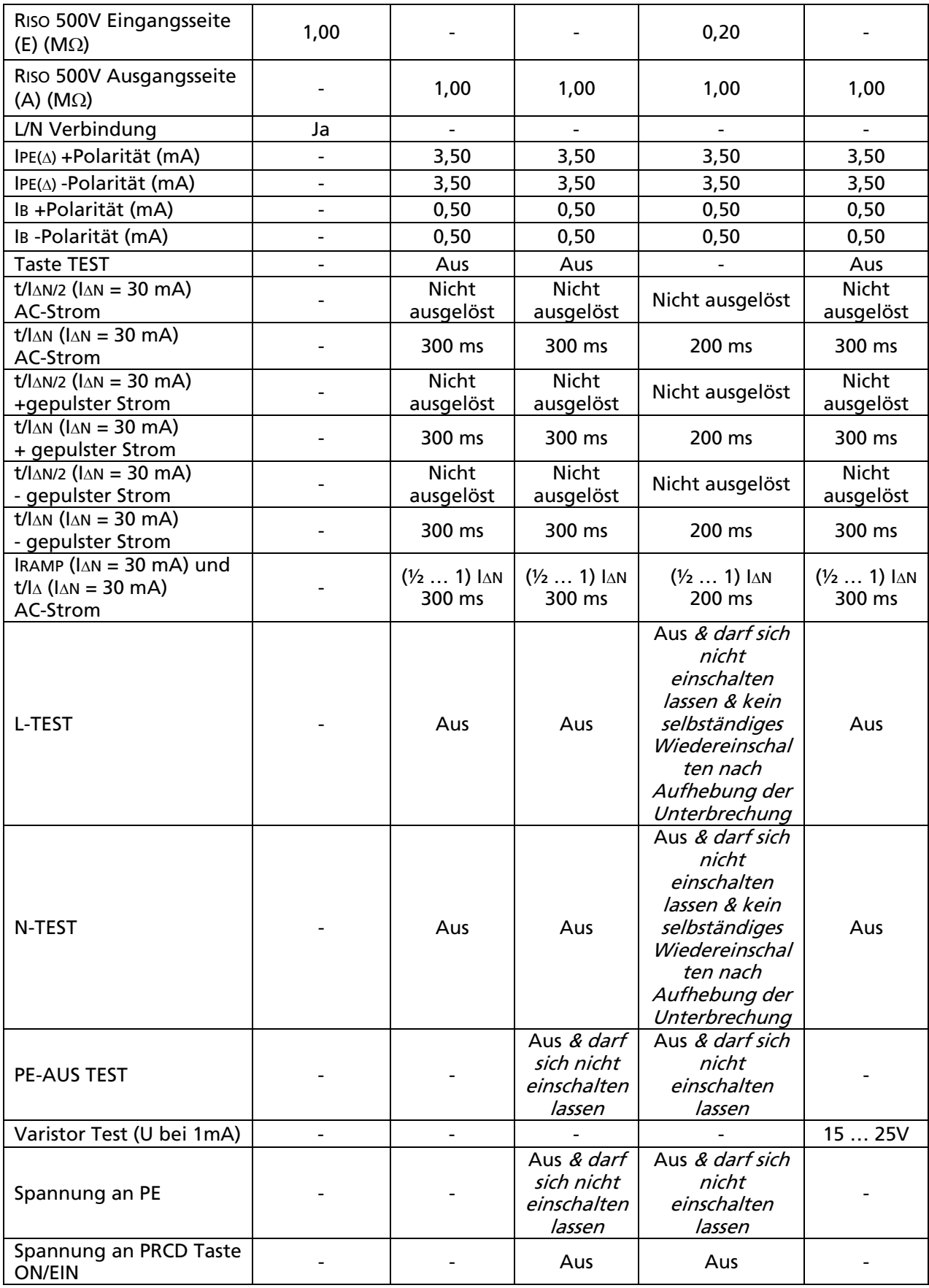

### Werksseitig programmierten AUTO-TESTs für Geräte der Schutzklasse I (Region: innerhalb Großbritannien (GB))

(angegebene Ziffern stellen die jeweiligen Grenzwerte bei jeder Prüfung dar)

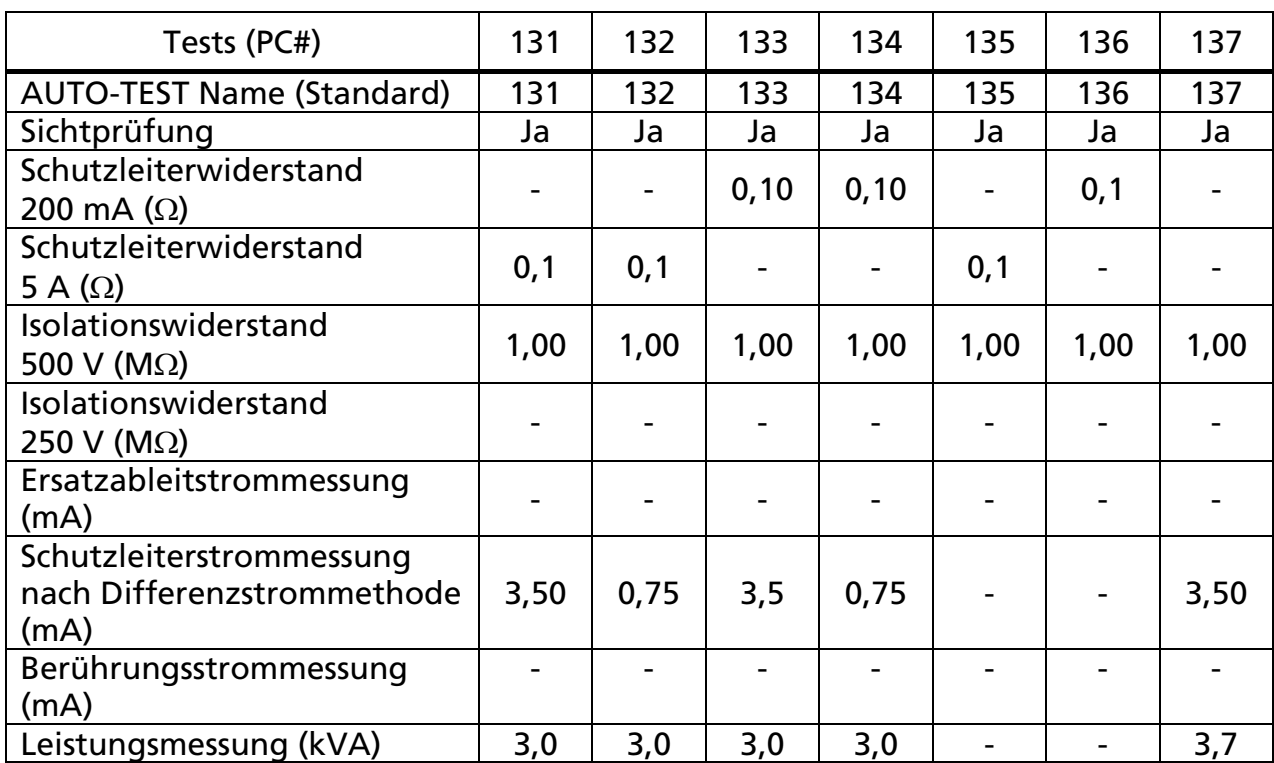

### Werksseitig programmierten AUTO-TESTs für Geräte der Schutzklasse II (Region: innerhalb Großbritannien (GB))

(angegebene Ziffern stellen die jeweiligen Grenzwerte bei jeder Prüfung dar)

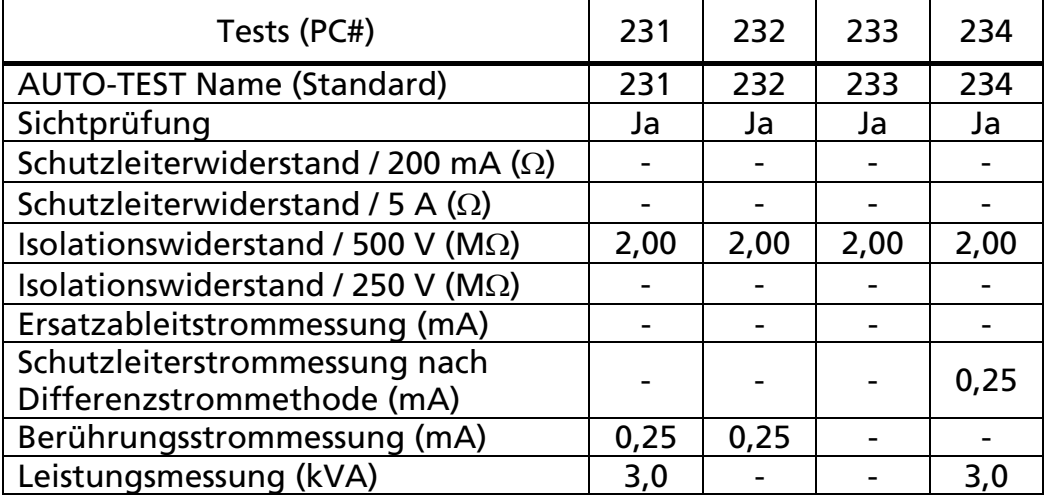

Anmerkungen!

- AUTO-TEST Namen (sehen Sie die Überschrift in jeder Tabelle oben) sind standardisierte Namen und können von jedem Anwender geändert werden. Max. 11 Zeichen sind für den neuen Namen verfügbar.
- Die AUTO-TEST Codes (PC#) 500 bis 999 sind für kundenspezifische AUTO-TESTs reserviert.

Wie man einen neuen (kundenspezifischen) AUTO-TEST erstellt, siehe im Abschnitt "NEUER AUTO-TEST" auf Seite 74:

### Es gibt zwei Möglichkeiten

- Einen neuen AUTO-TEST, Schritt für Schritt, von Grund auf neu zu erstellen oder
- Einen bestehenden AUTO-TEST zu kopieren und ihn dann abzuändern.

# Anmerkung!

Wenn ein neuer AUTO-TEST erstellt wird, wird er in beiden Regionen ersichtlich sein, unabhängig von der Region in welcher er erstellt wurde.

# AUTO-TEST Modi

Zwei AUTO-TEST Modi sind verfügbar:

• STANDARD Modus

Dieser Modus wird für Anwender empfohlen, welche neu mit der AUTO-TEST Funktion beginnen um der AUTO-TEST Prozedur Schritt für Schritt zu folgen. Jede neue Messung muss durch Drücken der Taste START gestartet werden. Sobald der Anwender mit der AUTO-TEST Funktion vertraut ist, wird empfohlen den SCHNELL Modus zu verwenden.

• SCHNELL Modus Dieser Modus ermöglicht dem Anwender die AUTO-TESTs schnell auszuführen. Die ganze AUTO-TEST Prozedur wird automatisch durchgeführt.

### Auswahl des AUTO-TEST Modus:

Siehe Beschreibung im Abschnitt "AUTO-TEST MODUS" auf Seite 80.

## REGION:

Wählen Sie Ihre jeweilige Region bevor Sie AUTO-TESTs verwenden. Die Region ist abhängig von dem Land in welchem der GT-650/GT-900 Gerätetester verwendet wird. Sehen Sie mehr im Menü EINSTELLUNGEN/REGION auf Seite 78.

Kompensation der Messleitung für Prüfschritte RPE, RPE Kaltgeräte und RPE PRCD: Wenn Sie AUTO-TESTs ausführen ist es wichtig zu verstehen, dass hier die Kompensationen der jeweiligen Einzelmessungen auch für AUTO-TESTs verwendet werden.

- Die jeweilige aktuelle Kompensation der Einzelmessung RPE wird für den AUTO-TEST Prüfschritt RPE verwendet.
- Die jeweilige aktuelle Kompensation der Einzelmessung der Funktion Kaltgeräte oder PRCD wird für den jeweiligen Prüfschritt des AUTO-TESTs Kaltgeräte und PRCD AUTO-TEST verwendet.

Erklärung des Startbildschirmes (angezeigt nach dem Umschalten des Drehschalters auf Stellung AUTO):

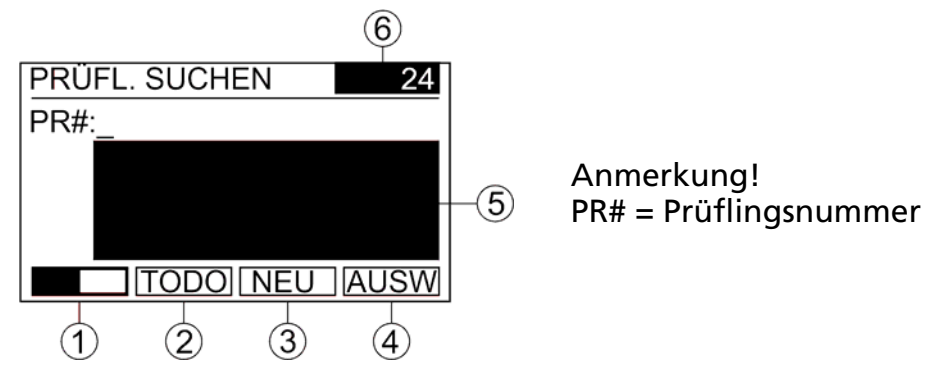

Abb. 46: Startbildschirm in AUTO-Funktion (Beispiel)

- 1 ...... Menütaste " **EP"**, um zwischen zwei Menüoptionen zu wählen.
- 2 ...... Menütaste "TODO", um die Liste der Prüflingsdatensätze\* in der Datenbank, die noch nicht getestet wurden, anzuschauen. TODO wird in der oberen Zeile als eine Überschrift angezeigt und die Anzahl der noch nicht geprüften Prüflinge\* werden im Feld 6 angezeigt. Nach dem Drücken der Menütaste "TODO" kann jetzt der gewünschte Prüflingsdatensatz\*, welcher getestet werden soll, ausgewählt werden. Wählen sie "EXIT" um TODO zu verlassen.
- 3 ...... Menütaste "NEU", um einen neuen Prüflingsdatensatz\* zu erstellen/einzugeben.

 Anmerkung! Jede Prüflingsnummer muss innerhalb des jeweiligen Kunden einmalig sein (zwei gleiche Prüflingsnummern sind nicht erlaubt. Der GT- 650/GT-900 Gerätetester wird die Eingabe von doppelten Prüflingsnummern blockieren).

- 4 ...... Menütaste "AUSW", um alle Prüflingsdatensätze\* aufzulisten (kein Suchfilter für PR# eingegeben) oder um eine Liste der Prüflingsdatensätze anzuzeigen, welche dem Suchfilter entsprechen (ein Suchfilter wurde eingegeben). Gewünschter Suchfilter kann nach dem ändern der Menütasten durch Drücken der Menütaste " $\equiv$ " eingegeben werden.
- 5 ...... Feld reserviert für die Anzeige der ersten drei Prüflingsdatensätze\* (kein Suchfilter für PR# eingegeben) oder der ersten drei Prüflingsdatensätze,

 welche dem Suchfilter entsprechen (ein Suchfilter wurde eingegeben). Diese Prüflingsdatensätze\* können nach dem Drücken der Menütaste "AUSW" ausgewählt werden.

6 ...... Feld reserviert zur Anzeige der Anzahl von allen Prüflingsdatensätze\* in der Datenbank oder zur Anzeige der Anzahl der noch zu prüfenden Prüflinge, im TODO-Mode.

Anmerkungen!

- In beiden Fällen (wenn TODO benutzt oder nicht benutzt wird) ist die Zahl im Feld 6 abhängig vom eingetragenen Suchfilter für Prüflinge (PR#). Wenn kein Suchfilter eingegeben wurde, wird die Anzahl von allen Prüflingsdatensätze\* angezeigt.
- Wenn noch keine Prüflingsdatensätze\* in der Datenbank existieren (=leer), stehen die Menütasten "TODO" und "AUSW" nicht zur Verfügung.
- Erklärung des Symbols (\*), welches in dieser Anleitung benutzt wird: Parameter/Ausdrücke mit dem \* Zeichen sind für eine Kundennummer (KD#) bestimmt (die Kundennummer wird im MENÜ/KUNDE Menü ausgewählt) oder für allen Kundennummern in der Datenbank (Kundennummer ist deaktiviert - im MENÜ/KUNDE Menü wird KEIN FILTER angezeigt), siehe Abschnitt "MENÜ/KUNDE" auf Seite 71.

# Prüfablauf für Standardablauf AUTO-TEST im STANDARD Modus:

Standardablauf bedeutet, dass eine Prüflingsnummer\* (PR#) mit seinen Attributen vor Beginn des AUTO-TESTs, wie in der Anzeige vorgeschlagen, ausgewählt/eingegeben wird. STANDARD Modus bedeutet, dass die Prüfschritte nach dem manuellen Start (Taste START) einer nach dem anderen durchgeführt werden.

# SCHRITT<sub>1</sub>

### Wie auf der Abbildung 46 oben angezeigt wird, ist der erste Schritt in der AUTO-Funktion eine Prüflingsnummer (PR#) auszuwählen, unter welcher der AUTO-TEST durchgeführt werden soll.

Auswahl eines bestehenden Prüflingsdatensatzes\* aus der Datenbank: Drücken Sie die Menütaste "AUSW" auf dem Startbildschirm. Die Liste der ersten vier Prüflingsdatensätze\* wird angezeigt. Wählen Sie die gewünschte Prüflingsnummer mit den Menütasten "▼" und "▲" und bestätigen Sie Ihre Auswahl mit der Menütaste  $\mu$ . (Enter).

Anmerkungen!

- Falls nur ein Prüflingsdatensatz\* in der Datenbank vorhanden ist, wird dieser direkt nach Drücken der Menütaste "AUSW" angezeigt, siehe Abbildung 47, Seite 1/3.
- Wenn die Liste der Prüflingsdatensätze zu lang ist (es würde zu lange dauern um eine Prüflingsnummer mit den Menütasten "▼" und "▲" auszuwählen), dann ist es empfehlenswert einen Suchfilter für die gewünschte Prüflingsnummer einzugeben. Zur Eingabe des Suchfilters drücken Sie die Menütaste " $\equiv$  " (F1) im Startbildschirm und danach geben Sie den Suchfilter mit den Menütasten "A◀", "A▶" und "←" ein. Sobald die Liste der Prüflingsdatensätze kurz genug ist, wählen Sie wieder die  $\sqrt{m}$  und dann die Menütaste "AUSW".

 Falls Sie eine Prüflingsnummer\* innerhalb der ungeprüften/noch zu prüfenden Prüflinge auswählen wollen, dann drücken Sie die Menütaste "TODO" im Startbildschirm und folgen Sie der obigen Prozedur. Nehmen Sie auch die erste Anmerkung in Betracht.

Neue Prüflingsnummer\* erstellen (noch nicht in der GT-650/GT-900 Gerätetester Datenbank angelegt/vorhanden):

Drücken Sie die Menütaste "NEU", dann geben Sie die neue Prüflingsnummer mit den Menütasten "A◀", "A▶" und "←" ein. Bestätigen Sie Ihre Eingabe mit der Menütaste  $\mu\Box$  (Enter).

Anmerkung!

Während der Eingabe eines neuen AUTO-TEST Codes wird eine Liste der bereits bestehenden Prüflingsdatensätze\* im Feld 5 (siehe Abbildung 46), welche diesen Suchfilter enthalten, angezeigt.

### SCHRITT 2

Nachdem die Prüflingsnummer ausgewählt oder neu eingetragen wurde, sollen die Prüflingsattribute eingegeben werden. Folgende Anzeigen werden nach der Bestätigung der Prüflingsnummer angezeigt:

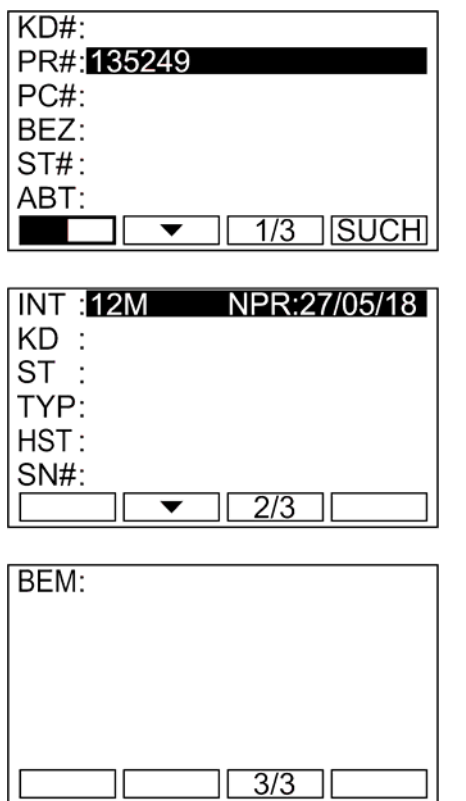

Abb. 47: Anzeige nach der Bestätigung der Prüflingsnummer (Beispiel). Einer dieser drei Bildschirmen kann ausgewählt werden mit den Menütasten "1/3", "2/3" und "3/3" (Beispiel).

Folgende Attribute können eingetragen werden: KD# ...........Kundencode (max .17 Zeichen)

### Anmerkungen!

- Der im KUNDEN-Menü ausgewählte Kundencode wird automatisch vorgeschlagen, dieser kann aber geändert werden.
- Das Untermenü KUNDEN-CODE ÄNDERN ist erreichbar nach dem Drücken der Menütaste "ÄND" und anschließend das Untermenü KUNDEN-CODE AUSWÄHLEN nach dem Drücken der Taste "AUSW". So lange kein Kundencode verwendet wurde, ist die Menütaste "AUSW" nicht verfügbar.
- PR# ............Prüflingsnummer (diese wurde im vorhergehenden Schritt ausgewählt oder neu angelegt)
- PC# ............Prüfcode/AUTO-TEST Code (ein dreistelliger Code innerhalb der werkseitigen oder kundenspezifischen AUTO-TEST Codes muss ausgewählt werden)

### Anmerkungen!

- Das Untermenü zur Auswahl ist nach dem Drücken der Menütaste "AUSW" erreichbar. In diesem Untermenü erhalten Sie eine Auflistung der Favoritenliste für AUTO-TESTs.
- Das Untermenü zum Ändern ist nach dem Drücken der Menütaste "ÄND" erreichbar. Dort muss einer der werkseitigen oder kundenspezifischen AUTO-TEST Codes als Nummer/Code eingegeben werden.

Falls die eingegebene PC# mit keinem möglichen AUTO-TEST (möglicher AUTO-TEST bedeutet einer der werkseitigen AUTO-TEST Codes oder AUTO-TEST Code 500…999 für kundenspezifisch erstellte AUTO-TEST Codes) übereinstimmt wird die Warnung: "AUTO-TEST UNGÜLTIG" angezeigt.

Die Warnung: "AUTO-TEST UNBEKANNT" wird angezeigt, wenn der eingegebene PC# mit einem kundenspezifischen AUTO-TEST Code übereinstimmt (z.B. 520) aber kein AUTO-TEST Prüfablauf unter diesem Code festgelegt ist.

BEZ ............Bezeichnung des Prüflings (max. 17 Zeichen)

### Anmerkung!

 Das Untermenü BEZEICHNUNG ÄNDERN ist nach dem Drücken der Menütaste "ÄND" erreichbar und anschließend das Untermenü BEZEICHNUNG AUSWÄHLEN nach dem Drücken der Menütaste "AUSW". So lange keine Bezeichnung verwendet wurde, ist die Menütaste "AUSW" nicht verfügbar.

ST# .............Standortcode (max. 17 Zeichen)

### Anmerkungen!

 Das Untermenü STANDORT-CODE ÄNDERN ist nach dem Drücken der Menütaste "ÄND" erreichbar und anschließend das Untermenü STANDORT-CODE AUSW. nach dem Drücken der Menütaste "AUSW". So lange kein Standortcode verwendet wurde, ist die Menütaste "AUSW" nicht verfügbar.

 Nur ST# innerhalb des ausgewählten Kundencodes im KUNDEN-Menü sind auswählbar wenn die Menütaste "AUSW" gedrückt wird. Ebenfalls werden nur ST# innerhalb des ausgewählten Kundencodes im ST#-Suchfilter nach dem Drücken der Menütaste "ÄND" angezeigt. So lange kein Standortcode verwendet wurde, ist die Menütaste "AUSW" nicht verfügbar.

### ABT............ Abteilung (max. 17 Zeichen)

Anmerkung!

- Das Untermenü ABTEILUNG ÄNDERN ist nach dem Drücken der Menütaste "ÄND" verfügbar und anschließend kann das Untermenü ABTEILUNG AUSWÄHLEN nach dem Drücken der Menütaste "AUSW" erfolgen. So lange keine Abteilung verwendet wurde, ist die Menütaste "AUSW" nicht verfügbar.
- Nur Abteilungen innerhalb des ausgewählten Kundencodes im KUNDEN-Menü sind auswählbar wenn die Menütaste "AUSW" gedrückt wird. Ebenfalls werden nur Abteilungen innerhalb des ausgewählten Kundencodes im Abteilungs-Suchfilter nach dem Drücken der Menütaste "ÄND" angezeigt. So lange keine Abteilungen verwendet wurde, ist die Menütaste "AUSW" nicht verfügbar.
- INT .............Intervall (Gültigkeit des Prüfprotokolls), fester Parameter mit 12 Monaten (dieser kann nur mit der "es control" Software geändert werden). Auch der Fälligkeitstermin / nächste Prüfung des Prüfprotokolls wird angezeigt. Der Fälligkeitstermin wird nach dem Speichern des jeweiligen Prüflings entsprechend dem Tag der Prüfung neu berechnet.
- KD .............. Kundenname (dieser kann nur mit der "es control" Software geändert werden).
- ST ............... Standortname (dieser kann nur mit der "es control" Software geändert werden).
- TYP ............Prüflingstyp oder AUTO-TEST Name. Dieser wird entsprechend des ausgewählten PC# (AUTO—TEST Code) angezeigt und kann nicht in diesem Menü geändert werden.
- HST ............. Hersteller des Prüflings (dieser kann nur mit der "es control" Software geändert werden)
- SN# ............ Seriennummer des Prüflings (dieser kann nur mit der "es control" Software geändert werden)
- BEM ........... Bemerkungen (diese kann nur mit der "es control" Software geändert werden) (max. 750 Zeichen)

Anmerkungen!

 Wenn die Prüflingsnummer entsprechend einer bereits im GT-650/GT-900 Gerätetester bestehenden ausgewählt wurde, dann werden auch alle zugehörigen Attribute angezeigt. Wenn der Prüflingsnummer neu angelegt wurde, dann werden alle Attribute außer INT (Intervall) und KD# (Kundencode) leer sein. Der vorgegebene INT-Wert ist 12 Monate und kann nur mit "es control" Software geändert werden. Der KD# (Kundencode) wird anhand der ausgewählten KD# in MENÜ/KUNDE angezeigt. Wenn kein KD# ausgewählt wurde, dann ist die KD# Zeile leer.

 Pflichtfelder sind nur PR# (Prüflingsnummer) und PC# (AUTO-TEST). Alle anderen Attribute sind nicht zwingend erforderlich.

# SCHRITT 3

# Durchführung der Messungen

Die nächste Beschreibung ist gültig nur für den AUTO-TEST STANDARD Modus. Für die Beschreibung des SCHNELL Modus siehe Abschnitt "AUTO-TEST Modi" auf Seite 59.

Sobald alle gewünschten Attribute eingegeben/bearbeitet wurden, drücken Sie die Taste START. Folgende Anzeige wird erscheinen:

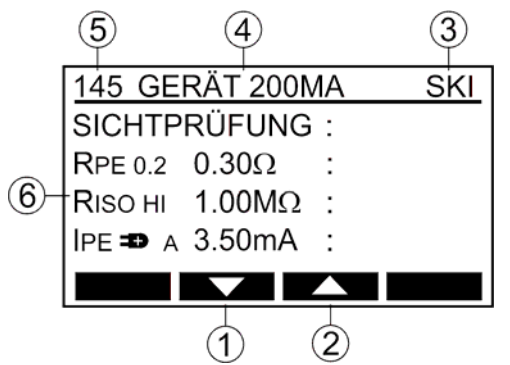

Abb. 48: AUTO-TEST Anzeige nach dem Drücken der Taste START (Beispiel, PC# 145 wurde als ein Wert für einen AUTO-TEST Code ausgewählt)

- 1 ....... Menütaste "▼" bewegt den Cursor nach unten, um zu überprüfen welche Prüfungen durchgeführt werden sollen.
- 2 ....... Menütaste "▲" bewegt den Cursor nach oben, um zu überprüfen welche Prüfungen durchgeführt werden sollen.
- 3 ....... Schutzklasse des ausgewählten AUTO-TESTs. Die SK ist nicht veränderbar für alle werkseitigen AUTO-TESTs.
- 4 ....... Name des AUTO-TESTs (dieser ist frei editierbar unter MENU / AUTO-TEST / ÄNDERN/ANZEIGEN Menü, max. 11 Zeichen).
- 5 ....... PC# (Prüfcode) / AUTO-TEST Code (nicht veränderbar für alle werkseitigen AUTO-TESTs).
- 6 ....... Prüfschritte, Prüfparameter und Grenzwerte. Unten sind ein paar Erklärungen für mögliche Prüfparameter aufgeführt:
	- RPE 0.2 K .... Prüfstrom 0,2 A (0,2) / 5 A (5,0)
	- RPE 0.2 K .... Messleitung kompensiert (K) / nicht kompensiert (leer)
	- RISO LO ....... Prüfspannung 250 V (LO) / 500 V (HI)

IPE **D** A........ Außenleiter verbunden auf rechten (D) / linken (D) Anschluss der Netzsteckdose

- IPE **DA........** Aktueller Wert (A) / Maximalwert (M). Der angezeigte aktuelle Wert kann auf Maximalwert geändert werden durch Drücken der Menütaste "MAX" während oder nach der Messung. Der aktuelle Wert wird in jedem Fall am Ende angezeigt.
- IT A ......... Außenleiter verbunden auf rechten (=) / linken (=) Anschluss der Netzsteckdose
- IT **DA** ......... Aktueller Wert (A) / Maximalwert (M). Der angezeigte aktuelle Wert kann durch Drücken der Menütaste "MAX" während oder nach der Messung auf Maximalwert geändert werden. Der aktuelle Wert wird in jedem Fall am Ende angezeigt.
- LO A ... Messbereich 0 … 20 mA (LO) / 0 … 60 A (HI)
- LO A ... Aktueller Wert (A) / Maximalwert (M). Der angezeigte aktuelle Wert kann durch Drücken der Menütaste "MAX" während oder nach der Messung auf Maximalwert geändert werden. Der aktuelle Wert wird in jedem Fall am Ende angezeigt.
- RISO E ......... Messung auf der Eingangsseite (E) / Ausgangsseite (A) des PRCD-Prüflings.
- Drücken Sie die Taste START. Der erste Prüfschritt des AUTO-TESTs wird durchgeführt. (normalerweise ist die SICHTPRÜFUNG der erste Prüfschritt). Gehen Sie wie folgt vor:
- Führen Sie die Sichtprüfung durch (siehe Abschnitt "Sichtprüfung "auf Seite 20). Bei Bestehen der Sichtprüfung bestätigen Sie dies mittels Drücken der Menütaste "OK" oder "START". Die nächste Messung z.B. RPE wird automatisch angeboten.
- Verbinden Sie den Prüfling und die Messleitungen wie für die nächste Prüfung gefordert, z.B. RPE (siehe Anleitung für die Einzelmessungen).
- Verbinden Sie die Messleitung an berührbare leitfähige Teile und drücken Sie die Taste START (Einzelmessung) oder drücken und halten Sie die Taste "START" für ungefähr 2 Sekunden bis "DAUER" anstelle des Bargraphs angezeigt wird (Dauermessung). Die Messung wird durchgeführt und das Messergebnis wird angezeigt. Die nächste Messung z.B. RISO wird automatisch angeboten falls die Vorherige innerhalb des Grenzwerts war.
- Führen Sie alle Prüfungen, welche der ausgewählte AUTO-TEST verlangt, nach dem ähnlich Verfahren wie die vorherige Prüfung durch.
- Drücken Sie die Menütaste "ENDE", nachdem Sie alle Prüfungen durchgeführt haben. Die Anzeige wird auf Kontrollmodus geschaltet und Sie können alle Teilergebnisse mit den Menütasten "▼" und "▲" nochmal überprüfen/anschauen.

Anmerkungen!

- Einige Teil-Prüfungen werden als Einzelmessungen durchgeführt und erlauben keine Dauermessung (wie einige Prüfschritte in Kaltgeräte oder PRCD Funktion). Einige Teil-Prüfungen werden nur als Dauermessung durchgeführt (wie RPE in Kaltgeräte und PRCD Funktion). Drücken Sie die Taste "STOP" nach dem Beenden dieser Messungen. Alle anderen Teil-Prüfungen können in beiden Mess-Modi durchgeführt werden.
- Falls die Messergebnisse nicht innerhalb des Grenzwerts sind, wird in folgenden Teil-Prüfschritten die Menütaste "PAR" auf Position F4 angeboten: RPE, RISO, IEA, IA, IT, P/IL, ICLAMP, UPELV, USELV, Kaltgeräte-RPE, PRCD-RPE, PRCDt/IA/2 AC, PRCD-t/IA AC, PRCD-t/IA/2 A+, PRCD-t/IA A+, PRCD-t/IA/2 A-, PRCD-t/IA A-, PRCD-RAMP. Der Anwender kann die Prüfparameter überprüfen und sie ändern bevor die Teil-Prüfung wiederholt wird. Eine Modifizierung ist nicht bei werkseitigen AUTO-TESTs möglich.
- Zum Speichern der angezeigten Messergebnisse siehe Abschnitt "Speicher, Eingabebeispiel". Ohne weitere Maßnahmen werden die Messergebnisse nicht gespeichert!

# Prüfablauf für AUTO-TEST – der schnelle Zugangsweg:

Schneller Zugangsweg bedeutet, dass ein Anwender die Taste "START" sofort nach der Auswahl der AUTO-Messfunktionen mit dem Drehschalter drückt, ohne eine Prüflingsnummer und seine Attribute auszuwählen/einzugeben. Alle weiteren Schritte sind gleich dem oben beschriebenen Standardablauf. Die Prüflingsnummer und seine Attribute werden verlangt sobald die Messungen beendet sind und die AUTO-TEST Ergebnisse gespeichert werden.

### Anmerkung!

Für einen schnellen Zugang kann der gewünschte AUTO-TEST auch mit einem Barcodeleser gescannt werden. Die Anzeige wird sofort nach dem Scannen den jeweiligen AUTO-TEST anzeigen.

Eine Warnung "AUTO-TEST UNGÜLTIG" wird angezeigt, wenn die ersten drei Ziffern zu keinem möglichen AUTO-TEST Code passen z.B. 005 (möglicher AUTO-TEST bedeutet einer der werkseitigen AUTO-TEST Codes oder PC# 500…999 für kundenspezifisch erstellte AUTO-TEST Codes).

Die Warnung "AUTO-TEST UNBEKANNT" wird angezeigt, wenn die ersten drei Ziffern zu einem kundenspezifischen AUTO-TEST (z.B. 520) passen, aber kein AUTO-TEST Prüfablauf unter diesem Code festgelegt ist.

Während dem AUTO-TEST-Prüfablauf (nur AUTO-TEST STANDARD Modus) können die folgenden Menütasten erscheinen:

Nach Drücken der Menütaste "ZUR." wechselt der GT-900 Gerätetester zum vorherigen Prüfschritt zurück (zum Beispiel von RISO zur RPE Prüfung). ZUR.

WEIT Nach Drücken der Menütaste "WEIT" wechselt der GT-900 Gerätetester zum nächsten Prüfschritt (zum Beispiel von RPE zur RISO Prüfung). "WEIT" wird nur angezeigt nach dem Drücken der Menütaste "ZUR.".

**ENDE** Nach Drücken der Menütaste "ENDE" beendet der GT-900 Gerätetester den AUTO-TEST Prüfablauf und wechselt zum Kontrollmodus; der Anwender kann alle Teilergebnisse mit den Menütasten " $\blacktriangledown$ " und " $\blacktriangle$ " nochmal überprüfen/anschauen.

Während dem AUTO-TEST-Prüfablauf (AUTO-TEST STANDARD und SCHNELL Modus) können folgende Menütasten erscheinen:

MAX Nach dem Drücken der Menütaste "MAX" wird während oder nach der Messung der Maximalwert angezeigt.

**NACH** Nach dem Drücken der Menütaste "AKT." wird während der Messung der aktuelle Messwert angezeigt.

 Mit der Menütaste "PAR" können die Parameter des aktuelle Prüfschritts geändert werden.

# Menüfunktionen

Zur weiteren Auswahl, Eingabe und Anzeige von Geräteeinstellungen drücken Sie die Menütaste MENU (F7), nun erscheint das folgende Auswahlmenü.

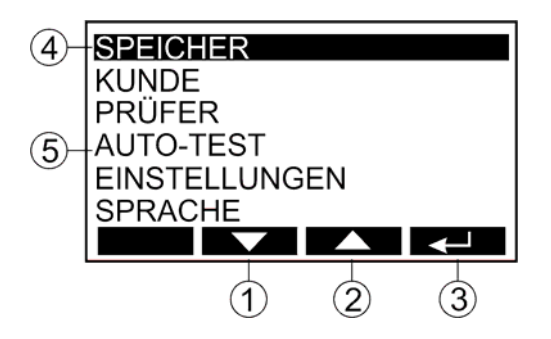

Abb. 49: "Menü" Anzeige

- 1 ...... Menütaste "v" (ab), die den Cursor nach unten bewegt
- 2 ...... Menütaste "▲" (auf), die den Cursor nach oben bewegt
- 3 ...... Menütaste "J" (Enter)
- 4 ...... Ausgewählte Menüfunktion
- 5 ...... Weitere Menüfunktionen

# Allgemeines zu Bedienung

- Verwenden Sie die Menütasten "v" und "▲" um die jeweilige Menüfunktion auszuwählen und die Menütaste "J", um die jeweilige Menüfunktion zu bestätigen.
- Ein Abbruch der ausgewählten Menüfunktion erfolgt durch Drücken der Funktionstaste "EXIT" (F8).
- $\bullet$  Mit der Menütaste " $\Box$ " aktivieren Sie die ausgewählte Funktion.

# SPEICHER Menü

Dieses Menü erlaubt Ihnen die Daten auf Ihren USB-Speicher zu übertragen oder von Ihrem USB-Speicher herunterzuladen, den Speicher zu löschen und die Speicherbelegung anzuzeigen.

Die folgenden Menüoptionen sind möglich:

EXPORT AUF USB: Überträgt die gespeicherten Daten/Parameter auf den USB- Speicher.

 EXPORT MESSWERTE ... Alle gespeicherten Ergebnisse werden nach dem Drücken der Menütaste "J" übertragen. Bevor Sie die Daten übertragen, benennen Sie den Dateinamen (8 Zeichen) und wählen Sie das Dateiformat (.CSV oder .ESC).

 EXPORT AUTO-TEST … Alle AUTO-TESTs und die Favoritenliste für AUTO-TESTs werden nach dem drücken der Menütaste "J" übertragen. Benennen Sie den Dateinamen (8 Zeichen) vor Übertragung. EXPORT EINSTELLUNGEN … Alle Einstellungen (Parameter jeder Messung und Parametereinstellungen des Menüs, siehe die Liste der erwähnten Parameter im Abschnitt "Werkseinstellungen des GT-650/GT-900 Gerätetesters" auf Seite 96) werden nach dem drücken der Menütaste "J" übertragen. Eine Favoritenliste für AUTO-TESTs wird nicht übertragen. Dies passiert nur bei EXPORT AUTO-TEST. Benennen Sie den Dateinamen (8 Zeichen) vor der Übertragung.

Anmerkungen!

- EXPORT AUTO-TEST und EXPORT EINSTELLUNGEN sind ein willkommenes Feature, um diese Informationen von einem GT-900 Gerätetester auf ein anderes zu kopieren um sicherzustellen, dass beide das Gleiche Verhalten haben. Diese Features kann auch als Backup benutzt werden um Einstellungen auf dem GT-900 wiederherzustellen.
- Der USB-Speicher muss an Anschluss USB2 oder USB3 angeschlossen werden. Nach dem Einstecken ertönen nach paar Sekunden drei Signaltöne als Bestätigung für die Erkennung des Speichers durch den GT-650/GT-900 Gerätetester.
- Der USB-Speicher muss mit FAT32 formatiert sein.

IMPORT VON USB: Übertragen Sie Daten von Ihrem USB-Speicher auf den GT- 650/GT-900 Gerätetester. IMPORT PRÜFLING … Eine Liste von Prüflingsdatensätze wird vom USB-Speicher, nach dem Drücken der Menütaste " $\Box$ ", übertragen. Wählen Sie vor dem Importieren den gewünschten .CSE Dateinamen aus, welcher von der "es control" Software erstellt wurde.

IMPORT AUTO-TEST … Eine Liste von AUTO-TESTs und die Favoritenliste für AUTO-TESTs wird vom USB-Speicher nach dem Drücken der Menütaste "J" übertragen. Wählen Sie vor dem Importieren den gewünschten Dateinamen. IMPORT EINSTELLUNGEN … Alle Einstellungen (Parameter jeder Messung und Parametereinstellungen des Menüs, siehe die Liste der erwähnten Parameter im Abschnitt "Werkseinstellungen des GT-650/GT-900 Gerätetesters" auf Seite 96) werden nach dem drücken der Menütaste "J" übertragen. Eine Favoritenliste für AUTO-TESTs wird nicht übertragen Dies passiert nur bei IMPORT AUTO-TEST. Wählen Sie vor dem Importieren den gewünschten Dateinamen.

Anmerkungen!

- IMPORT AUTO-TEST und IMPORT EINSTELLUNGEN sind ein willkommenes Feature, um diese Informationen von einem GT-900 Gerätetester auf ein anderes zu kopieren um sicherzustellen, dass beide das gleiche Verhalten haben. Diese Features kann auch als Backup benutzt werden um Einstellungen auf dem GT-900 wiederherzustellen.
- Der USB-Speicher muss an Anschluss USB2 oder USB3 angeschlossen werden. Nach dem Einstecken ertönen nach paar Sekunden drei Signaltöne als Bestätigung für die Erkennung des Speichers durch den GT-650/GT-900 Gerätetester.
- Der USB-Speicher muss mit FAT32 formatiert sein.
- SPEICHER LÖSCHEN: Dieses Menü löscht alle Prüflinge, Messergebnisse oder den ganzen Speicher.

 PRÜFLING LÖSCHEN … Die ausgewählte Prüflingsnummer und sein Datensatz mit Attributen werden gelöscht. MESSWERTE LÖSCHEN … Alle Messergebnisse werden gelöscht (Prüflingsnummern mit ihren Attributen bleiben unberührt).

 GANZEN SP. LÖSCHEN … Alle Messergebnisse und Prüflingsnummern mit Ihren Datensätzen und ihren Attributen werden gelöscht.

SPEICHERBELEGUNG: Dieses Menü zeigt die Anzahl der verwendeten Prüflinge (Prüflingsdatensätzen innerhalb der Prüflingsdatenbank) (GT-900: max. 10.000, GT-650: max. 1.000) und die Anzahl der gespeicherten Messergebnisse (GT-900: max. 5.000, GT-650: max. 500).

# KUNDE Menü

Dieses Menü erlaubt Ihnen das Erstellen oder Löschen von Kunden, die Kundenliste anzuzeigen oder zu filtern und einen Kundencode auszuwählen. Diese Anzeige erscheint nach der Auswahl von KUNDE:

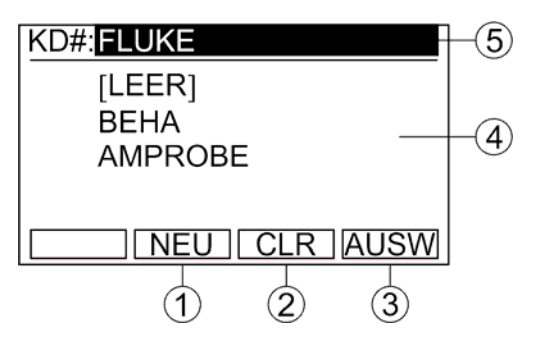

Abb. 50: Menü "KUNDE" (Beispiel)

- 1 ....... Menütaste "NEU" um einen neuen Kundencode anzulegen, welcher noch nicht in der Datenbank ist.
- 2 ....... Menütaste "CLR" um Kundenfilter zu deaktivieren.

Anmerkungen!

- Wenn ein Kundencode ausgewählt ist, werden sich alle weiteren Prüflingsnummer in jedem Menü nur auf diesen Kunden beziehen. Wenn der Kunde mit Menütaste "CLR" deaktiviert wurde ("KEIN FILTER" wird in oberen Zeile angezeigt), werden sich alle weiteren Prüflingsnummern auf alle Kunden in der Datenbank beziehen.
- Ein Kundencode kann nicht aus der Datenbank entfernt werden, solange eine Prüflingsnummer dem Kunden zugeordnet ist. Sobald alle Prüflingsdatensätze, welche dem Kunden zugeordnet sind, von der Datenbank gelöscht werden kann auch der Kundencode gelöscht werden.
- 3 ....... Menütaste "AUSW" um eine Kundencode auszuwählen, welcher als Filter verwendet wird, siehe Anmerkung oben.
- 4 ....... Die Liste der ersten vier Kundencodes in der Datenbank werden angezeigt. Der zuletzt ausgewählte Kundencode ist hier solange nicht sichtbar, bis eine Prüflingsnummer unter diesem Kunden angelegt wurde.
- 5 ....... Ausgewählter Kundencode. Dieser wird automatisch in der AUTO Funktion, während dem Anlegen eines neuen Prüflings, vorgeschlagen. Im Menü Daten abrufen werden nur Messergebnisse dieses Kunden angezeigt. Alle auswählbaren Prüflingsdatensätze werden nach diesen Kunden gefiltert.

# PR**Ü**FER Menü

Dieses Menü erlaubt Ihnen das Erstellen oder Löschen von Prüfern und die Auswahl der Prüfer. Diese Anzeige erscheint nach der Auswahl von PRÜFER:

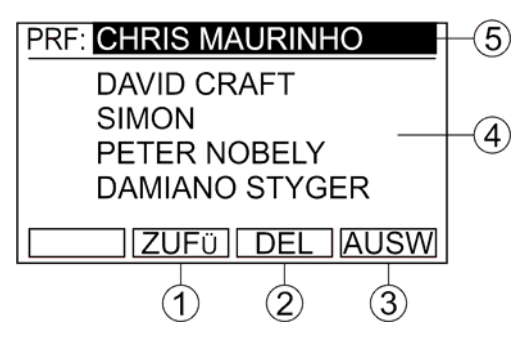

Abb. 51: Menü "PRÜFER " (Beispiel)

- 1 ....... Menütaste "ZUFÜ" um einen neuen Prüfer zu erstellen.
- 2 ....... Menütaste "DEL" um einen der bestehenden Prüfer zu löschen.
- 3 ....... Menütaste "AUSW" um einen bestehenden Prüfer auszuwählen.
- 4 ....... Die Liste der ersten vier angelegten Prüfer.
- 5 ....... Ausgewählter Prüfer (wird automatisch zu jedem gespeicherten Messergebnis zugefügt).

Anmerkung!

Es können max. 10 Prüfer angelegt werden. Es erscheint für eine kurze Zeit die Meldung "SPEICHER PRÜFER VOLL" falls versucht wird einen weiteren anzulegen (nach dem Drücken der Menütaste  $\mu$ <sup>"</sup>).
## AUTO-TEST Menü

Dieses Menü erlaubt Ihnen in folgender Weise die AUTO-TESTs zu bearbeiten:

- ändern/anzeigen
- neu erstellen
- kopieren
- löschen
- Favoritenliste bearbeiten.

In diesem Menü sind die folgenden Möglichkeiten verfügbar:

ÄNDERN/ANZEIGEN: Dieses Menü ist zum Ändern und Anzeigen des

ausgewählten AUTO-TESTs.

- Wählen Sie als erstes einen AUTO-TEST, den Sie ändern/anzeigen wollen mit den Menütasten "F1" (Seitenauswahl), "▼" und "▲". Bestätigen Sie dann Ihre Auswahl mit der Menütaste "J". Folgende Anzeige erscheint:

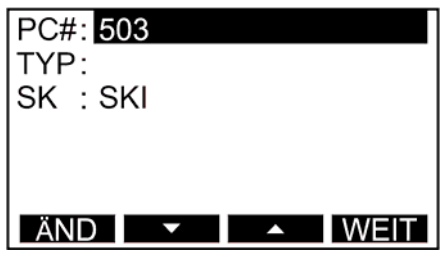

Abb. 52: Menü ÄNDERN/ANZEIGEN (Beispiel)

- Ändern/Anzeigen von PC# (Prüfcode/AUTO-TEST Code), TYP (Name des AUTO-TESTs) und SK (Schutzklasse).

Anmerkung!

Bei werkseitigen-programmierten AUTO-TESTs ist es nur möglich den TYP (Prüflingstyp oder AUTO-TEST Name) zu ändern.

- Wechseln Sie zur nächsten Seite mit der Menütaste "WEIT". Jetzt erhalten Sie eine Liste von allen Prüfschritten.
- Wählen sie den gewünschten Prüfschritt den Sie ändern/anzeigen wollen mit den Menütasten "v" und  $\mu$ ∡", bearbeiten Sie dann mit der Menütaste  $\mu$   $\equiv$   $\equiv$  ". Verwenden sie danach Menütasten "DEL" oder "ZUFÜ" (Prüfschritte löschen oder zufügen) oder "PAR" und weitere Untermenütasten (Parameter und/oder Grenzwerte anpassen) können ausgewählt werden. Für eine detaillierte Anleitung, wie Sie Prüfschritte löschen/hinzufügen und Parameter ändern, siehe den nächsten Abschnitt.

#### Anmerkung!

Bei werkseitigen-programmierten AUTO-TESTs ist es nicht möglich Prüfschritte zu ändern. Menütasten " $\equiv$ ", "PAR", "DEL" und "ZUFÜ" sind nicht verfügbar in diesem Fall.

- Drücken Sie Funktionstaste "EXIT" um das ÄNDERN/ANZEIGEN Menü zu verlassen.
- 
- NEUER AUTO-TEST: Dieses Menü erstellt einen neuen AUTO-TEST.
	- Folgende Anzeige wird nach der Bestätigung NEUER AUTO-TEST Modus durch Drücken der Menütaste  $\mu$ -  $\mu$ (Enter) erscheinen:

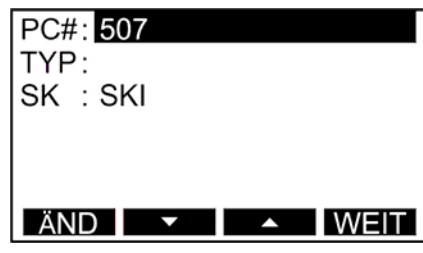

Abb. 53: Menü NEUER AUTO-TEST (Beispiel)

- Wählen Sie den AUTO-TEST Code (PC#) des neuen AUTO-TESTs mit der Menütaste "ÄND" und den Menütasten "-", "+", "+100". Bestätigen Sie Ihre Auswahl mit der Menütaste "~".

Anmerkungen!

- AUTO-TEST Code ist eine dreistellige Zahl mit Werten von 500 bis 999. Der erste freie Code wird automatisch angeboten.
- AUTO-TEST Codes sind umlaufend, die nächste Zahl nach 999 ist wieder 500.
- Setzen Sie den Cursor auf Zeile TYP (Prüflingstyp oder AUTO-TEST Name). Bearbeiten Sie dann den Prüflingstyp des neuen AUTO-TESTs mit "ÄND" und dann den Menütasten "A◀", "A▶" und "←"und bestätigen Sie Ihre Auswahl mit der Menütaste  $\mu$ <sup>"</sup>.

Anmerkung!

 TYP (Prüflingstyp) ist eine bis zu elf-Zeichen lange Zeichenfolge die als des AUTO-TEST Name verwendet wird.

- Setzen Sie den Cursor auf Zeile SK (Schutzklasse). Wählen Sie dann die gewünschte SK mit den Menütasten "ÄND", "◄" und "►". SK I (Standard SK I), SK I-H (mit Heizung), SK II und SK III können ausgewählt werden. Bestätigen Sie Ihre Auswahl mit der Menütaste  $\mathbb{R}^n$ .
- Schalten Sie auf die nächste Seite mit der Menütaste "WEIT". Folgende Anzeige erscheint:

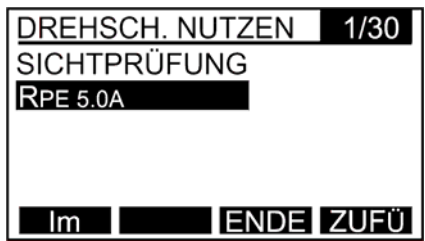

 Abb. 54: Menü Prüfschritt auswählen (Beispiel, Drehschalter ist in RPE Stellung)

#### Anmerkung!

Sichtprüfung wird automatisch als erster Prüfschritt hinzugefügt und kann während der Erstellung des AUTO-TESTs nicht entfernt oder bearbeitet werden. Dies kann später im Menü "ÄNDERN/ANZEIGEN" entfernt oder bearbeitet werden.

- Wählen Sie die Prüfschritte einzeln mit dem Drehschalter aus und bestätigen Sie Ihre Auswahl mit der Menütaste "ZUFÜ".

#### Anmerkung!

 Es können auch kundenspezifische Kaltgeräte AUTO-TESTs oder PRCD AUTO-TESTs oder auch kombinierte AUTO-TESTs (kombiniert bedeutet AUTO-TEST eines Standardprüflings zusammen mit integrierten Kaltgeräte oder PRCD Prüfschritten wie bei einer Wasserpumpe mit PRCD) erstellt werden. Wenn der Drehschalter in Stellung Kaltgeräte/PRCD steht, kann der Typ (LEIT., PRCD, PRCD-S, PRCD-S+ oder PRCD-K) mit der Menütaste "TYP" ausgewählt werden. Individuelle Einzelprüfschritte innerhalb dieses Typs können mit der Menütaste "AUSW" ausgewählt werden. Standardvorschlag für Einzelprüfschritte ist ALLE. Dies bedeutet, dass alle Einzelprüfschritte des ausgewählten Typs hinzugefügt werden.

Beenden Sie Ihre Auswahl mit der Menütaste "ENDE". Die Anzeige schaltet auf ÄNDERN/ANZEIGEN Modus, siehe Abbildung unten. Alle Einstellungen sind jetzt gespeichert.

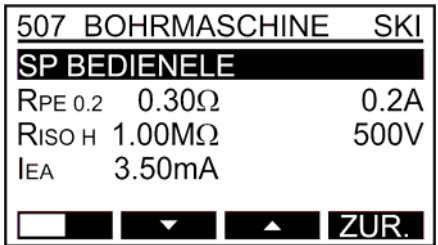

 Abb. 55: Modus ÄNDERN/ANZEIGEN (Beispiel, Standardprüfling)

- Prüfen sie alle Prüfschritte mit den Menütasten "v″ und  $\mathbf{A}''$ .
- Bearbeiten Sie die Prüfschritte (Prüfschritte zu fügen oder löschen) mit den Menütasten " **EL** und dann "DEL" und "ZUFÜ".
- Passen Sie die Prüfparameter und/oder Grenzwerte mit der Menütaste "PAR" und weiteren Untermenütasten an.
- Drücken Sie Funktionstaste "EXIT" um das NEUER AUTO-TEST Menü zu verlassen.

Anmerkungen für die Erstellung eines neuen AUTO-TESTs!

- Es können max. 50 kundenspezifische AUTOTESTs angelegt werden. Es erscheint für eine kurze Zeit die Meldung "AUTO-TEST SPEICH. VOLL" falls versucht wird einen weiteren anzulegen nach Bestätigen der Menütaste "NEUER AUTO-TEST".
- Die Art der Sichtprüfung (SICHTPRÜFUNG, SP SCHUTZL., SP ZUL/STECK, SP GEHÄUSE, SP EIGNUNG, SP BEDIENELE, SP AUFSCHR., SP SONSTIGES) kann mittels der Menütasten " $\equiv$ ", "PAR" und anschließend "AUSW" ausgewählt werden.
- Der Prüfstrom der RPE Prüfung (5,0 A oder 0,2 A) und die Prüfspannung der RISO Prüfung (500 V (HI) oder 250 V (LO)) können mit Hilfe der Menütasten "Im" und "UISO" während der Erstellung eines neuen AUTO-TESTs ausgewählt werden.
- Der Messbereich in der Funktion Zangenstrommessung (0 ... 60 A (HI) oder 0 ... 20 mA (LO)) kann mit der Menütaste "BER" während der Erstellung eines neuen AUTO-TESTs ausgewählt werden.
- Der Grenzwert für RPE Prüfung wird immer von der Einzelmessung RPE übernommen. Wie man die Grenzwerte verändert ist im Abschnitt "ÄNDERN/ANZEIGEN AUTO-TESTs" auf Seite 73 angegeben.
- Der Grenzwert der Funktion P/IL wird immer auf 3,7 kVA gesetzt.
- Bei der Zangenstrommessung gibt es keinen Grenzwert (nur Bereich 0 … 60 A).
- Die Grenzwerte in allen anderen Prüfungen werden immer auf den Standardwert gesetzt.
- KOPIERE AUTO-TEST: Dieses Menü kopiert einen bestehenden AUTO-TEST.
	- Wählen Sie als erstes den gewünschten AUTO-TEST, den Sie kopieren wollen mit den Menütasten "F1" (Seitenauswahl), "v" und "▲". Bestätigen Sie dann Ihre Auswahl mit der Menütaste " $\sqcup$ ".
	- Wählen Sie nun den neuen AUTO-TEST Code wohin Sie den AUTO-TEST kopieren wollen mit den Menütasten "-", "+" und "+100" und bestätigen Sie Ihre Auswahl mit der Menütaste  $\mu$ <sup>"</sup>.

Anmerkung!

 AUTO-TEST Codes sind umlaufend, die nächste Zahl nach 999 ist wieder 500.

Anmerkung!

 Es können max. 50 kundenspezifische AUTOTESTs angelegt werden. Es erscheint für eine kurze Zeit die Meldung "AUTO-TEST SPEICH. VOLL" falls versucht wird einen weiteren anzulegen nach Bestätigen der Menütaste "KOPIERE AUTO-TEST".

- AUTO-TEST LÖSCHEN: Dieses Menü löscht einen AUTO-TEST.
	- Wählen Sie als erstes den gewünschten AUTO-TEST, den Sie löschen wollen mit den Menütasten "F1" (Seitenauswahl), "v" und "▲". Bestätigen Sie dann Ihre

Auswahl mit der Menütaste " $\sqcup$ ".

Bestätigen Sie die Löschung mit der Menütaste "JA".

 Anmerkung! Nur kundenspezifische AUTO-TESTs können gelöscht werden (AUTO-TEST Codes von 500 und 999).

- FAVORITEN AUTO-TEST: Dieses Menü erstellt die Favoritenliste für AUTO-TESTs, welche im schnellen Zugangsweg angeboten werden oder wenn in der AUTO-TEST Funktion ein AUTO-TEST Code einem Prüfling zugeordnet wird.
	- Wählen Sie als erstes den gewünschten AUTO-TEST mit den Menütasten "v" und "▲". Dann wählen Sie den entsprechenden Favoritenstatus (√ oder X) mit der Menütaste "AUSW".
	- Wiederholen Sie diesen Ablauf für alle gewünschte AUTO-TESTs.
	- Bestätigen Sie dann Ihre Auswahl mit der Menütaste " $\Box$ ".

Anmerkungen!

- Nach dem Zurücksetzen auf Werkseinstellungen (siehe Bedienungsanleitung auf Seite 96) wird für die AUTO- TESTs 150 und 151 der Favoritenstatus nicht gesetzt, da GT-900 den PC# 400 für Leitungsprüfungen anbietet.
- Eine Favoritenliste für AUTO-TESTs wird in der AUTO-Funktion angeboten, falls der schnelle Zugangsweg benutzt wird (direkt die Taste "START" drücken ohne eine Prüflingsnummer mit seinen Attributen zu wählen). Siehe die Erklärung für den schnellen Zugangsweg auf Seite 67.
- Wenn keine Selektion der beliebten AUTO-TESTs besteht, dann wird nach dem Drücken der Taste "START" für den schnellen Zugangsweg "KEINE FAVORITEN" angezeigt.
- Eine Favoritenliste für AUTO-TESTs wird ebenfalls angeboten, während der Auswahl der PC# für einen Prüfling auswählen nach dem Drücken der Menütaste "AUSW".

## EINSTELLUNGEN Menü

Dieses Menü erlaubt Ihnen Geräteparameter und Standardeinstellungen einzustellen, wie z.B.:

- übertragene Messergebnisse (aktuell oder maximal)
- Standard-Messzeiten
- Datum/Zeit der Echtzeituhr (RTC)
- Region (außerhalb/innerhalb Großbritannien (GB))
- Tastatur (Englisch, Deutsch)
- akustisches Signal (für Taste, Drücken/Fehler)
- Barcode Modus (Standard/kombiniert)
- AUTO-TEST Modus (Standard/schnell)

In diesem Menü sind folgende Auswahlen möglich:

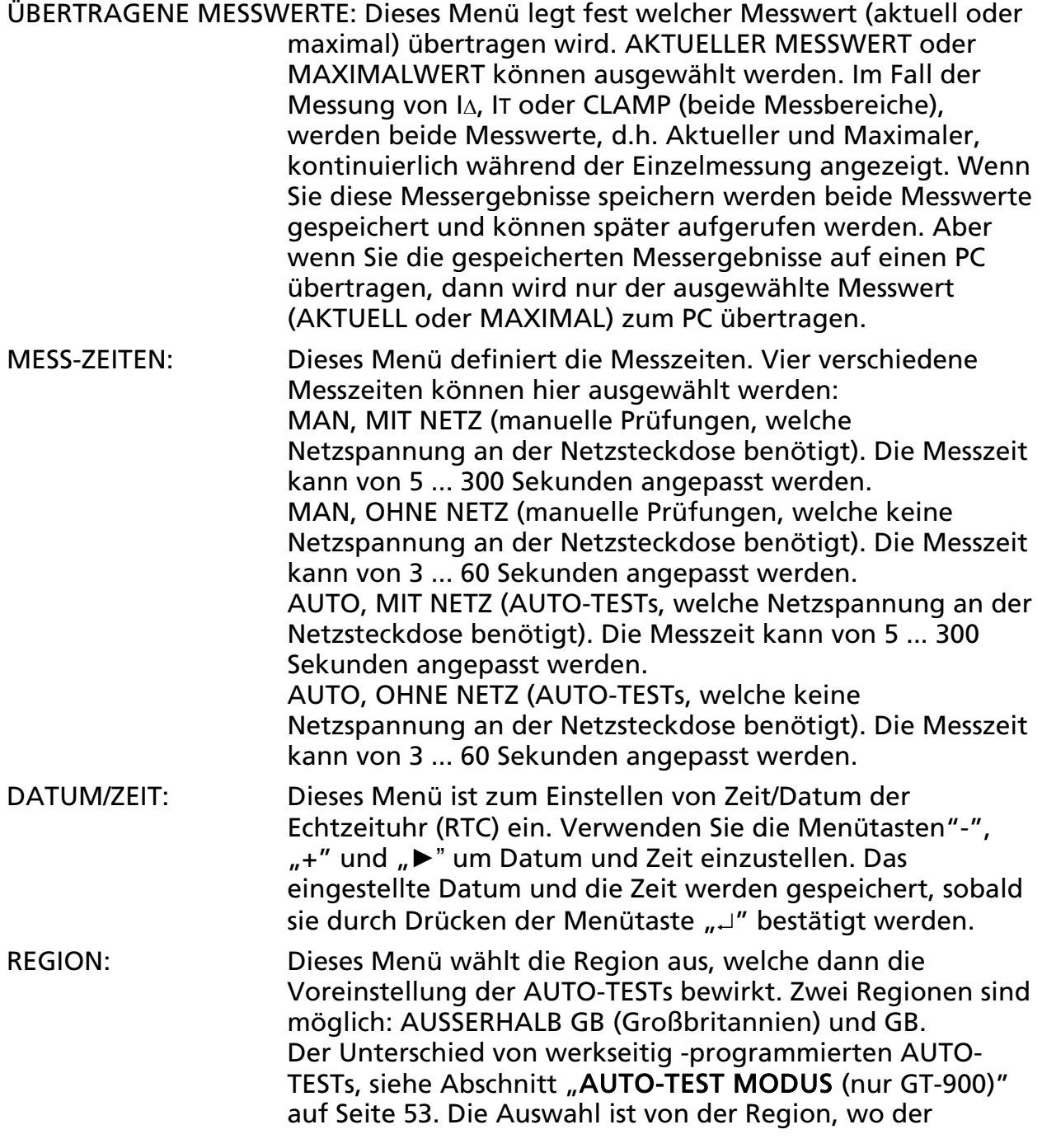

Gerätetester benutzt wird, abhängig. Setzen Sie den Cursor auf die gewünschte Zeile mit den Menütasten "v" und "▲". Wählen sie dann die Region durch Drücken der Menütaste "AUSW". Bestätigen Sie dann Ihre Auswahl mit der Menütaste  $\mu$ <sup>"</sup>.

TASTATUR: Dieses Menü definiert das Tastaturlayout. Es wird das deutsche und englische Tastaturlayout unterstützt. Setzen Sie den Cursor auf die gewünschte Zeile mit den Menütasten"▼" und "▲". Wählen sie dann die jeweilige Tastatur durch Drücken der Menütaste" AUSW". Bestätigen Sie dann Ihre Auswahl mit der Menütaste "J".

AKUSTISCHES SIGNAL: Dieses Menü definiert die akustischen Signale. Folgende Lautstärken können ausgewählt werden: LAUT, AUS oder LEISE.

 Außer der Lautstärke, wie oben definiert, können die Töne individuell ein- und ausgeschaltet werden für die TASTEN (Tasten F1 … F8), TASTATUR, FEHLERTON BEI TEST (bei fehlerhaftem Messergebnis ertönt ein Fehlerton während der Messung), F.-TON NACH TEST 1s (bei fehlerhaftem Messergebnis ertönt ein Fehlerton von 1 s nach der Messung) oder F.-TON NACH TEST 3s (bei fehlerhaftem Messergebnis ertönt ein Fehlerton von 3 s nach der Messung). Bestätigen Sie dann Ihre Auswahl mit der Menütaste  $\mu$ <sup>"</sup>.

#### Anmerkung!

 Alle Einstellungen können auf Standard Wert eingestellt werden, wenn die Menütaste "WERK" gedrückt wird. Das bedeutet, dass die generelle Tonstärke auf LAUT, TASTEN, TASTATUR und FEHLERTON BEI TEST werden aktiviert und F.-TON NACH TEST auf 1s eingestellt wird.

BARCODE MODUS: Dieses Menü definiert die Einstellungen für den Barcodeleser (STANDARD oder KOMBINIERT). Dieser Modus bezieht sich nur auf Barcode-Lesen der Prüflinge im AUTO-TEST Modus. Er hat keinen Einfluss auf das Lesen anderer Parameter/Texte, wie z.B. Kunde, Standort, Abteilung, Bezeichnung usw.

> STANDARD Modus: Der Barcode des Prüflings besteht nur aus der Prüflingsnummer, d.h. bis zu 17 Zeichen werden dem Prüflingsnummer zugeordnet.

 KOMBINIERTER Modus: Der Barcode des Prüflings besteht aus dem Prüfcode/AUTO-TEST Code (die ersten 3 Ziffern) und der Prüflingsnummer (die nächsten 17 Zeichen). Die ersten 3 Ziffern müssen obligatorisch zu einem der verfügbaren Prüfcode/AUTO-Test Codes passen 145-151, 160, 161, 241-244, 131-137, 231-234, 400, 410-413, 500-999), siehe das Abschnitt AUTO-TEST MODUS (nur GT-900) auf Seite 53.

Anmerkungen!

 Wenn Sie die PC# für ein einen Prüfling auswählen, dann können folgende Warnungen erscheinen:

- · Die Warnung "UNGÜLTIGER BARCODE" erscheint, wenn der Barcode zu kurz/lang ist (er muss 3 … 17 Zeichen im STANDARD Modus enthalten und 4 … 20 Zeichen im KOMBINIERTen Modus).
- Die Warnung "TEST NICHT DEFINIERT" erscheint im KOMBINIERTen Modus, wenn die ersten drei Ziffern zu einem kundenspezifischen AUTO-TEST (z.B. 520) passen, aber kein AUTO-TEST Prüfablauf unter diesem Code festgelegt ist.
- Warnung "AUTO-TEST UNGÜLTIG" erscheint im KOMBINIERTen Modus, wenn Sie eine Prüflingsnummer scannen und die ersten drei Ziffern zu keinem möglichen AUTO-TEST Code passen z.B. 005. Die gleiche Warnung erscheint, wenn ein AUTO-TEST Code in AUTO Funktion – schneller Zugangsweg (siehe

Erklärung auf Seite 67) gescannt wird und die ersten drei Ziffern auf keinen möglichen AUTO-TEST z.B. 005 zutreffen.

Zweck des KOMBINIERTen Modus:

 Einige Anwender haben schon kombinierte Aufkleber im Einsatz, welche z.B. für die Zusammenarbeit mit den GT-800 Gerätetester erstellt wurden. Um diese mit den GT-900 Gerätetester zu verwenden muss der KOMBINIERT Modus ausgewählt werden.

AUTO-TEST MODUS: Dieses Menü definiert die Einstellungen für die AUTO-TESTs. Es sind zwei AUTO-TEST Modi erhältlich: STANDARD Modus und SCHNELL Modus. Setzen Sie den Cursor auf die gewünschte Zeile mit den Menütasten "v" und "▲". Wählen sie dann den Modus

durch Drücken der Menütaste "AUSW". Bestätigen Sie dann Ihre Auswahl mit der Menütaste " $\Box$ ".

## SPRACHE Menü

Dieses Menü definiert die Sprache. Es gibt zwei Möglichkeiten: ENGLISCH und DEUTSCH. Setzen sie den Cursor auf die gewünschte Zeile mit den Menütasten "▼" und "▲". Wählen Sie dann die gewünschte Sprache durch Drücken der Menütaste "AUSW". Bestätigen Sie dann Ihre Auswahl mit der Menütaste "".

## KONTRAST Menü

Dieses Menü dient zur Einstellung des Anzeige-Kontrastes. Der Kontrast kann mit den Menütasten "-" und "+" eingestellt werden. Er kann auch auf Standard Wert durch Drücken der Menütaste "WERK" gesetzt werden. Bestätigen Sie dann Ihre Auswahl mit der Menütaste  $\mu$ <sup>"</sup>.

# GERÄTE-INFO Menü

Dieses Menü zeigt die Geräteinformationen sowie Hardware und Firmware Version an.

In diesem Menü können Geräteinformationen, wie Modell, Serien-Nr., Bestell-Nr., Firmware Version und Hardware Version abgerufen werden.

MODELL: GT-900 SER-NR : XXXXXXXX BES-NR: 4866896 FW-VER: 9.XX HW-VER: 9.XX <u>a sa Barata</u>

Abb. 56: Menü Geräte-Info (Beispiel für GT-900)

# Speicher, Eingabebeispiel

Um einen Messwert (Einzelmessung oder AUTO-TEST durchgeführt im schnellen Zugangsweg (siehe die Erklärung für schnellen Zugangsweg auf Seite 67)) zu speichern folgen Sie den folgenden Anweisungen. Die Anweisungen sind für das manuelle Speichern angegeben, ohne einen Barcodeleser oder Tastatur zu verwenden.

- 1) Führen Sie eine Messung durch, das Messergebnis wird angezeigt. Wenn die aktuelle Messung mit dem gleichen Prüfling wie die vorhergehende (gespeicherte) Messung durchgeführt wurde und wenn alle Prüflingsattribute zur vorherigen (gespeicherten) Messungen passen, dann drücken Sie "SAVE" (F5) zwei Mal. Die Information SPEICHERN wird für eine kurze Zeit angezeigt und das Messergebnis wird gespeichert. Wenn die Messung mit einem anderen Prüfling durchgeführt wurde oder wenn ein oder mehrere Attribute nicht mit der aktuellen Messung übereinstimmen, dann folgen Sie diesen Anweisungen:
- 2) Drücken Sie die Funktionstaste "SAVE" (F5), die Anzeige wechselt auf Seite "1/3" des Speichern (SAVE) Bildschirms, die Zeile "PR#" (Prüflingsnummer) ist ausgewählt und die zuletzt verwendete Prüflingsnummer mit seinen Attributen wird vorgeschlagen.

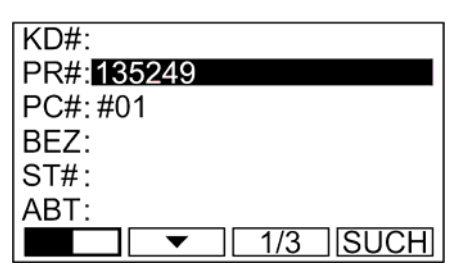

Abb. 57: Bildschirm Speichern (SAVE) 1/3 (Seite 1 von 3) (Beispiel)

Anmerkung!

 Wenn keine Prüflingsnummer\* in der Datenbank existiert, dann wechselt die Anzeige zu PRÜFL. SUCHEN (siehe Abbildung unten) nachdem Sie das erste Mal die Funktionstaste "SAVE" gedrückt haben. Die Menütasten "TODO" und "AUSW" werden in diesem Fall nicht angeboten. Drücken Sie die Menütaste "NEU" und tragen sie eine neue Prüflingsnummer ein.

 Attribute, welche gebraucht werden, auswählen, bearbeiten und neu erstellen:

PR# ...... Prüflingsnummer (max. 17 Zeichen)

Beispiel: 32679

 Wie man die gewünschte Prüflingsnummer\* aus der Datenbank auswählt:

a) Wenn es viele Prüflingsdatensätze\* in der Datenbank gibt dann drücken Sie zuerst die Menütaste "SUCH". Die Anzeige wird auf PRÜFL. SUCHEN Modus wechseln, siehe die Abbildung unten.

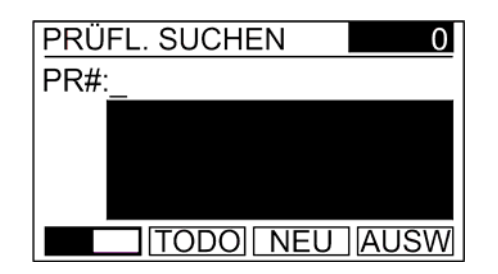

Abb. 58: Modus PRÜFL. SUCHEN (Beispiel)

Anmerkungen!

- Eine neue Prüflingsnummer kann durch Drücken der Menütaste "NEU" und Eingabe der Prüflingsnummer immer erstellt werden, auch wenn schon einige Prüflingsdatensätze in der Datenbank existieren.
- Erklärung des Symbols (\*), welches in dieser Anleitung benutzt wird: Parameter/Ausdrücke mit dem \* Zeichen sind für eine Kundennummer (KD#) bestimmt (die Kundennummer wird im MENÜ/KUNDE Menü ausgewählt) oder für allen Kundennummern in der Datenbank (Kundennummer ist deaktiviert - im MENÜ/KUNDE Menü wird KEIN FILTER angezeigt), siehe Abschnitt "MENÜ/KUNDE" auf Seite 71.

Drücken Sie die Menütaste " = " um zu weiteren Menütasten zu kommen. Tragen sie dann das erste Zeichen der gewünschten Prüflingsnummer ein. Wählen sie die Prüflingsnummer mit den Menütasten "A <", "A  $\blacktriangleright$ " und " $\leftarrow$ ". Sobald die gewünschte Prüflingsnummer aufgelistet wird drücken Sie wieder die Menütaste "
E " um zu den anderen Menütasten zu gelangen und drücken Sie die Taste "AUSW". Nun erscheint der Bildschirm PRÜFL. SUCHEN mit den ersten vier Prüflingsdatensätze, die dem Suchfilter der gewünschten Prüflingsnummer entsprechen.

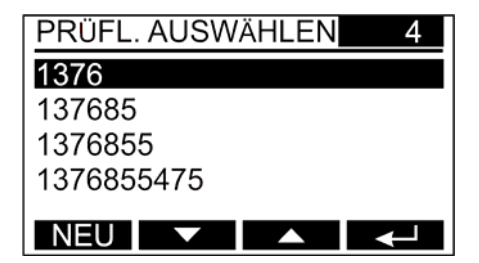

Abb. 59: Anzeige PRÜFL. SUCHEN (Beispiel)

Wählen sie die gewünschte Prüflingsnummer mit den Menütasten "▼" und "▲" und bestätigen Sie Ihre Auswahl mit der Menütaste "". Die Anzeige wechselt wieder auf Seite "1/3" des Speichern (SAVE) Bildschirms und alle Attribute zur ausgewählten Prüflingsnummer werden angezeigt.

b) Wenn es nicht so viele Prüflingsdatensätze\* in der Datenbank gibt, dann drücken Sie die Menütaste " - " um die Auswahl der Menütasten zu ändern und um die passende Prüflingsnummer mit den Tasten "◄" und "►" auszuwählen. Drücken Sie wieder die Menütaste " $\equiv$ " nachdem die gewünschte Prüflingsnummer

ausgewählt ist, damit die Anzeige wieder auf Seite "1/3" des Speichern (SAVE) Bildschirms wechselt. Alle Daten welche zur Prüflingsnummer passen werden auch angezeigt.

 PC# ...... Prüfcode/AUTO-Test Code (kann nicht modifiziert werden, er ist automatisch die Grundlage bei welcher die folgenden Prüfungen durchgeführt wurden):

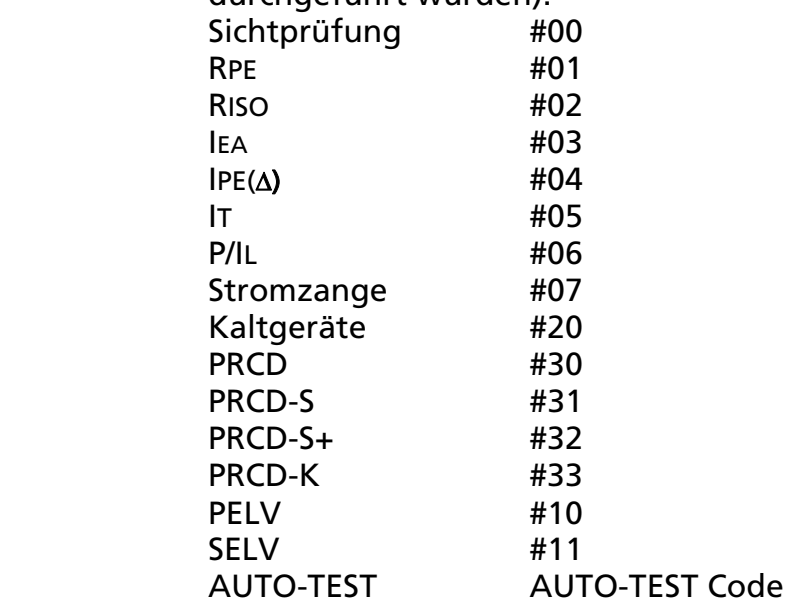

- BEZ...... Bezeichnung des Prüflings (max. 17 Zeichen) Beispiel: WASCHMASCHINE
- ST# ...... Standortcode (z.B. mache Kunden haben mehrere Unternehmen, aber an verschiedenen Standorten, durch diesen Standortcode können die verschiedenen Standorte unterschieden werden) (max. 17 Zeichen)

Beispiel: MÜNCHEN 001

- ABT ..... Abteilung des Prüflings (max. 17 Zeichen) Beispiel: ENTWICKLUNGSABT.
- KD# ..... Kundencode (max. 17 Zeichen) Beispiel: AMPROBE001

Anmerkung!

Falls eine Prüflingsnummer innerhalb denen ausgewählt wurde, welche im GT-650/GT-900 Gerätetester schon bestehen, dann werden auch alle seine Attribute vorgeschlagen. Falls die Prüflingsnummer neu eingegeben wurde, werden alle Attribute außer PC# (Prüfcode/AUTO-Test Code), INT (Intervall) und TYP (Funktion der Einzelmessungen oder AUTO-TEST Name in der AUTO-TEST Funktion) leer sein.

Die PC# wird auf der Basis der jeweiligen Messfunktion vorgeschlagen, siehe oben.

Der INT Wert ist 12 Monate und kann nur mit der "es control" Software geändert werden.

 Der TYP wird auf der Basis der jeweiligen Messfunktion, welche durchgeführt wurde, bestimmt, wie z.B. SICHTRÜFUNG, RPE, RISO, IEA, IPE(A), IT, P/IL, CLAMP, KALTGERÄTE, PRCD, PRCD-S, PRCD-S+, PRCD-K, PELV, SELV oder der Name des jeweiligen AUTO-TESTs.

Sobald alle benötigten Attribute auf Seite "1/3" des Speichern (SAVE) Bildschirms ausgewählt/bearbeitet/neu erstellt wurden, wählen Sie Seite "2/3" des Speichern (SAVE) Bildschirms und überprüfen Sie die folgenden Attribute:

Anmerkung!

 Für neu angelegte Prüflinge macht es keinen Sinn die Seiten 2/3 und 3/3 zu überprüfen.

Bitte überspringen Sie dies wenn alle Attribute auf Seite 1/3 zur aktuellen Messungen passen. Drücken Sie wieder die Funktionstaste "SAVE", die Information SPEICHERN wird für eine kurze Zeit angezeigt und das Messergebnisse wird gespeichert.

- INT ...... Intervall d.h. Gültigkeit des Prüfprotokolls (fester Parameter 12 Monate, (kann nur mit der "es control" Software geändert werden). Auch der Fälligkeitstermin / nächste Prüfung des Prüfprotokolls wird in dieser Zeile angezeigt. Der Fälligkeitstermin wird nach dem Speichern des jeweiligen Prüflings entsprechend dem Tag der Prüfung neu berechnet.
- KD ....... Kundenname (dieser kann nur mit der "es control" Software geändert werden). (max. 17 Zeichen) Beispiel: BEHA-AMPROBE
- ST ........ Standortname (dieser kann nur mit der "es control" Software geändert werden). (max. 17 Zeichen) Beispiel: MÜNCHEN
- TYP...... Typ (Funktion der Einzelmessungen oder AUTO-TEST Name in der AUTO-TEST Funktion). Dieser wird automatisch wird auf der Basis der jeweiligen Messfunktion erstellt. Beispiel: RPE (für PC#: #01)
- HST...... Hersteller des Prüflings (dieser kann nur mit der "es control" Software geändert werden) (max. 17 Zeichen) Beispiel: BOSCH
- SN#...... Seriennummer des Prüflings (dieser kann nur mit der "es control" Software geändert werden) (max. 17 Zeichen)

Sobald alle benötigten Attribute auf Seite "2/3" des Speichern (SAVE) Bildschirms überprüft wurden (diese können nicht ohne "es control" Software geändert werden), wählen Sie Seite "3/3" des Speichern (SAVE) Bildschirms und überprüfen Sie die folgenden Attribute:

BEM .... Anmerkungen (diese kann nur mit der "es control" Software geändert werden) (max. 750 Zeichen)

 Sobald alle Attribute zu der aktuellen Messung passen, drücken Sie nochmals die Funktionstaste "SAVE", die Information SPEICHERN wird für eine kurze Zeit angezeigt und das Messergebnis wird nun gespeichert.

Anmerkungen!

- Die max. Anzahl der anzulegenden Prüflingsdatensätze ist 10.000 (GT-900) / 1.000 (GT-650). Die max. Anzahl der gespeicherten Messwerte ist 5.000 (GT-900) / 500 (GT-650). Sobald eine von beiden 80% der Gesamtmenge überschreitet, wird die Nachricht "SPEICHERBELEGUNG: 82,5%" (Beispiel) für eine kurze Zeit nach dem Einschalten des Gerätetesters angezeigt. Falls beide (Anzahl der Prüflingsdatensätze und Anzahl der Messwerte) höher als 80% der Gesamtmenge sind, wird der höhere der beiden Prozentsätze angezeigt.
- Falls die Anzahl der Prüflingsdatensätze 100% der Gesamtmenge (vollständiger Speicher) erreicht, wird die Nachricht "SPEICHER PRÜFL. VOLL" für eine kurze Zeit angezeigt, nachdem Sie die Menütaste "NEU" (neuer Prüfling) gedrückt haben.

Falls die Anzahl der gespeicherten Messwerte 100% der Gesamtmenge (vollständiger Speicher) erreicht, wird die Nachricht "SPEICHER MESSW. VOLL" für eine kurze Zeit angezeigt, nachdem Sie die Menütaste "SAVE" (Speichern) gedrückt haben.

- Die Speicher (SAVE) Funktion kann viel leichter mit einer USB-Tastatur durchgeführt werden. Alle Auswahlen/Einträge können direkt mit der Tastatur anstatt den Menütasten F1 … F4 und den vier Funktionstasten F5 … F8 durchgeführt werden. Detaillierte Informationen wie Sie die USB-Tastatur verwenden sehen Sie im Abschnitt "Eingabe der Prüflinge und seiner Attribute mit einer externen Tastatur" auf Seite 89. Es wird empfohlen die Originaltastatur, welche vom GT-650/GT-900 Gerätetester Hersteller geliefert wird, zu verwenden (die Funktion der Tastatur in Kombination mit dem GT- 650/GT-900 Gerätetester ist erprobt).
- Die Speicher (SAVE) Funktion kann auch viel leichter mit einem USB Barcodeleser durchgeführt werden. Einträge wie z.B. PR# (Prüflingsnummer), KD# (Kundencode), BEZ (Bezeichnung), ST# (Standortcode) und ABT (Abteilung) können mit dem USB Barcodeleser erfolgen, sobald der Cursor auf dem GT-650/GT-900 Bildschirm blinkt. Detaillierte Informationen wie Sie den USB Barcodeleser verwenden sehen Sie im Abschnitt "Eingabe der Prüflinge und seiner Attribute mit einem Barcodeleser " auf Seite 92. Es wird empfohlen den originalen Barcodeleser welcher vom GT-650/GT-900 Gerätetester Hersteller geliefert wird, zu verwenden (die Funktion des Barcode-Lesers in Kombination mit dem GT-650/GT-900 Gerätetester ist erprobt).
- Die Speicher (SAVE) Funktion kann auch durch gleichzeitige Verwendung von Tastatur und Barcodeleser durchgeführt werden.

### Messwert abrufen

Um einen Messwert abzurufen gehen Sie wie folgt vor:

1) Drücken Sie die Funktionstaste "RCL" (recall) (5), dieser Bildschirm wird angezeigt:

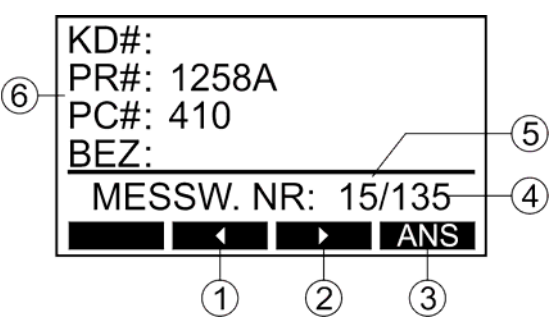

Abb. 60: RCL-Anzeige (Beispiel)

- 1 ........ Menütaste "◀" um in den Messwerten zu blättern und die Messwertnummer zu reduzieren.
- 2 ....... Menütaste "►" um in den Messwerten zu blättern und die Messwertnummer zu erhöhen.
- 3 ....... Menütaste "ANS" (Ansicht) um die gespeicherten Messergebnisse der ausgewählten Messwertnummer anzusehen.
- 4 ....... Anzahl aller gespeicherten Messergebnisse \* (unter ausgewähltem Kundencode). Der Kundencode kann in MENÜ/KUNDE ausgewählt/deaktiviert werden. Wenn Kunde deaktiviert wird, wird die Anzahl von allen gespeicherten Messergebnissen angezeigt (Unabhängig vom Kunden).
- 5 ....... Aktuelle Messwertnummer des ausgewählten Messergebnisses \* (unter ausgewähltem Kundencode). Der Kundencode kann in MENÜ/KUNDE ausgewählt/deaktiviert werden. Wenn Kunde deaktiviert wird, wird die Anzahl von allen gespeicherten Messergebnissen angezeigt (Unabhängig vom Kunden).
- 6 ....... Prüflingsnummer und seine Attribute (Kundencode, Prüfcode/AUTO-TEST Code und Bezeichnung), welche zum gespeicherten Messergebnis unter ausgewählter Messwertnummer gehören.
- 2) Wählen Sie die gewünschte Messwertnummer des gespeicherten Messergebnisses mit den Menütasten "◀" und "▶". Bestätigen Sie Ihre Auswahl mit der Menütaste "ANS". Die Anzeige wechselt auf Seite "1/Y" des Messwert abrufen (RCL) Bildschirmes, siehe Beispiel unten. Überprüfen Sie alle Bildschirme mit der Menütaste "F4".

Anmerkung!

• Das Zeichen "Y" ist die Anzahl von allen Seiten, welche für das Aufrufen der Messergebnisse benötigt werden, abhängig von der Komplexität der aufzurufenden Messergebnisse. Beispiel: ein einzelnes RPE Messergebnis benötigt 5 Seiten während ein PRCD-S+ Messergebnis 10 Seiten benötigt. Das Zeichen "X" ist die eigentliche Seite.

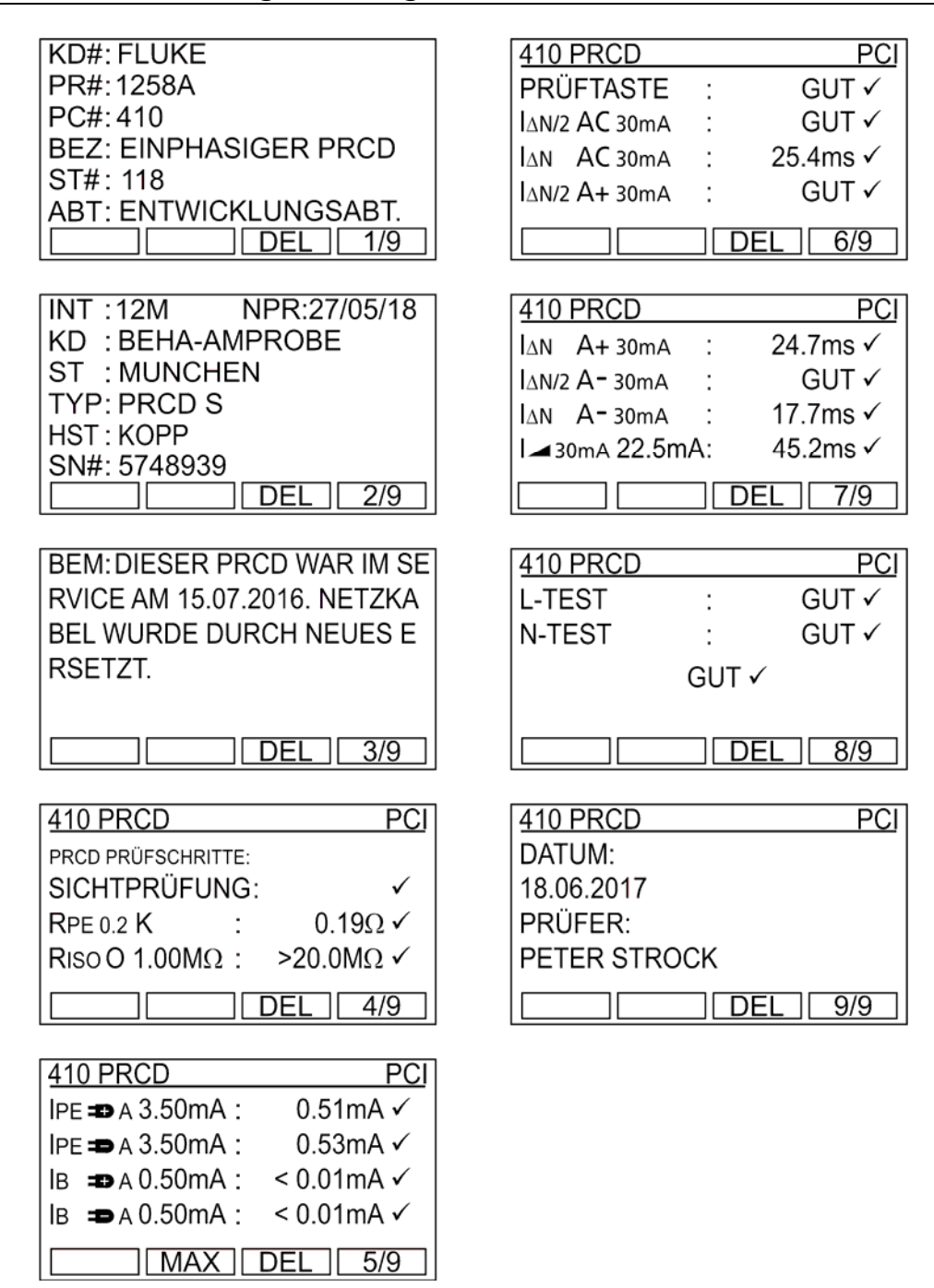

Abb. 61: RCL-Anzeige (Beispiel für PRCD)

#### Anmerkung!

• Mit der Menütaste "DEL" können einzelaufgerufene Messwerte direkt gelöscht werden.

### Eingabe der Prüflingsnummer und seiner Attribute mittels externer Tastatur

Die optionale USB-Tastatur ist ein sehr nützliches Zubehör zur Eingabe und Auswahl der Prüflingsnummer und seiner Attribute wie z.B. Kundencode, Bezeichnung, Standortcode und Abteilung um die Aufgabe schnell und einfach durchzuführen. Verbinden Sie die USB-Tastatur an die Schnittstelle USB2 oder USB3. Nach dem Einstecken ertönen drei Signaltöne (bitte warten Sie ein paar Sekunden) als Bestätigung für die Erkennung des USB-Gerätes. Nun ist die externe Tastatur einsatzbereit. Mit den folgenden Tasten können Sie den GT-650/GT-900 Gerätetester bedienen:

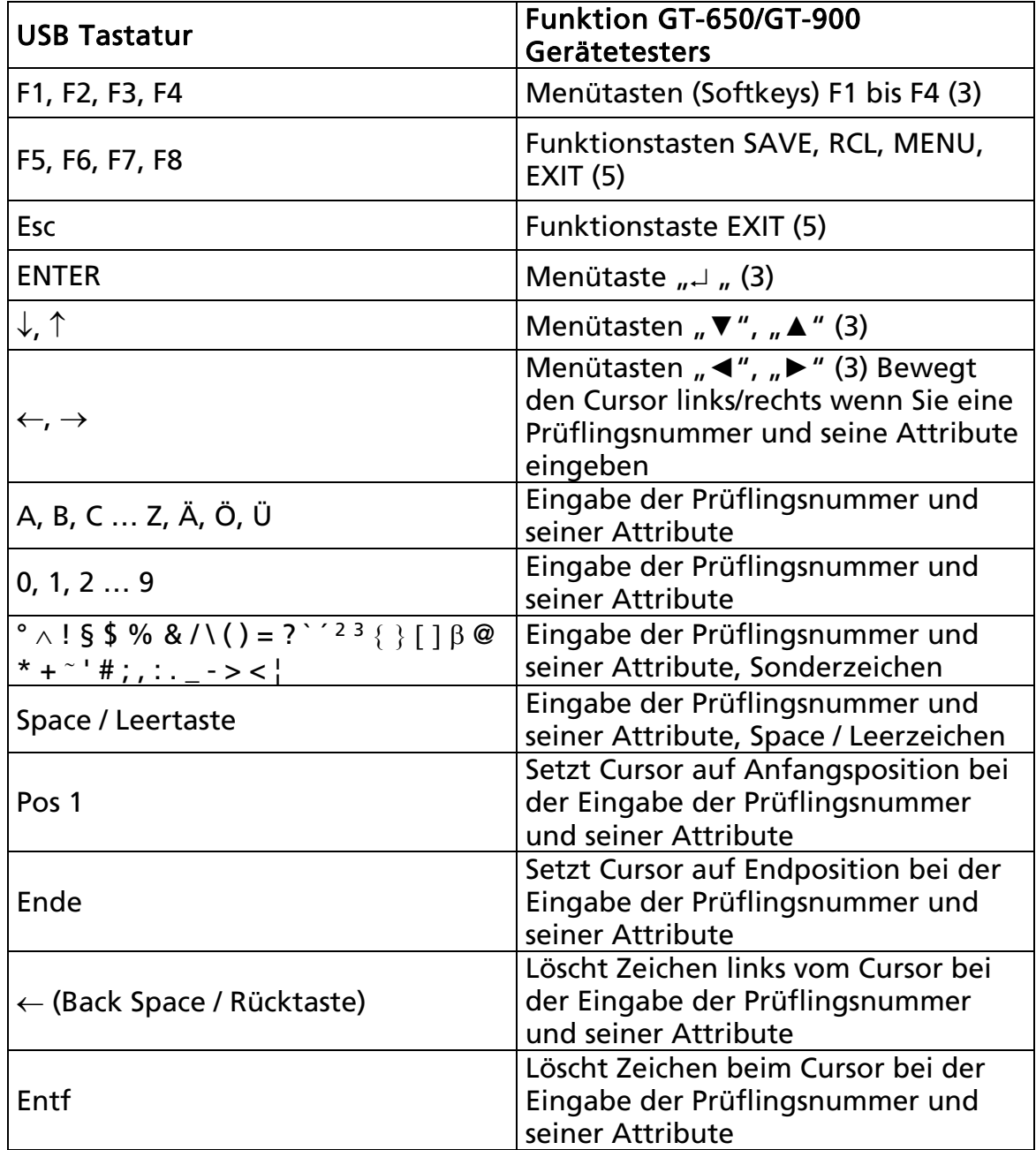

Sprache Deutsch, deutsches Tastaturlayout

Tabelle 1: Funktionen der USB-Tastatur (deutsche Version)

Anmerkungen!

- Es wird empfohlen die USB Tastatur zu verwenden, welche in "Verfügbares Zubehör" aufgelistet ist; andernfalls könnte es passieren, dass der GT-650/GT-900 die Tastatur nicht erkennt oder es zu Fehlfunktionen kommt.
- Alle drei USB Eingänge/Ausgänge (USB1, USB2 und USB3) können gleichzeitig benutzt werden!
- Bevor Sie eine deutsche Tastatur verwenden, versichern Sie sich, dass diese Tastatur in MENÜ / SETUP / TASTATUR Menü ausgewählt wurde.

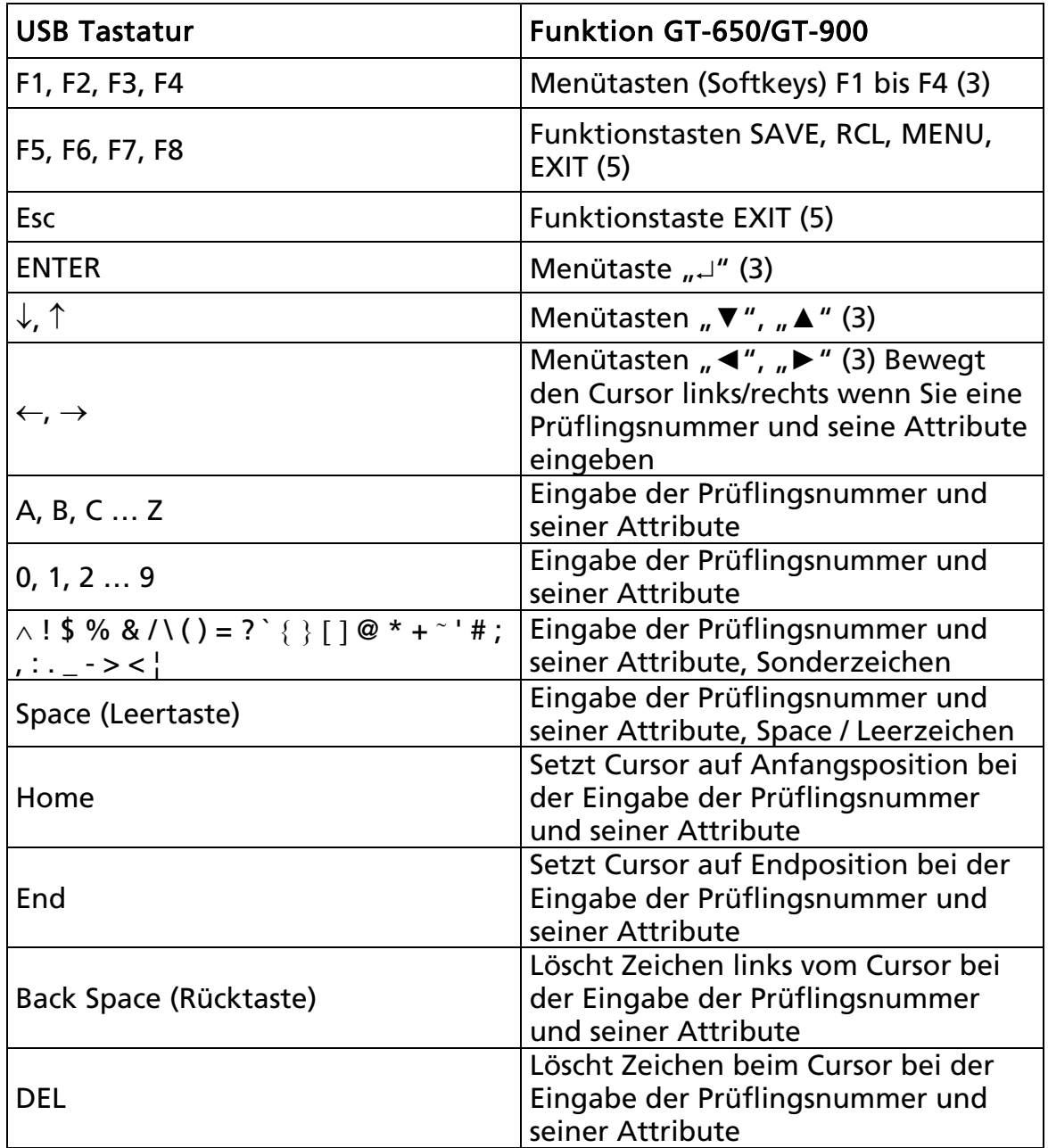

Sprache Englisch, englisches Tastaturlayout

Tabelle 2: Funktionen der USB-Tastatur (englische Version)

Anmerkungen!

- Es wird empfohlen die USB Tastatur zu verwenden, welche in "Verfügbares Zubehör" aufgelistet ist; andernfalls könnte es passieren, dass der GT-650/GT-900 die Tastatur nicht erkennt oder es zu Fehlfunktionen kommt.
- Alle drei USB Eingänge/Ausgänge (USB1, USB2 und USB3) können gleichzeitig benutzt werden!
- Bevor Sie eine englische Tastatur verwenden, versichern Sie sich, dass diese Tastatur in MENÜ/ SETUP/ TASTATUR Menü ausgewählt wurde.

### Eingabe der Prüflingsnummer und seiner Attribute mittels Barcodelesers

Der optionale Barcodeleser ist ein sehr nützliches Zubehör zur Eingabe der Prüflingsnummer und seiner Attribute, wie z.B. PR# (Prüflingsnummer), KD# (Kundencode), BEZ (Bezeichnung), ST# (Standortcode) und ABT (Abteilung) um die Aufgabe schnell und einfach durchzuführen.

Verbinden Sie den Barcodeleser mit der Schnittstelle USB2 oder USB3. Nach dem Einstecken ertönen drei Signaltöne (bitte warten Sie ein paar Sekunden) als Bestätigung für die Erkennung des USB-Gerätes.

Die oben aufgelisteten Informationen können, wenn der Cursor des GT-650/GT-900 Gerätetester Bildschirmes blinkt, eingetragen werden.

Anmerkungen!

- Verwenden Sie nur den Barcodeleser, welcher im Abschnitt "Optionales Zubehör" aufgelistet ist; andernfalls könnte es passieren, dass der GT-650/GT-900 Gerätetester diesen eventuell nicht erkennt.
- Alle drei USB Eingänge/Ausgänge (USB1, USB2 und USB3) können gleichzeitig benutzt werden!

#### Anweisungen zur Konfiguration des Barcode-Scanners "Honeywell Voyager 1250G-2USB-1" (ab Firmware-Version 8.09):

Vor der ersten Benutzung des genannten Barcodelesers muss der Barcodeleser konfiguriert werden. Führen sie dafür bitte folgende Anweisung aus:

- Wenn der Barcodeleser beim GT-650/GT-900 Gerätetester Hersteller gekauft wurde, wird keine Initialisierung benötigt (der Hersteller hat den Barcodeleser schon initialisiert). Falls der Barcodeleser schon mit einem anderen Produkt außer GT-650/GT-900 Gerätetester verwendet wurde, dann folgen Sie den folgenden Anweisungen.
- Verbinden sie den Barcodeleser mit dem GT-650/GT-900 Gerätetester (oder einem PC) und schalten Sie den GT-650/GT-900 Gerätetester (oder PC) ein, um die richtige Stromversorgung zu gewährleisten.

Scannen Sie nacheinander die beiden unteren Codes mit dem Barcodeleser um die Startkonfiguration durchzuführen. Trennen Sie dann den Barcodeleser und verbinden Sie ihn wieder.

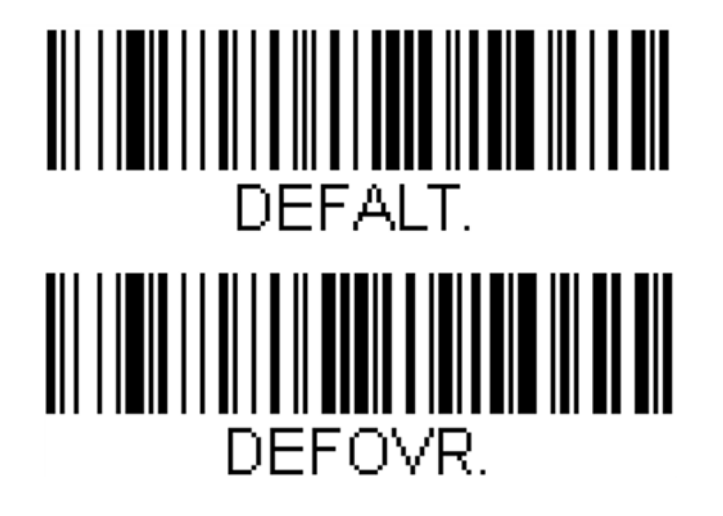

## Abnehmbarer Deckel

Im Fall, dass der Deckel des GT-650/GT-900 Gerätetesters den Anwender stört, kann dieser wie in den nächsten Schritten beschrieben entfernt werden:

- Lösen Sie die beiden Verriegelungen (jeweils auf der linke und rechten Seite des Gerätetesters) und öffnen Sie den Plastikdeckel.
- Ziehen Sie die beiden Metallachsen aus den Scharnieren an der hinteren Seite heraus (jeweils auf der linke und rechten Seite).
- Entfernen Sie den Deckel und schieben Sie nun die Metallachsen zurück in die Originallöcher der Deckelscharniere (um diese nicht zu verlieren).

#### Anmerkung!

Die Metallachsen sind mit einer Nylon-Schnur an dem Gehäuse befestigt.

## Wartung

Der Gerätetester benötigt bei einem Betrieb gemäß der Bedienungsanleitung keine besondere Wartung. Sollten während des Betriebes trotzdem Fehler in der Funktion auftreten, wird unser Werksservice das Gerät unverzüglich instand setzen.

## Reinigung

Sollte das Gerät durch den täglichen Gebrauch verunreinigt sein, kann es mit einem feuchten Tuch und etwas mildem Haushaltsreiniger gereinigt werden.

Bevor Sie mit der Reinigung beginnen trennen Sie den GT-650/GT-900 Gerätetester von allen Messkreisen und der Netzversorgung.

Niemals scharfe Reiniger oder Lösungsmittel zur Reinigung verwenden.

Nach der Reinigung darf das Gerät bis zur vollständigen Abtrocknung nicht benutzt werden.

## Kalibrierintervall

Wir empfehlen ein Kalibrierintervall von einem Jahr. Sollte das Gerät sehr wenig benutzt werden, so kann das Kalibrierintervall auf bis zu 3 Jahre verlängert werden.

## Sicherungswechsel

Sollte durch Überlastung oder Fehlbedienung eine Sicherung ausgelöst haben, müssen die nachfolgenden Hinweise beim Austausch der Sicherungen beachtet werden:

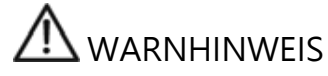

Vor dem Sicherungswechsel muss der Gerätetester GT-650/GT-900 von allen

Messkreisen und der Netzversorgung getrennt und die Messleitungen entfernt werden.

- Ausschließlich Sicherungen wie unter den Technische Daten spezifiziert und angegeben verwenden.
- Das Verwenden von Behelfssicherungen, insbesondere das Kurzschließen der Sicherungshalter ist unzulässig.
- Ersatz-Sicherungen sind bei jedem Elektrofachgroßhandel oder über unserem Werksservice erhältlich.

### Sicherungswechsel, Netzsicherung F1:

Die Sicherung F1 (T 16 A (H) / 250 V, 5 x 20 mm) kann ausgelöst sein, wenn nach dem Anschließen des GT-650/GT-900 Gerätetesters an die Netzspannung und dem Einschalten mit dem "AN/AUS" Netzschalter (4) keine Anzeige erscheint.

Sicherungswechsel, Netzsicherung F2:

Die Sicherung F2 (T 16 A (H) / 250 V, 5 x 20 mm) ist ausgelöst, wenn in der Anzeige "SICHERUNG F2!" erscheint. Diese Meldung kann in jeder Messfunktion, welche Netzspannung an der Netzsteckdose benötigt, erscheinen. Die Sicherung löst aus, wenn ein Prüfling mit zu hoher Leistungsaufnahme (Strom höher als 16 A) an die Netzsteckdose angeschlossen wurde.

Sicherungswechsel für Funktion RPE, Sicherung F3:

Die Sicherung F3 (FF 6,3 A (H) / 250 V, 5 x 20 mm) ist ausgelöst, wenn in der Anzeige "SICHERUNG F3" in den Funktionen für RPE, Kaltgerät oder PRCD erscheint. Die Sicherung löst aus, wenn zum Beispiel während einer Prüfung die Prüfspitzen aus Versehen an Netzspannung angeschlossen wurde.

Zum Sicherungswechsel gehen Sie wie folgt vor:

- 1) Den entsprechenden Sicherungshalter (1, 2 oder 10) mit einem passenden Schraubendreher öffnen.
- 2) Die defekte Sicherung entfernen und eine neue Sicherung einsetzen (Verwenden Sie ausschließlich nur spezifizierte Sicherungen wie in den Technischen Spezifikation angegeben.)
- 3) Den Sicherungshalter wieder schließen.
- Falls eine Sicherung mehrfach auslöst (z. B. infolge einer Fehlbedienung) muss das Gerät zur Überprüfung an den Werkservice eingeschickt werden.

☞ Verwenden Sie ausschließlich nur Sicherungen wie in den Technischen Spezifikation angegeben. Das Verwenden von alternativen Sicherungen kann zu einem Sicherheitsrisiko führen!

### Liste der angezeigten Fehlermeldungen

Die folgenden Fehler können während des Betriebs des GT-650/GT-900 Gerätetesters angezeigt werden:

FEHLER 1:

Ein interner Messkreis (für alle Prüfungen außer der Zangenstrommessung, PELV und SELV) ist unterbrochen, vermutlich wegen einer ausgelösten internen Sicherung. Bitte senden Sie das Gerät zur Reparatur an den Werkservice.

#### Anmerkung!

Interne Sicherungen dürfen nicht von dem Anwender ausgetauscht werden!

#### FEHLER 2:

Ein internes Relais kann beschädigt sein, so dass die Netzspannung ständig an der Prüf-/Netzsteckdose vorhanden sein kann - gefährliche Situation. Bitte senden Sie das Gerät zur Reparatur an den Werkservice.

#### FEHLER 3:

Ein internes Relais kann beschädigt sein, so dass eine gefährliche Spannung an Kaltgeräte Prüfanschluss vorhanden sein kann - gefährliche Situation. Bitte senden Sie das Gerät zur Reparatur an den Werkservice.

## Werkseinstellungen des GT-650/GT-900 Gerätetesters

Es gibt viele einstellbare Parameter für den GT-600/GT-800 Gerätetester. Falls ein Anwender aus irgendeinem Grund wünscht alle einstellbaren Parameter auf Werkseinstellung zurückzusetzen, kann diese RESET-Funktion wie folgt durchgeführt werden:

Schalten Sie Mit dem Netzschalter (4) den GT-600/GT-800 Gerätetester aus. Drücken Sie und halten Sie die Funktionstaste "SAVE" (F5) gedrückt, während Sie den GT-600/GT-800 Gerätetester mit dem Netzschalter (4) einschalten. Diese beiden Optionen werden nach dem Loslassen der Funktionstaste "SAVE" (F5) angezeigt:

- AUF STANDARD ZURÜCKS.
- RESET AUF WERKSEINST.

Wählen Sie das Gewünschte mit Menütasten "v" und "▲" aus und bestätigen sie mit der Menütaste "J". Bestätigen Sie anschließend Ihre Auswahl nochmals mit der Menütaste "JA".

Die folgenden Parameter werden bei der Auswahl "AUF STANDARD ZURÜCKS." zurückgesetzt:

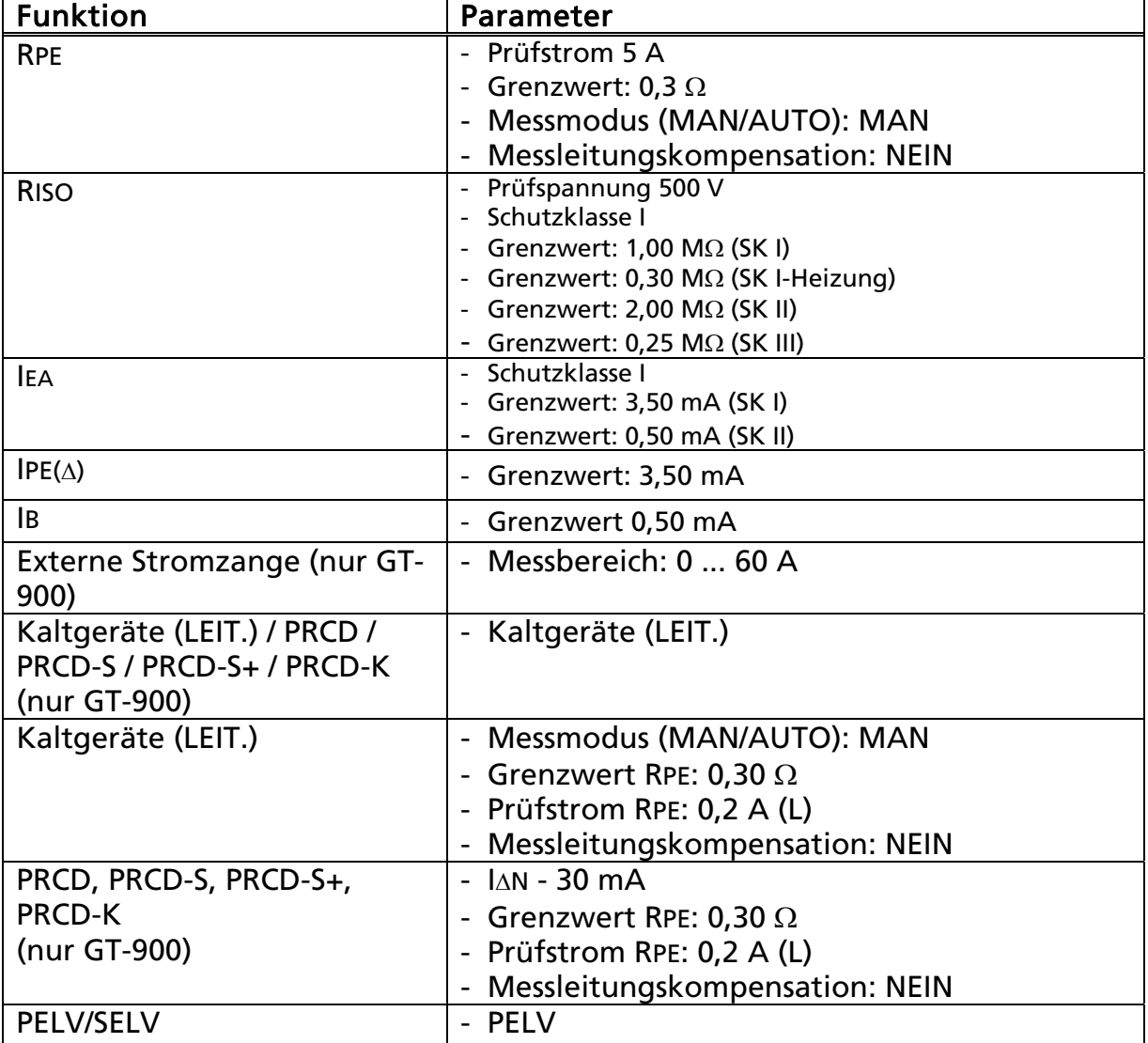

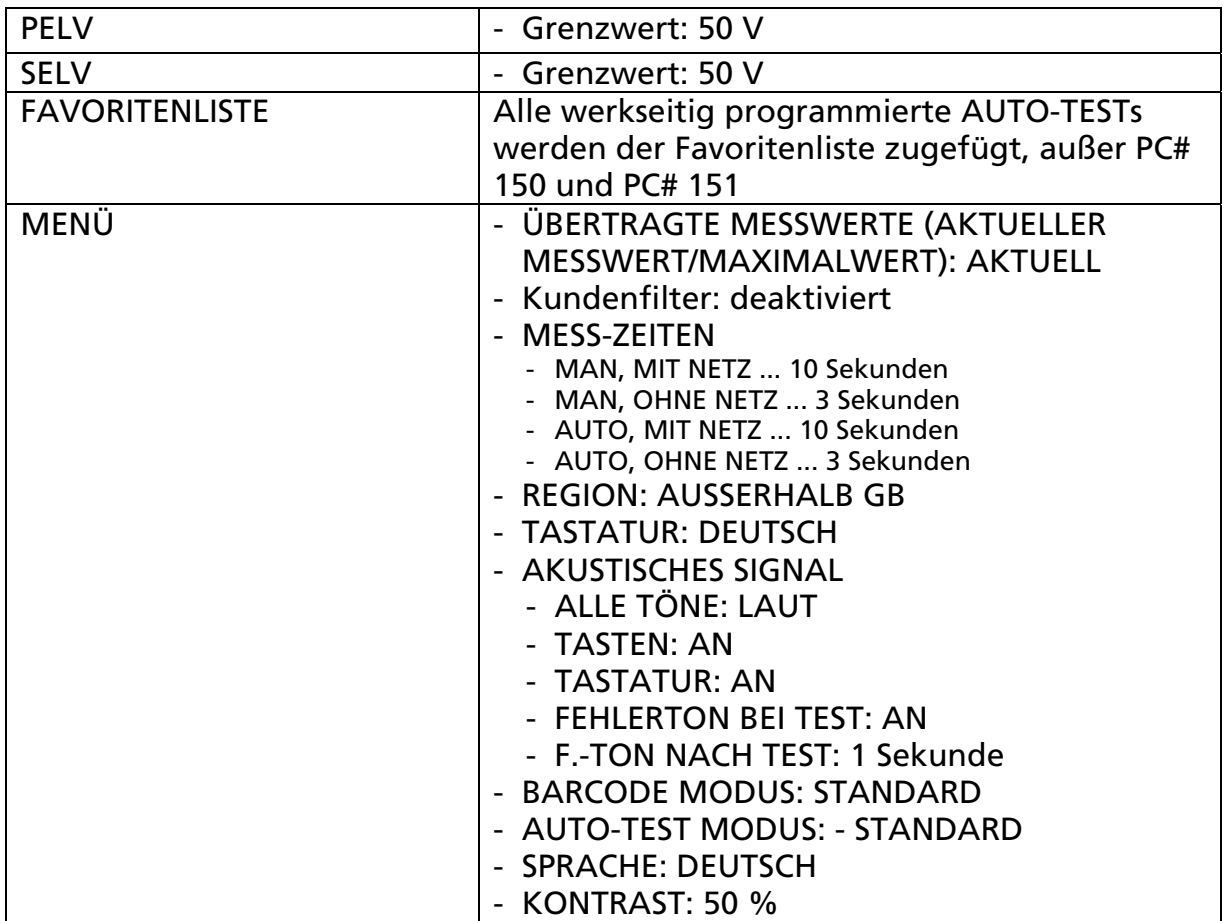

 Die folgenden Aktionen werden zusätzlich zu den obigen nach der Auswahl "RESET AUF WERKSEINST." durchgeführt:

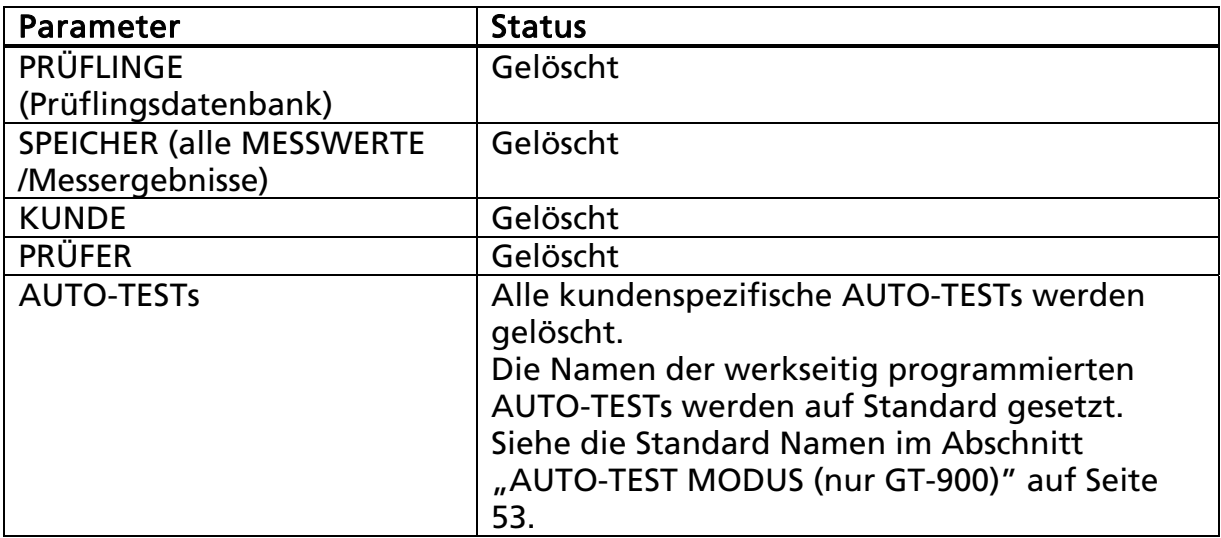

## Vorprüfungen und Schutzfunktionen

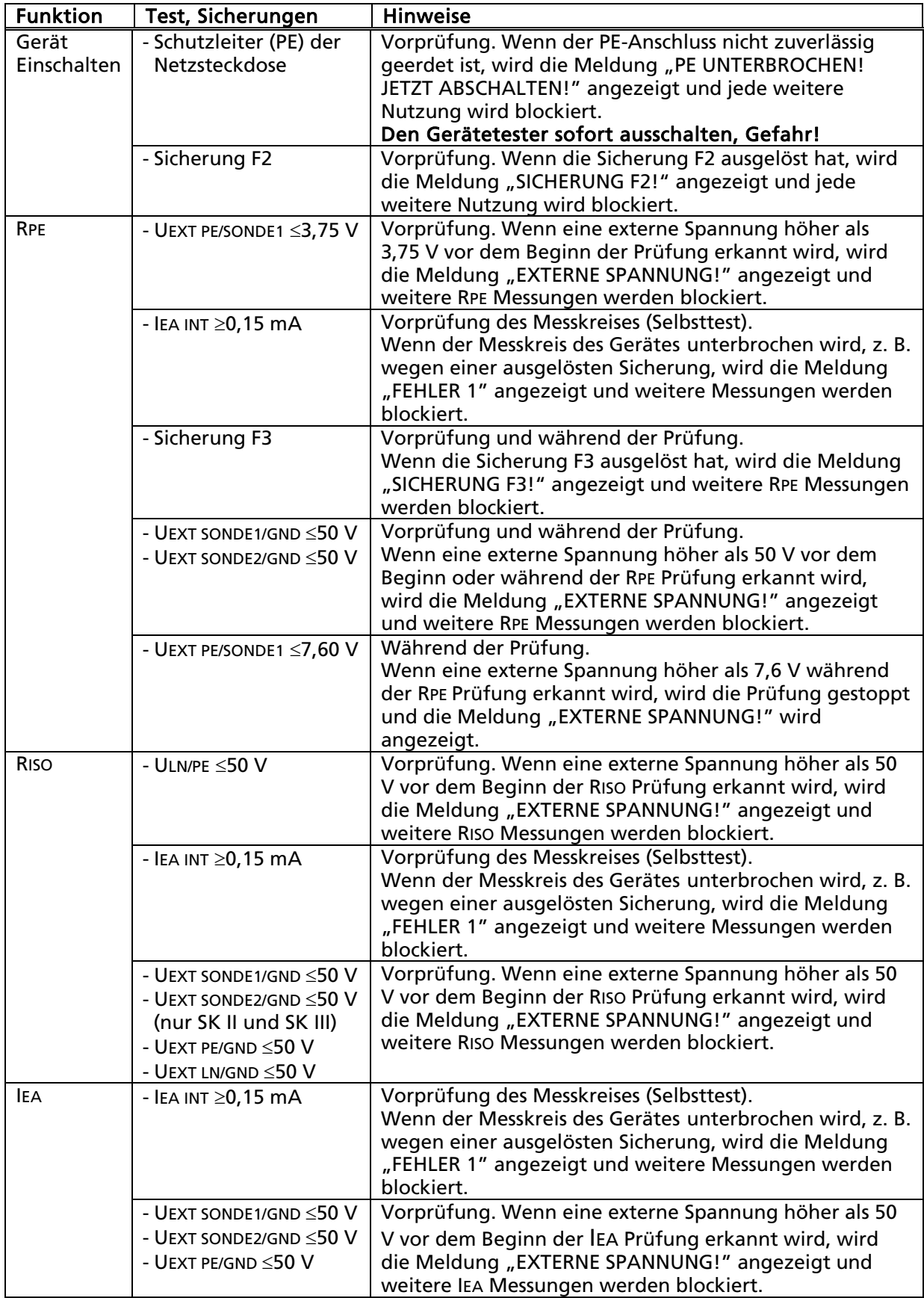

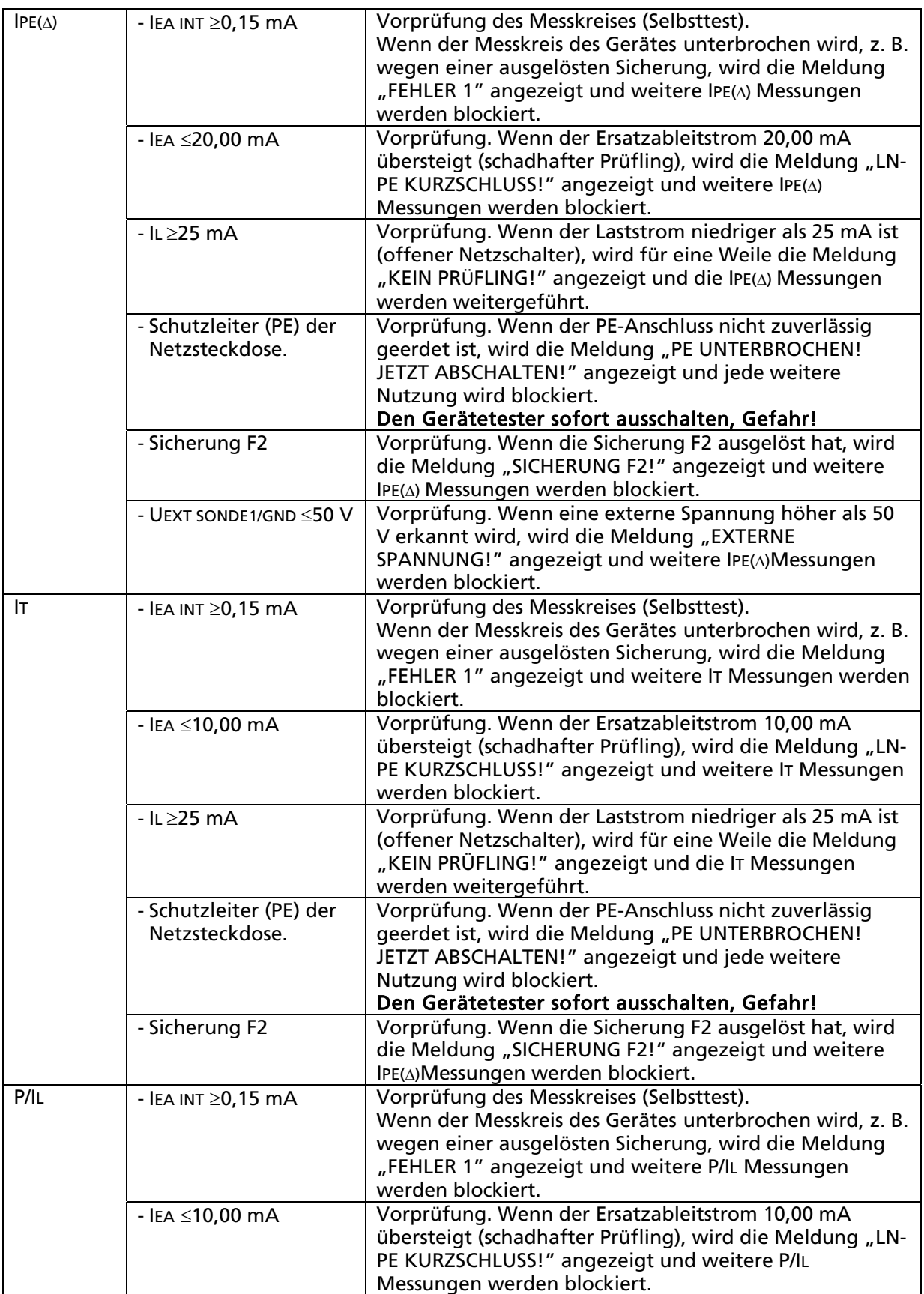

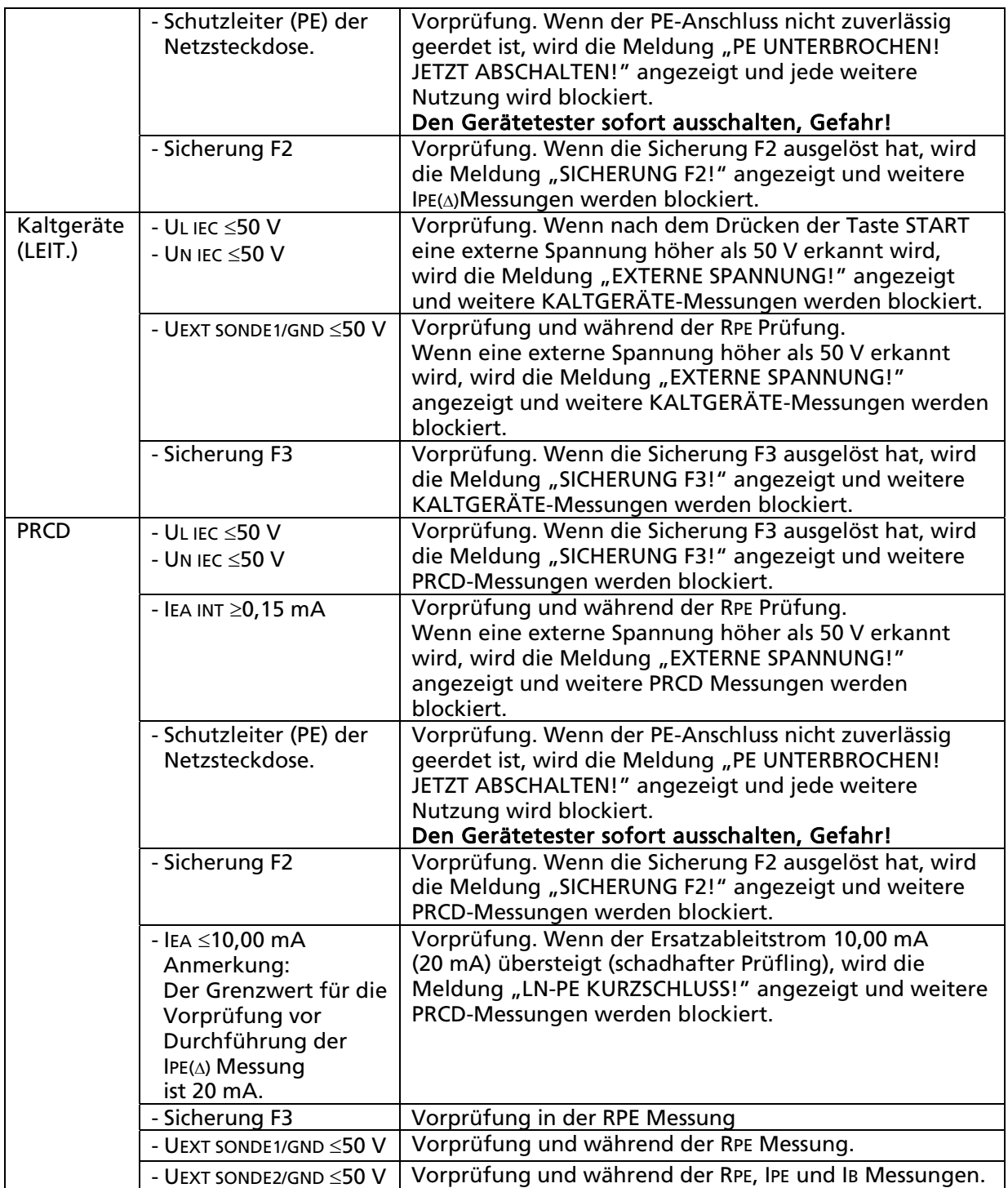

# Technische Spezifikationen des GT-650/GT-900 Gerätetesters

## Allgemeine Eigenschaften

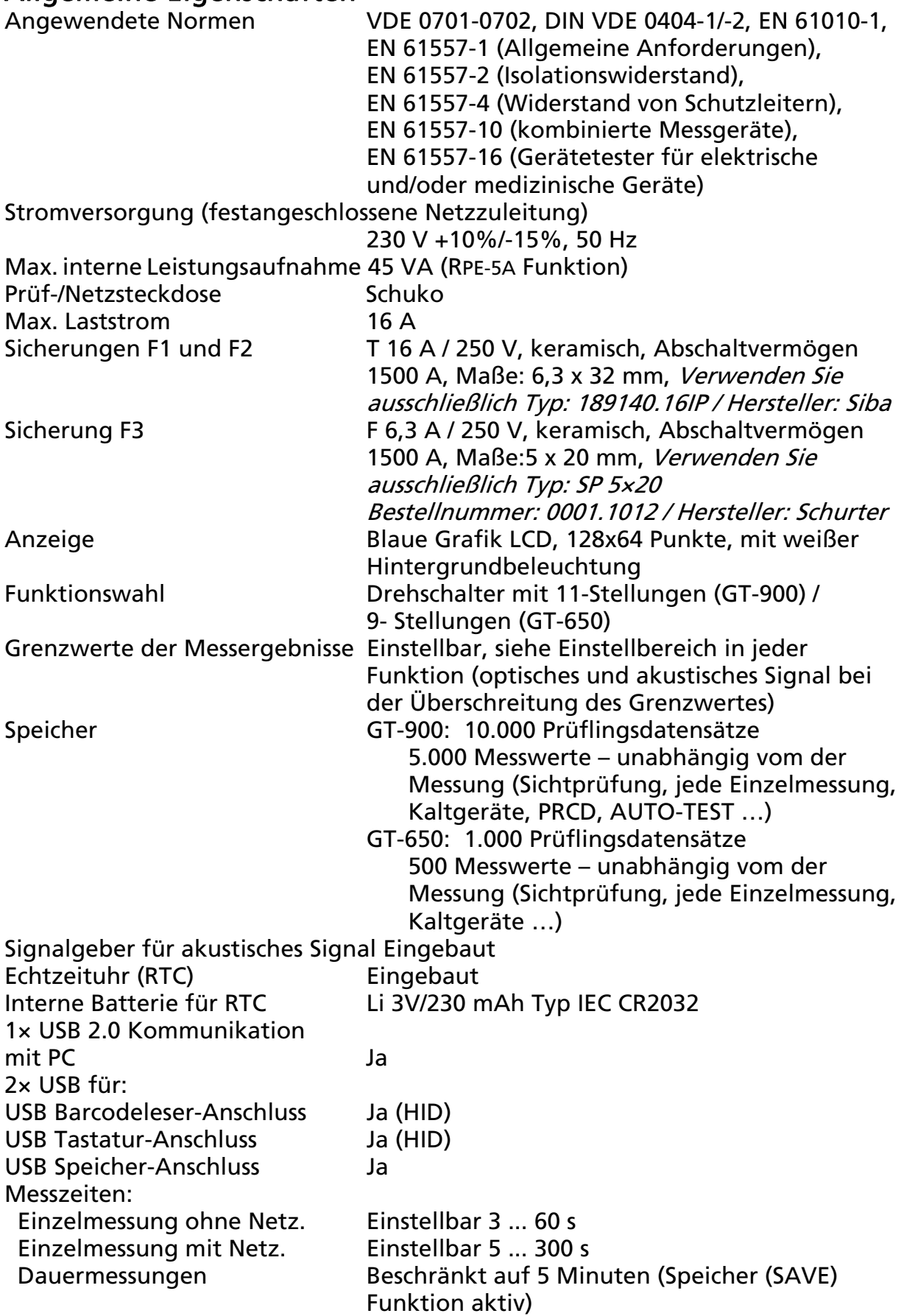

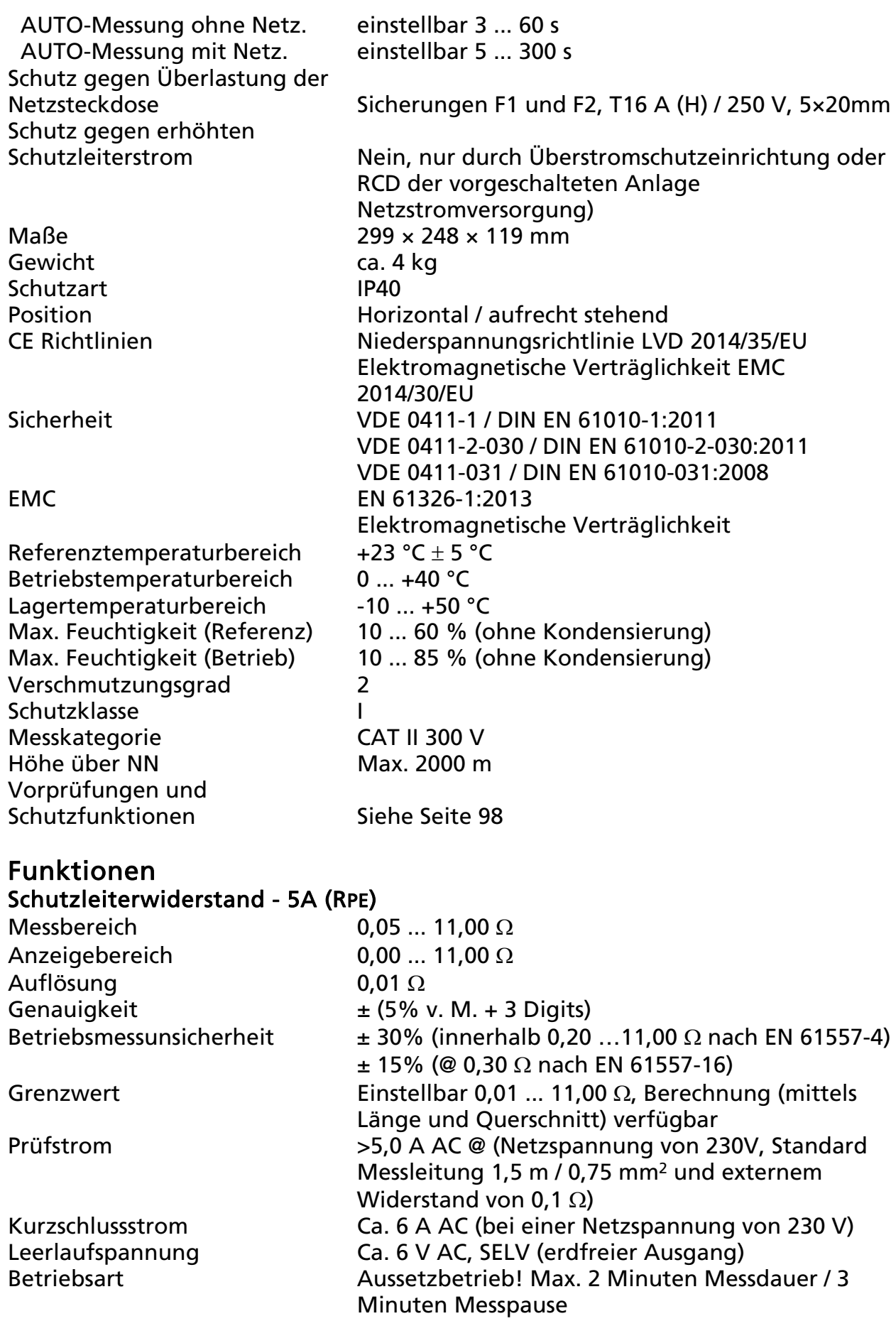

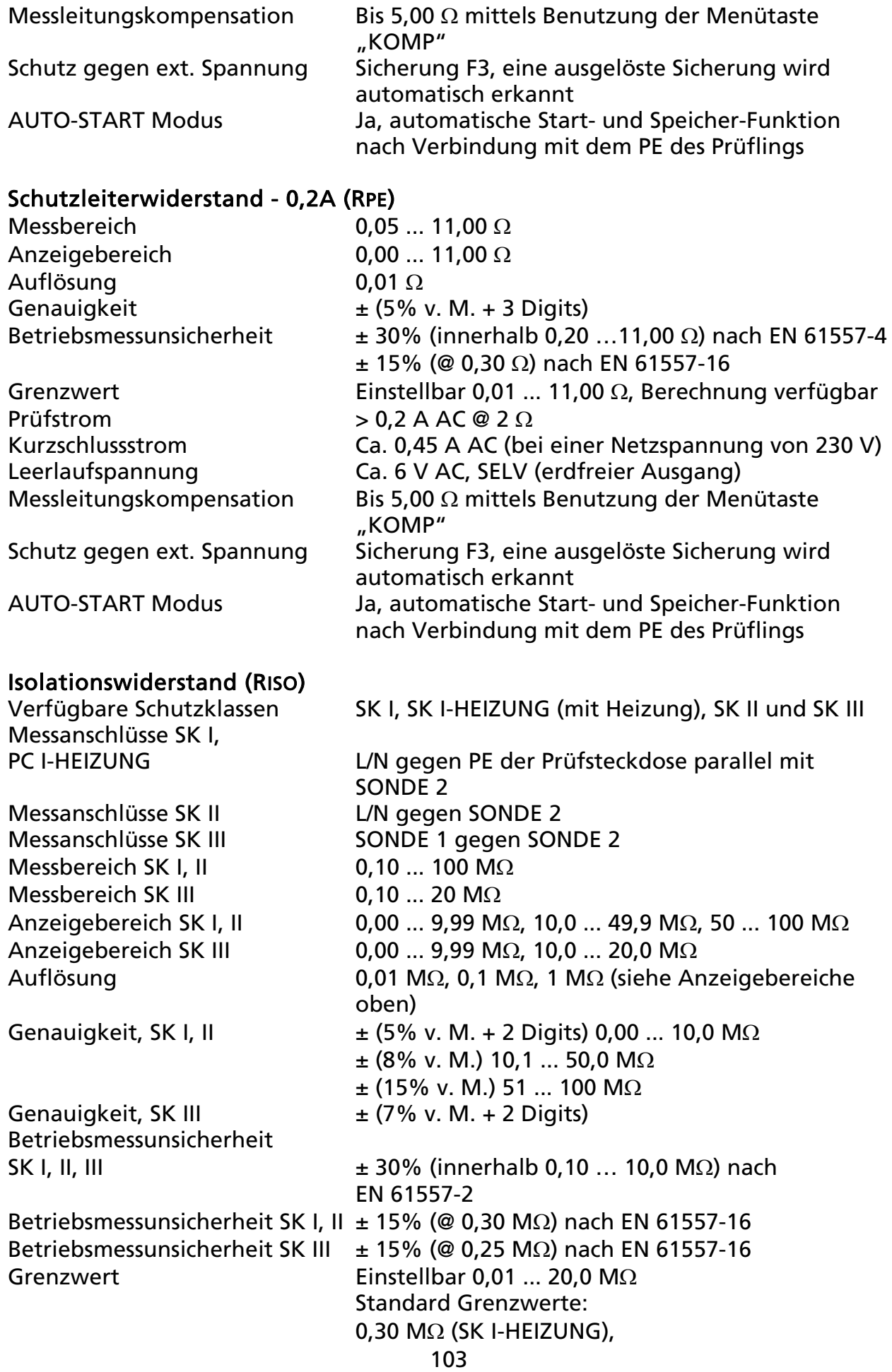

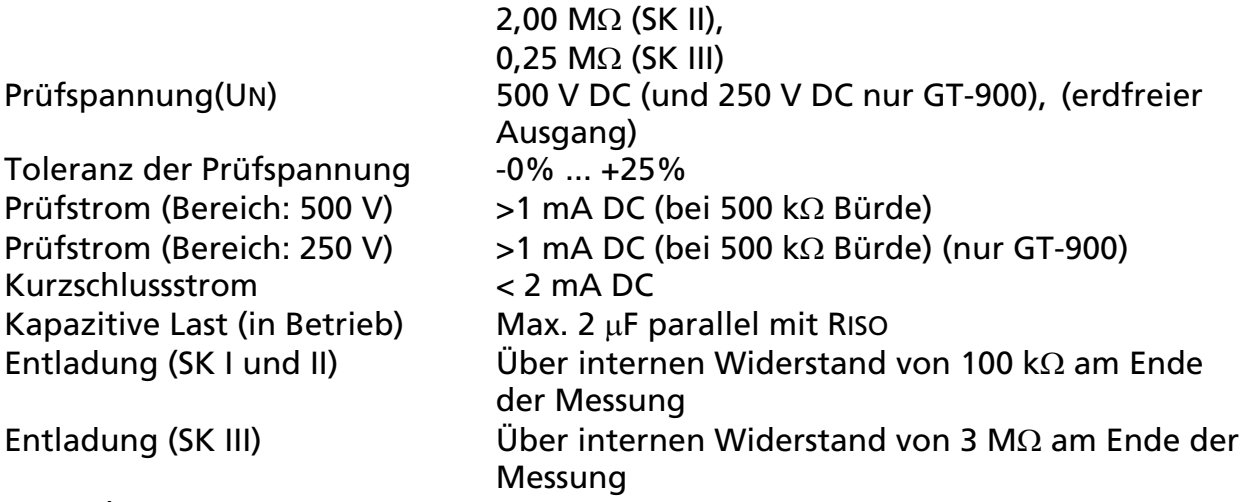

Anmerkungen!

SK I, PC I-HEIZUNG und SK II: Verbinden Sie nicht die L/N-Anschlüsse der Prüfsteckdose mit dem Schutzleiter. Diese Erdung beeinflusst das Messergebnis durch eine Parallelschaltung von ca. 3,3 M $\Omega$  aufgrund des internen Widerstandes des Gerätetesters.

Schutzklasse III: Der Prüfling muss von Erde isoliert sein, sonst können die Messergebnisse beeinflusst werden.

#### Ersatzableitstrom TRMS (IEA)

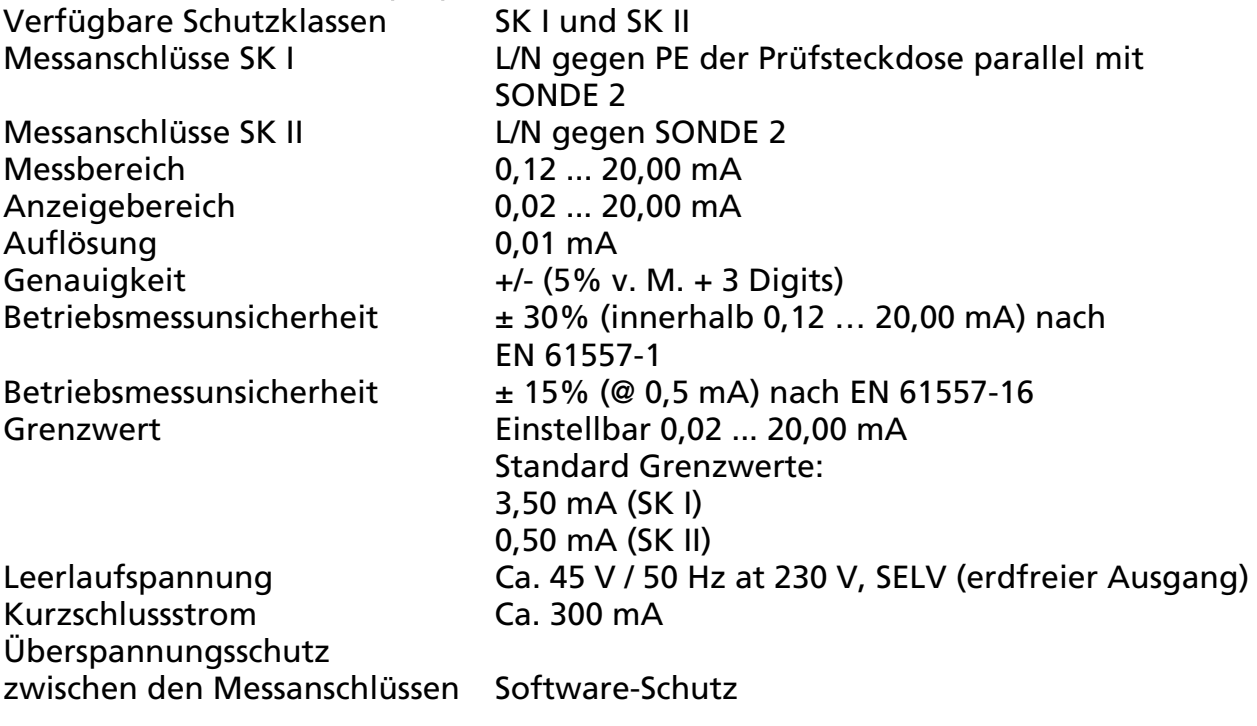

#### Schutzleiterstrommessung TRMS (IPE( $\Delta$ )) (Differenzstrommessverfahren)

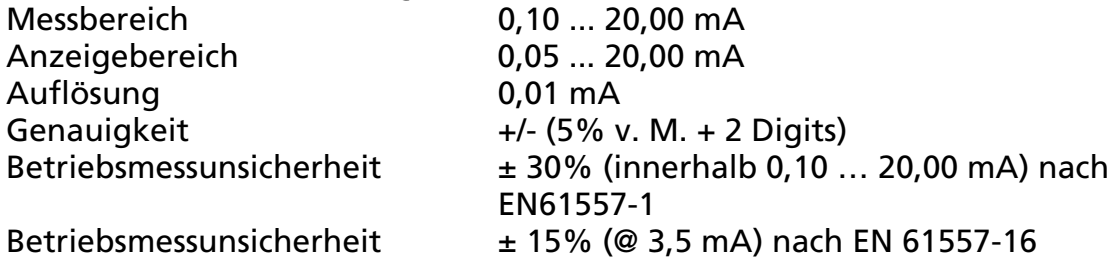

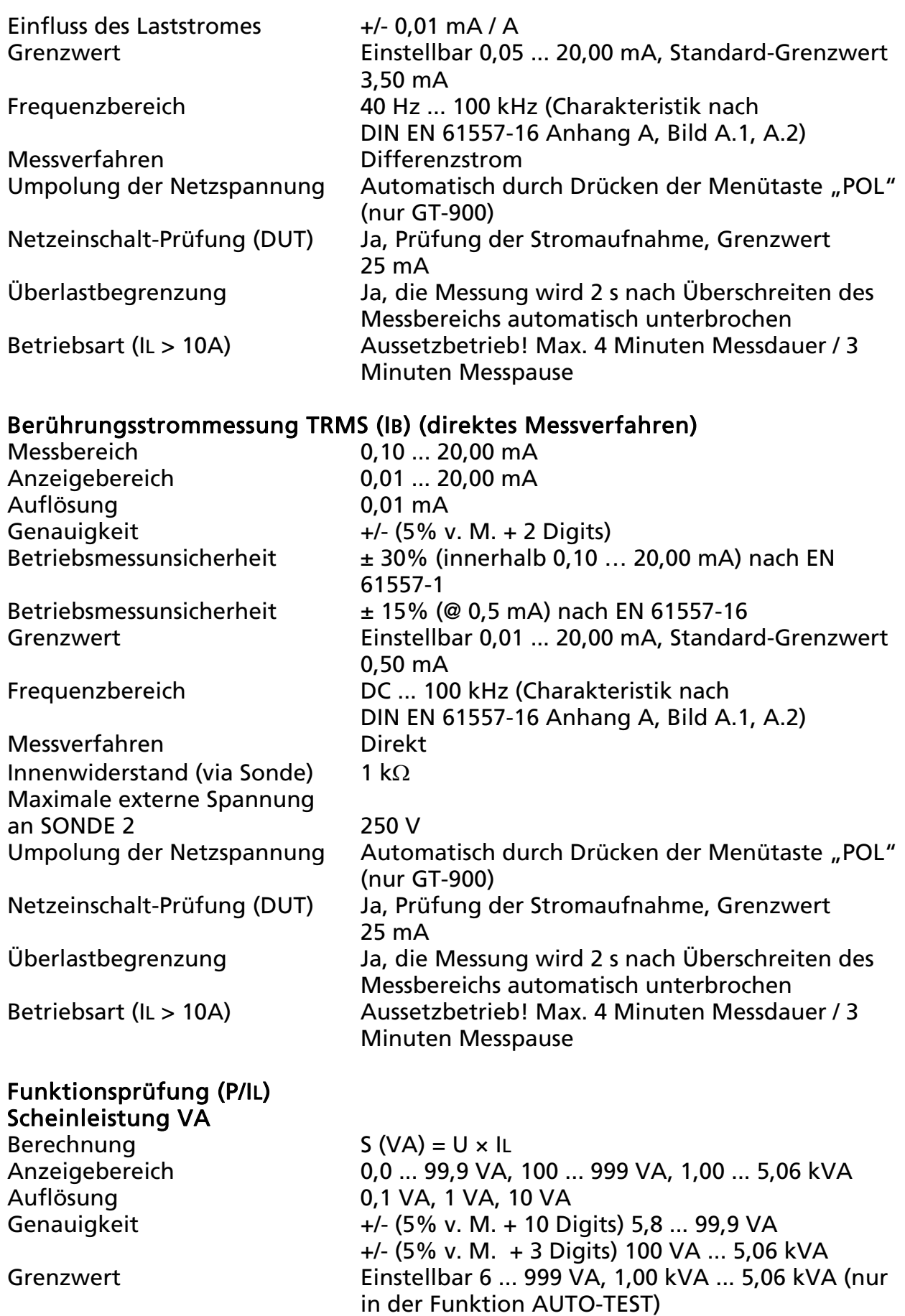

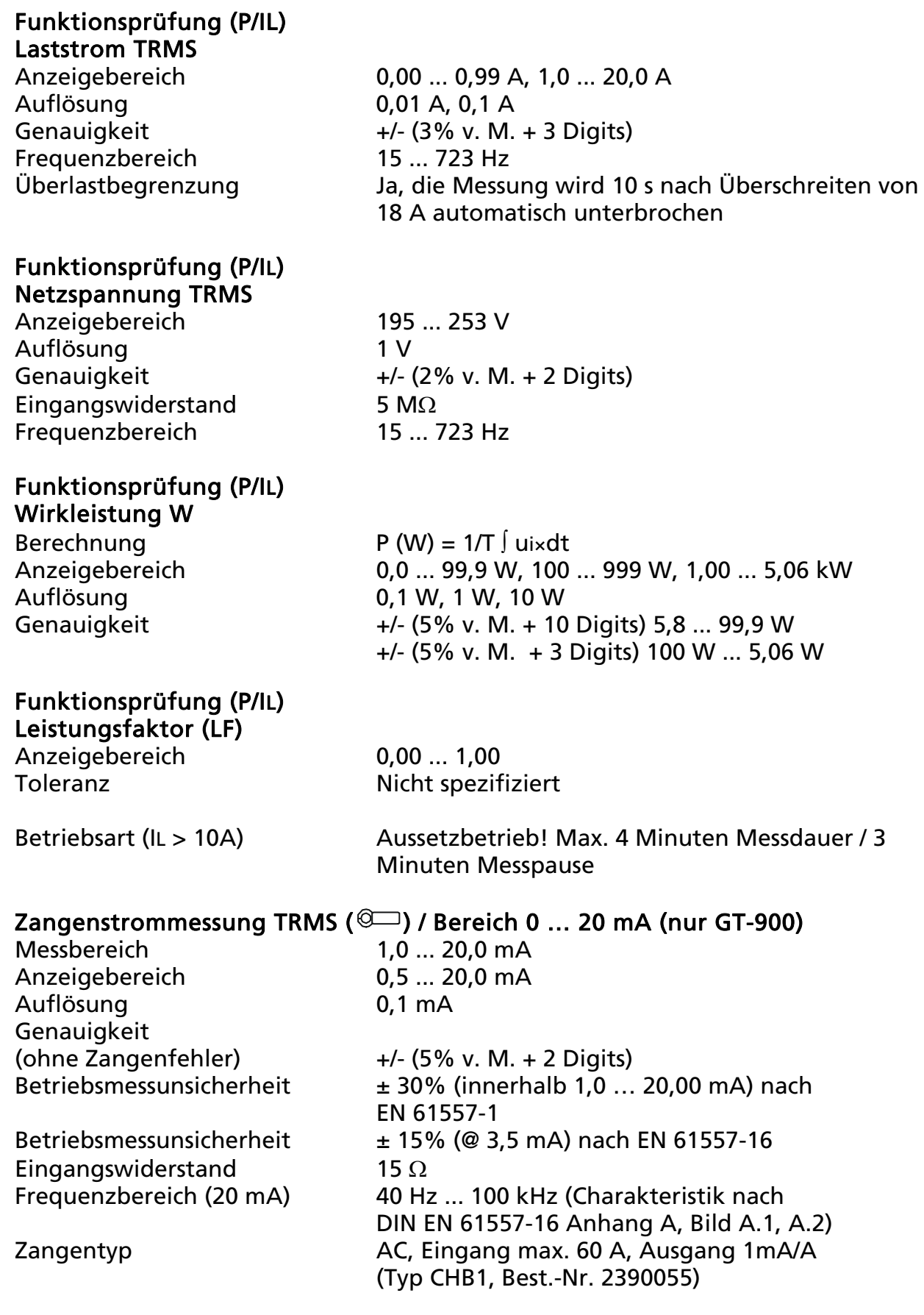

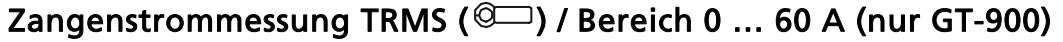

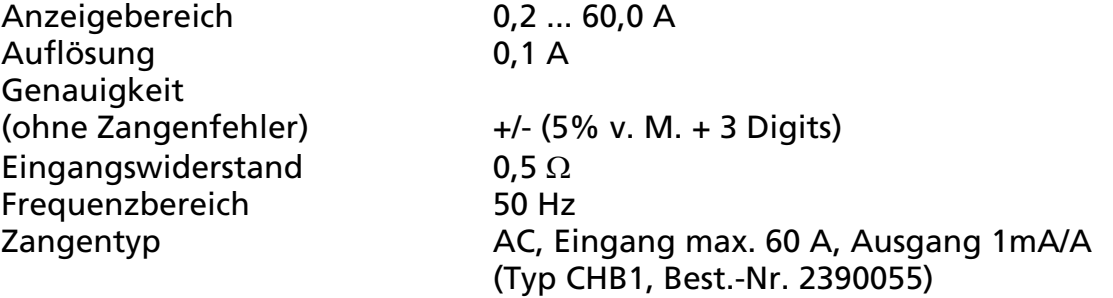

#### Prüfung von Kaltgeräteleitungen (Kaltgeräte)

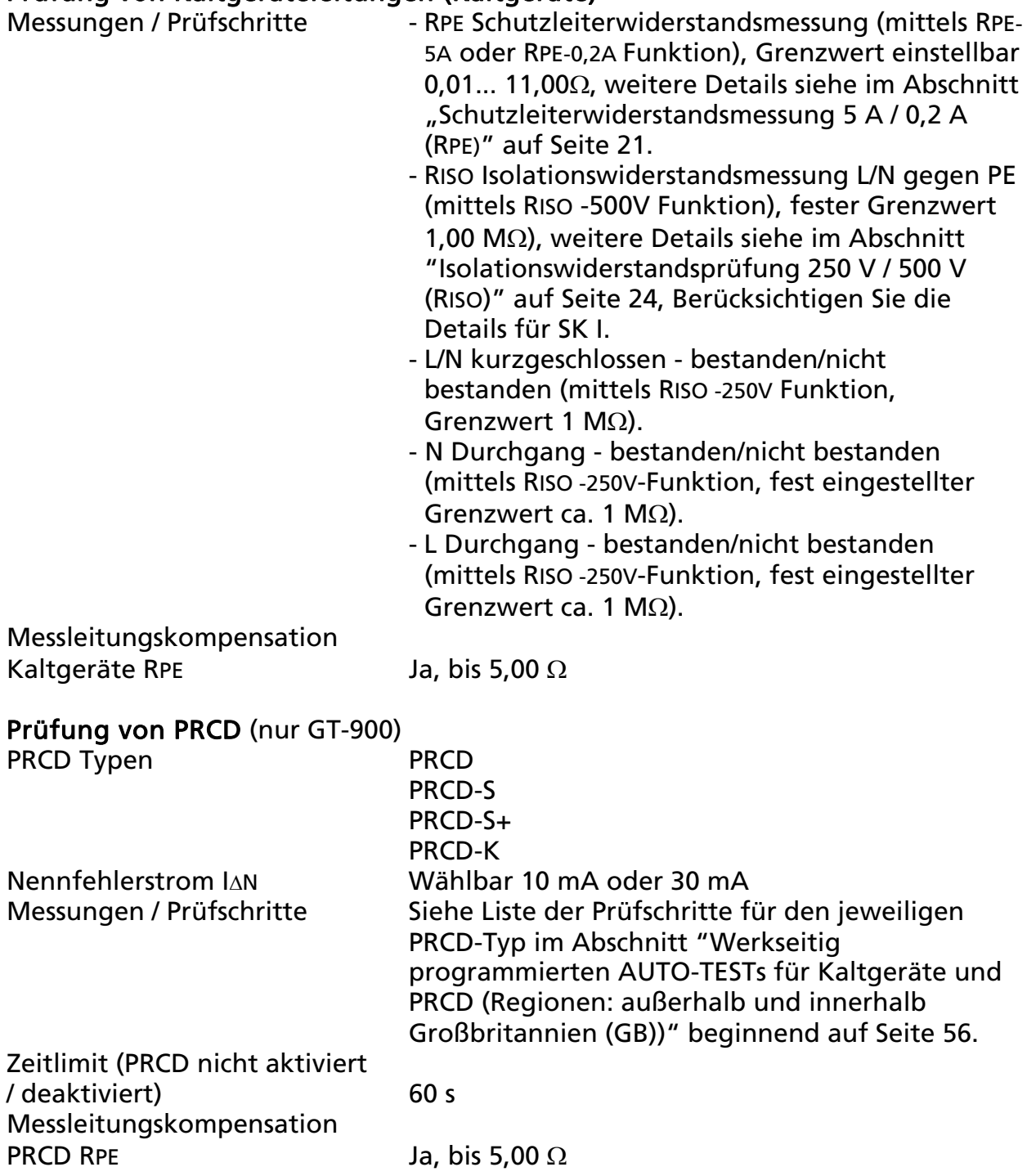

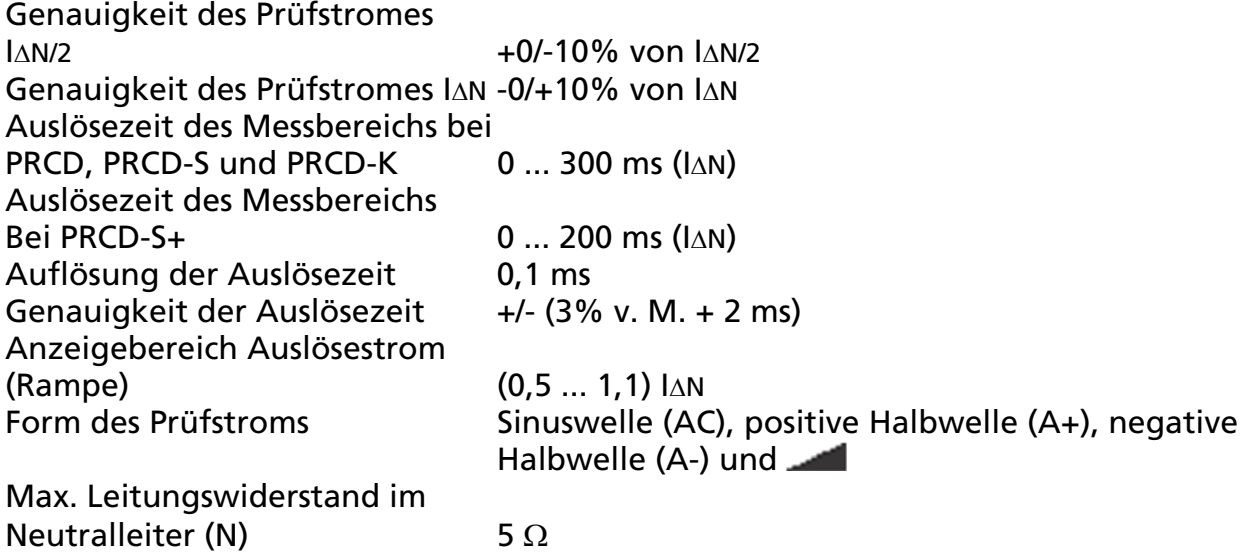

### Schutzkleinspannungs-Prüfung TRMS (PELV)

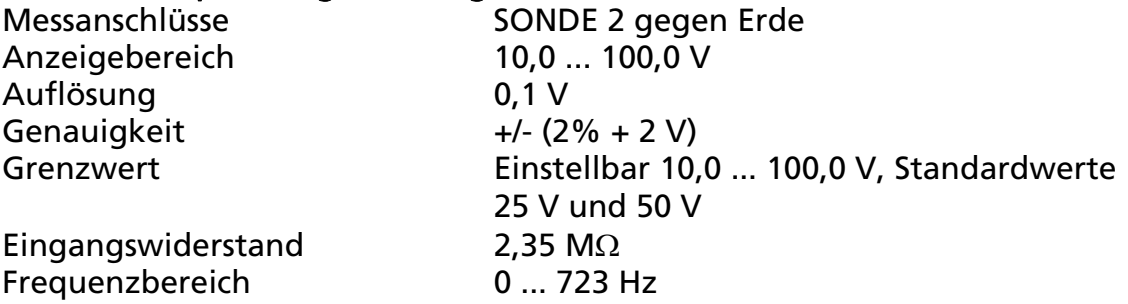

### Sicherheitskleinspannungs-Prüfung TRMS (SELV)

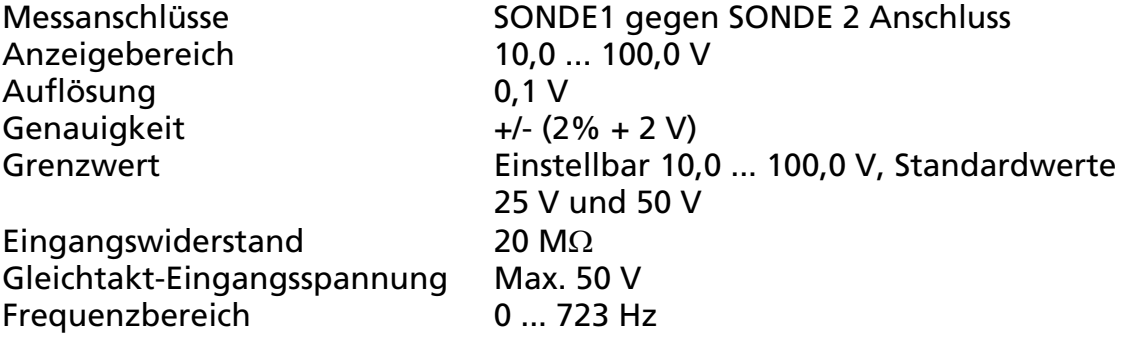

#### AUTO-TEST Messungen (nur GT-900)

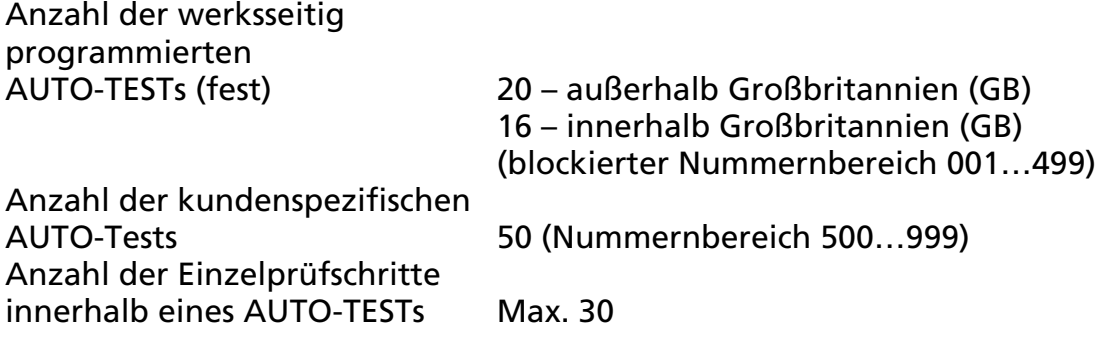
# Technische Spezifikationen des PRCD-Adapters

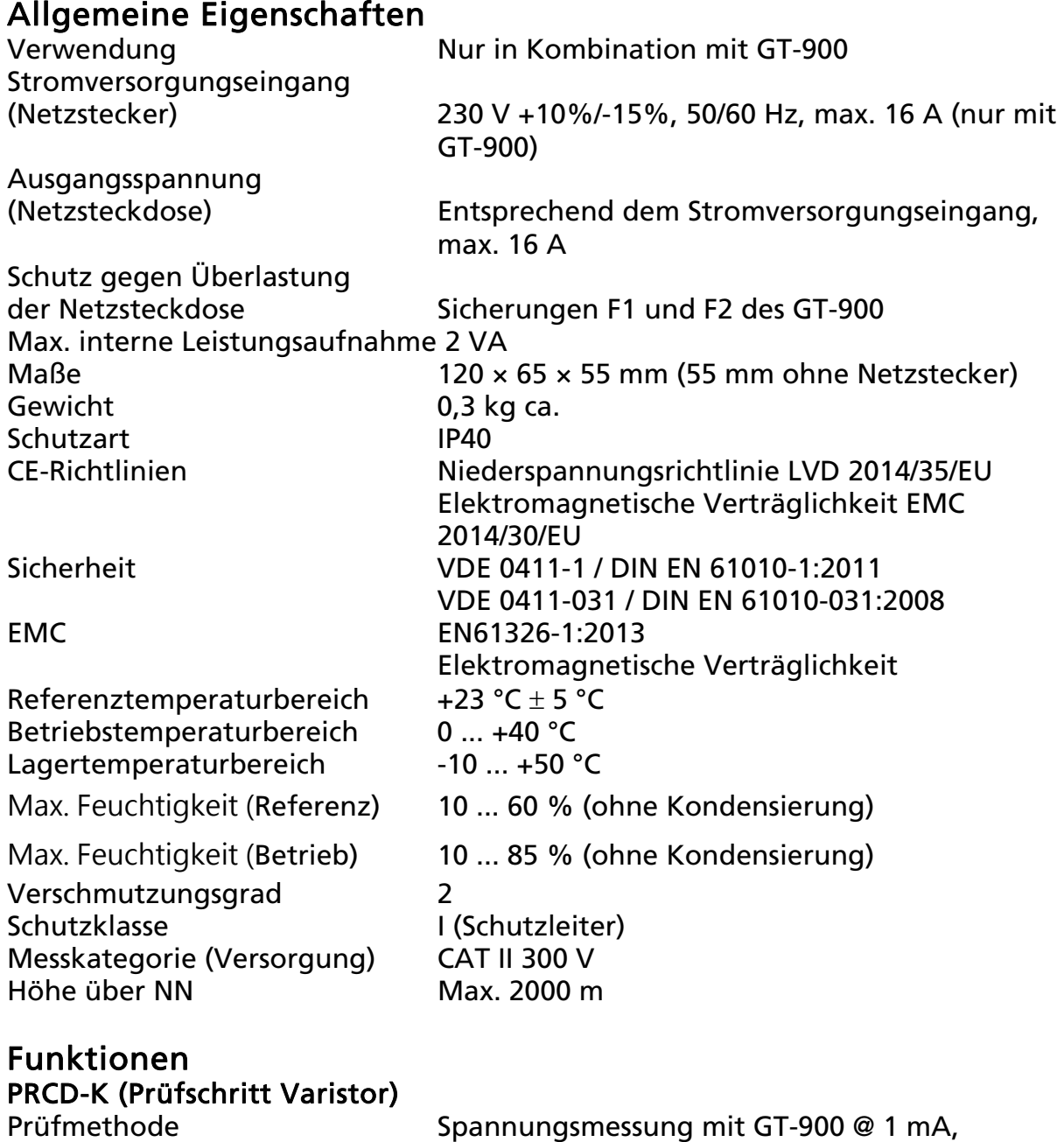

# PRCD-S / S+ (Prüfung: Spannung an PRCD Taste ON/EIN)

Prüfmethode Eine von einem Sicherheitsnetzwerk erzeugte Prüfspannung wird an SONDE 3 angelegt.

Prüfstrom erzeugt durch den PRCD-Adapter

#### Tabelle der Einflusseffekte

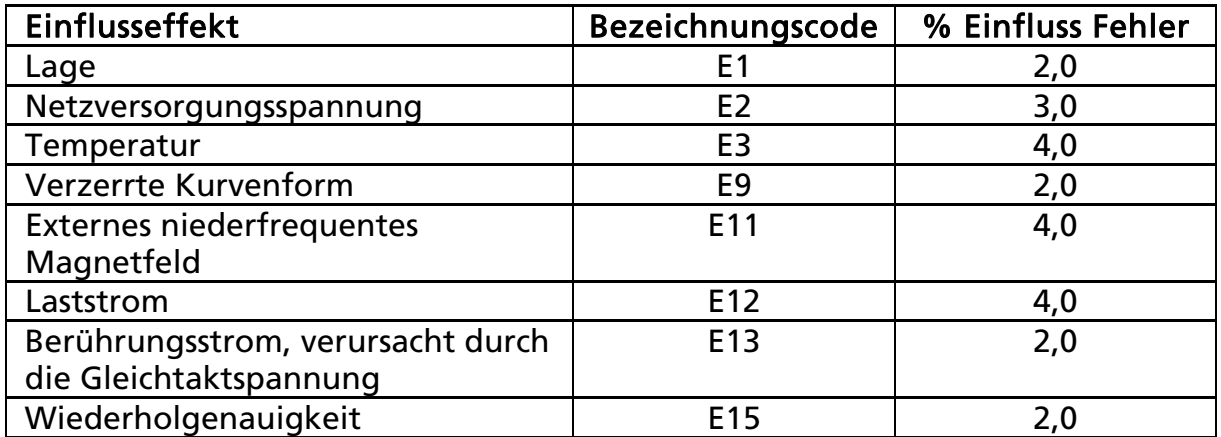

# Beschränkte Gewährleistung und Haftungsbeschränkung

Es wird gewährleistet, dass dieses BEHA-AMPROBE-Produkt für die Dauer der gesetzlichen Gewährleistungspflicht von 24 Monaten ab dem Kaufdatum frei von Material- und Fertigungsfehlern ist. Diese Gewährleistung erstreckt sich nicht auf defekte Sicherungen, Einwegbatterien oder Schäden durch Unfälle, Nachlässigkeit, unerlaubte Modifikationen, Missbrauch, Änderungen oder abnormale Betriebsbedingungen bzw. unsachgemäße Handhabung. Die Verkaufsstellen sind nicht dazu berechtigt, diese Gewährleistung im Namen von BEHA-AMPROBE zu erweitern.

#### Reparatur

Zu allen Geräten, die zur Reparatur oder Kalibrierung im Rahmen der Garantie oder außerhalb der Garantie eingesendet werden, muss folgendes beigelegt werden: Name des Kunden, Firmenname, Adresse, Telefonnummer und Kaufbeleg. Zusätzlich bitte die Messleitungen dem Messgerät beilegen sowie eine kurze Beschreibung (oder Serviceformular) des Problems oder der gewünschten Wartung.

BEHA-AMPROBE Abteilung und registrierte Marke von Fluke Corp. (USA)

Deutschland Niederlande – Hauptsitz 79286 Glottertal 5692 EC Son Germany The Netherlands Tel: +49 (0) 7684 8009 – 0 Tel: +31 (0) 40 267 51 00 beha-amprobe.de beha-amprobe.com

In den Engematten 14 Science Park Eindhoven 5110

# Abkürzungsverzeichnis:

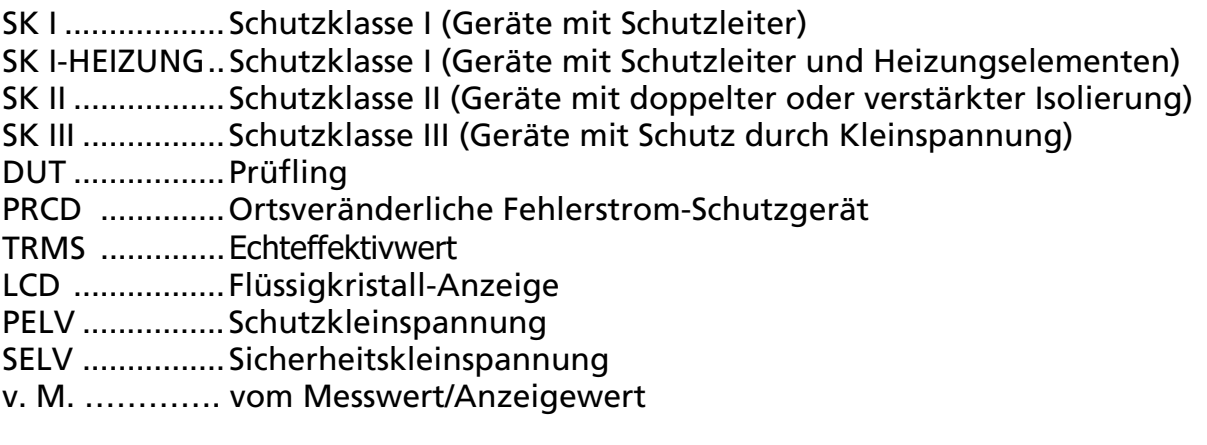

Änderungen vorbehalten! 12/2017 Version 1.3

Visit www.amprobe.eu for:

- Catalog
- Application notes
- Product specifications
- User's Manual

Distributed by: